# SHARP

# **Risoluzione dei problemi**

Fare clic sull'icona della funzione sulla quale si desiderano maggiori informazioni.

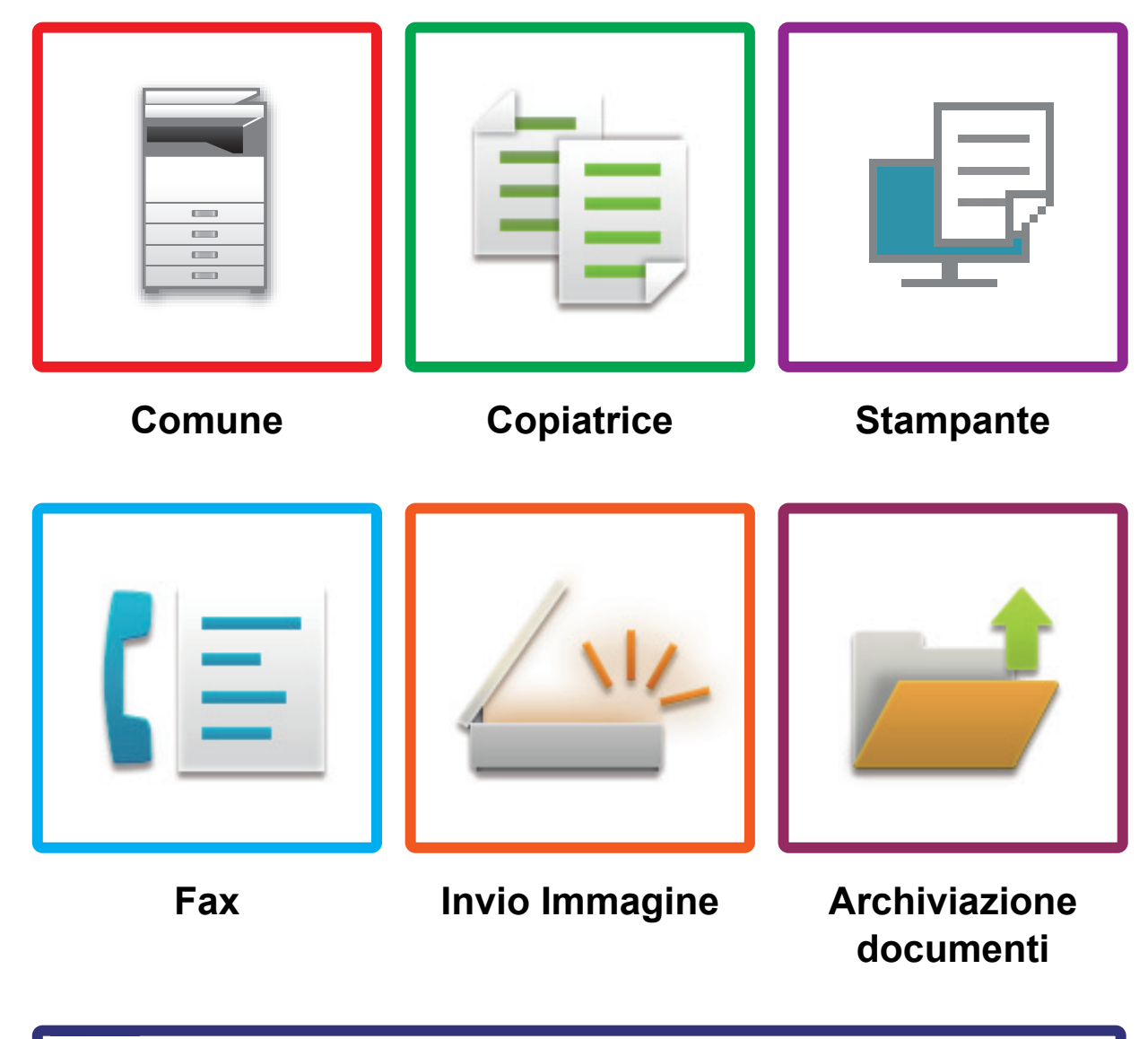

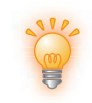

**[Suggerimenti utili](#page-57-0)**

# **Prefazione**

# <span id="page-1-0"></span>**INFORMAZIONI SU QUESTA GUIDA**

Questa guida fornisce informazioni sull'uso della macchina e sulle operazioni da eseguire se si verificano problemi. In caso di problemi, leggere la guida prima di contattare il centro assistenza.

### **Nota bene**

- La guida presuppone che le persone che installano e utilizzano il prodotto conoscano già il computer e il browser Web per lavoro.
- Per informazioni sul sistema operativo o sul browser Web in uso, consultare le rispettive guide o la Guida in linea.
- In questo manuale di istruzioni, le schermate e le spiegazioni delle procedure presuppongono l'uso di Windows® 10. Le schermate possono variare a seconda della versione del sistema operativo o dell'applicazione software in uso.
- Ogni volta che nel manuale si legge "MX-xxxx", sostituire a "xxxx" il nome del proprio modello.
- È stata riposta molta attenzione nella realizzazione di questo manuale. In caso di commenti o domande ad esso relativi, contattare il rivenditore o il centro di assistenza autorizzato più vicino.
- Questo prodotto è stato sottoposto a rigorose procedure di controllo della qualità e di ispezione. Nell'improbabile caso in cui si rilevassero difetti o altri problemi, contattare il rivenditore o il centro di assistenza autorizzato più vicino.
- A eccezione dei casi previsti dalla legge, SHARP non è responsabile per malfunzionamenti verificatisi durante l'utilizzo del prodotto o delle sue opzioni o per rotture dovute a errato funzionamento del prodotto e delle sue opzioni o per altre rotture o per qualsiasi altro danno che si possa verificare a causa dell'uso del prodotto.

### **Avvertenza**

- Senza il preventivo consenso scritto, è vietato riprodurre, adattare o tradurre i contenuti del manuale, fatta eccezione per i casi previsti dalle leggi sui diritti d'autore.
- Tutte le informazioni contenute nel presente manuale sono soggette a modifica senza preavviso.

### **Illustrazioni, pannello di controllo e pannello a sfioramento di questo manuale**

In genere, le periferiche sono moduli opzionali acquistabili separatamente; alcuni modelli, tuttavia, comprendono alcune periferiche in dotazione.

Le spiegazioni riportate nel presente manuale presuppongono l'installazione dell'unità di alimentazione della carta sul modello MX-B456W.

Per alcune funzioni e procedure, le spiegazioni presuppongono l'installazione di ulteriori periferiche.

Le schermate di visualizzazione, i messaggi e i nomi dei tasti mostrati nel manuale possono differire da quelli presenti effettivamente sulla macchina per miglioramenti e modifiche apportati alla stessa.

# **SOMMARIO**

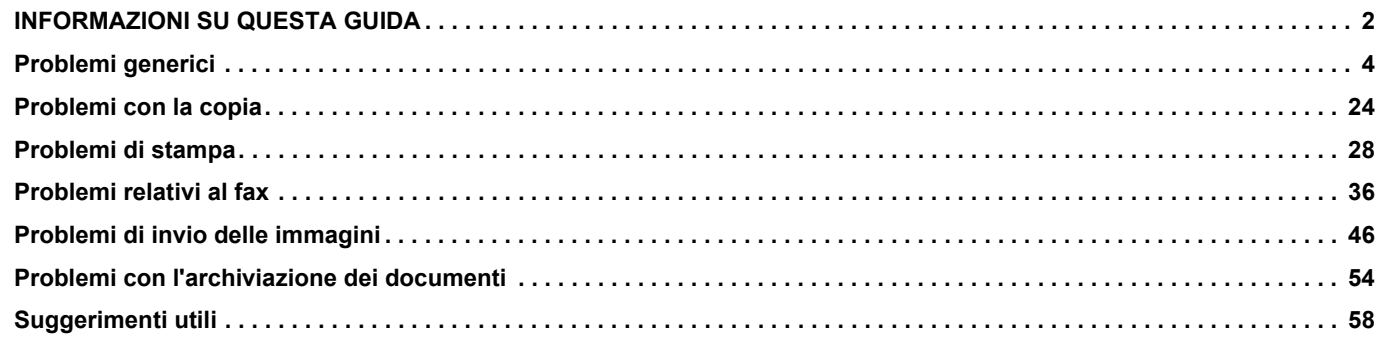

## **Se il problema persiste dopo aver seguito le istruzioni della guida…**

Se non è possibile risolvere un problema con le soluzioni proposte in questo manuale, premere il pulsante [Accensione] per spegnere la macchina e portare l'interruttore di alimentazione principale in posizione " (\*)". Attendere almeno 10 secondi, quindi portare l'interruttore di alimentazione principale in posizione " | ". Quando la spia dell'alimentazione principale diventa verde, premere il pulsante [Accensione].

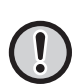

Quando il colore di sfondo della finestra di stato dei lavori nell'angolo superiore destro del pannello a sfioramento non è grigio, non interrompere l'alimentazione né staccare la spina di alimentazione. In caso contrario, il disco rigido potrebbe danneggiarsi o si potrebbero perdere dati in corso di memorizzazione o di ricezione.

# <span id="page-3-1"></span><span id="page-3-0"></span>**Problemi generici**

# **Punti da considerare**

<span id="page-3-2"></span>Per una lista di controllo dei problemi generici, vedere ["LISTA DI CONTROLLO \(pagina 7\)](#page-6-0)".

## **Posizione dei comandi di alimentazione e dei connettori**

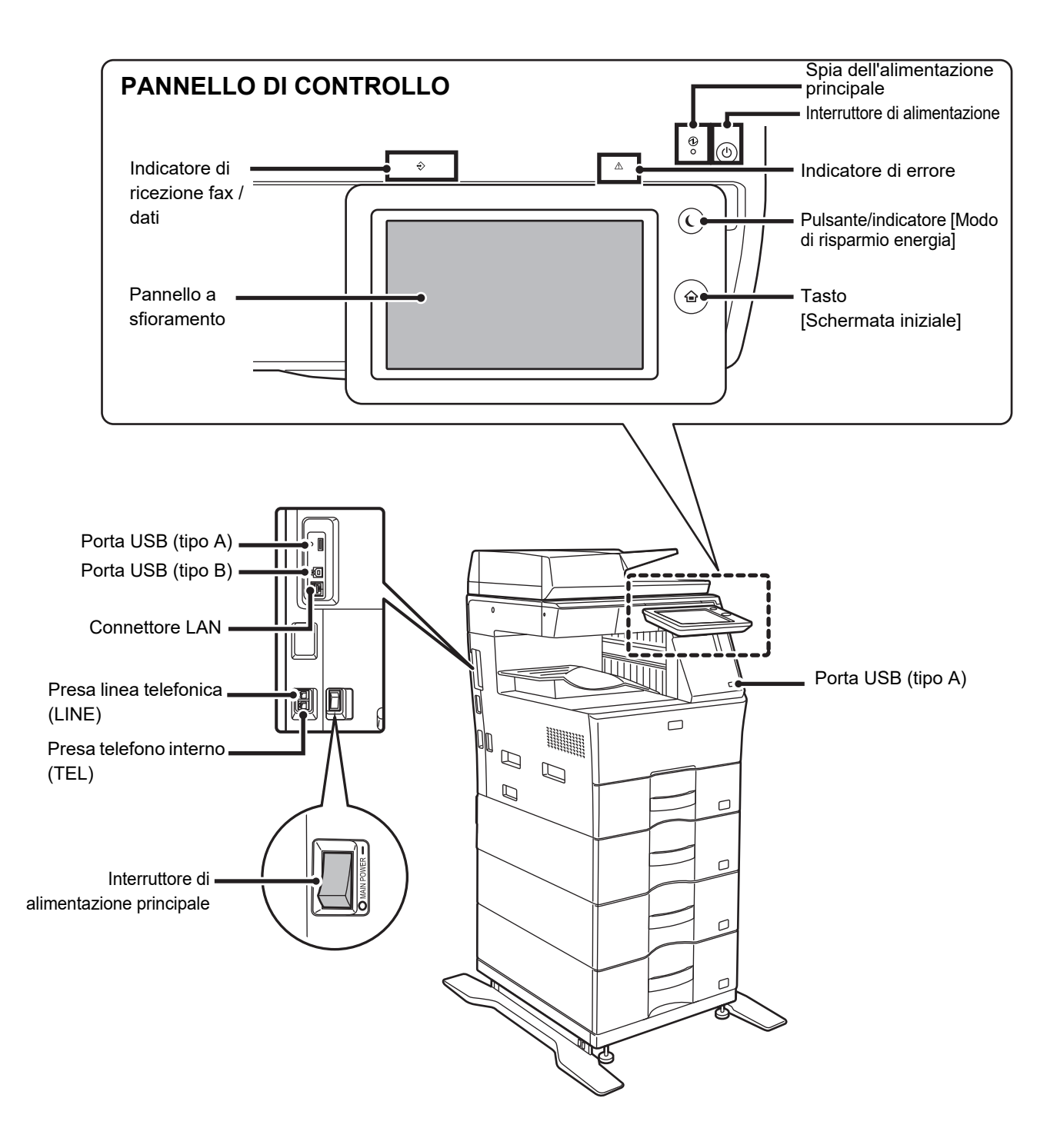

## <span id="page-4-0"></span>**Posizionamento dell'originale e aggiunta di carta**

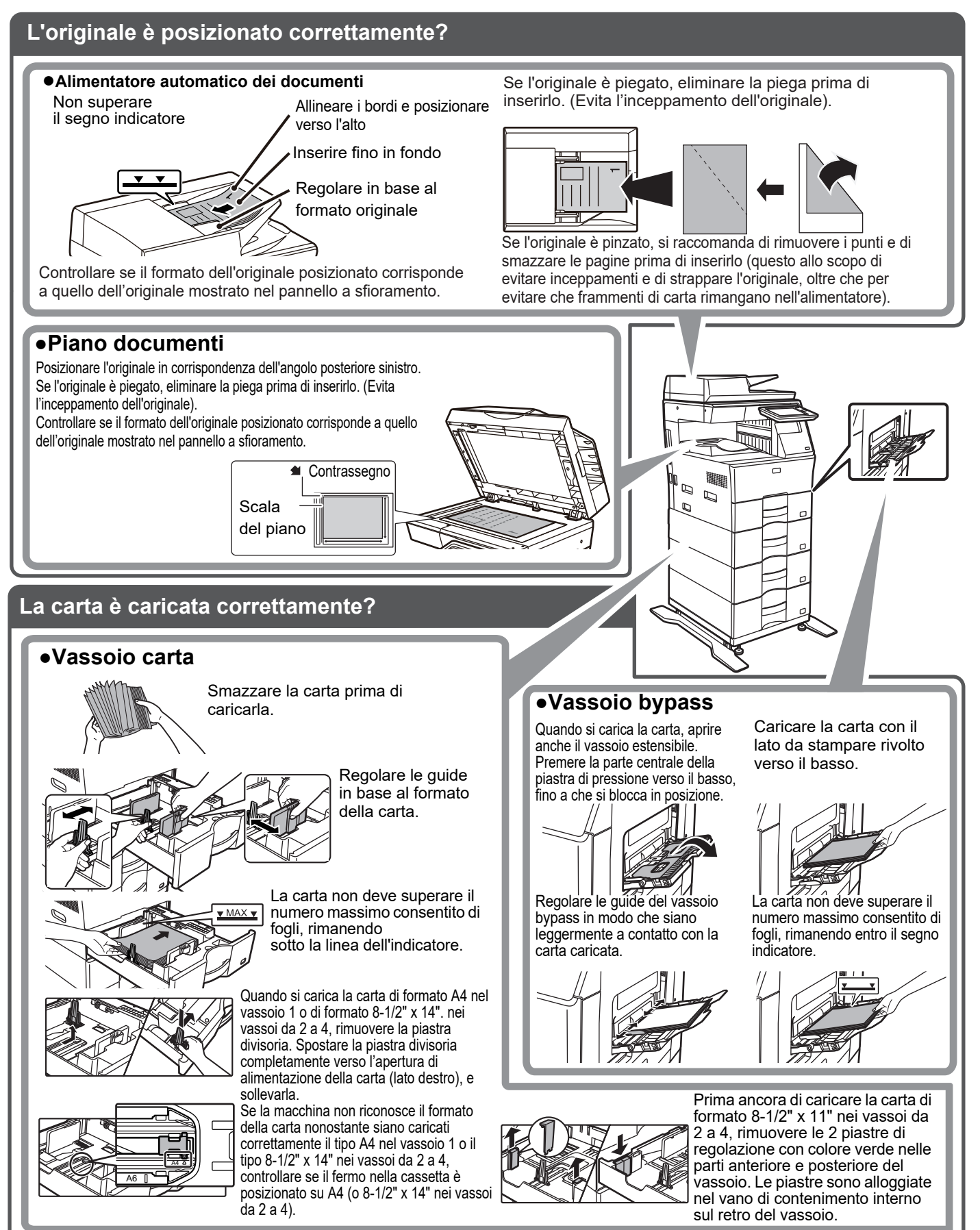

## <span id="page-5-0"></span>**Manutenzione**

圛

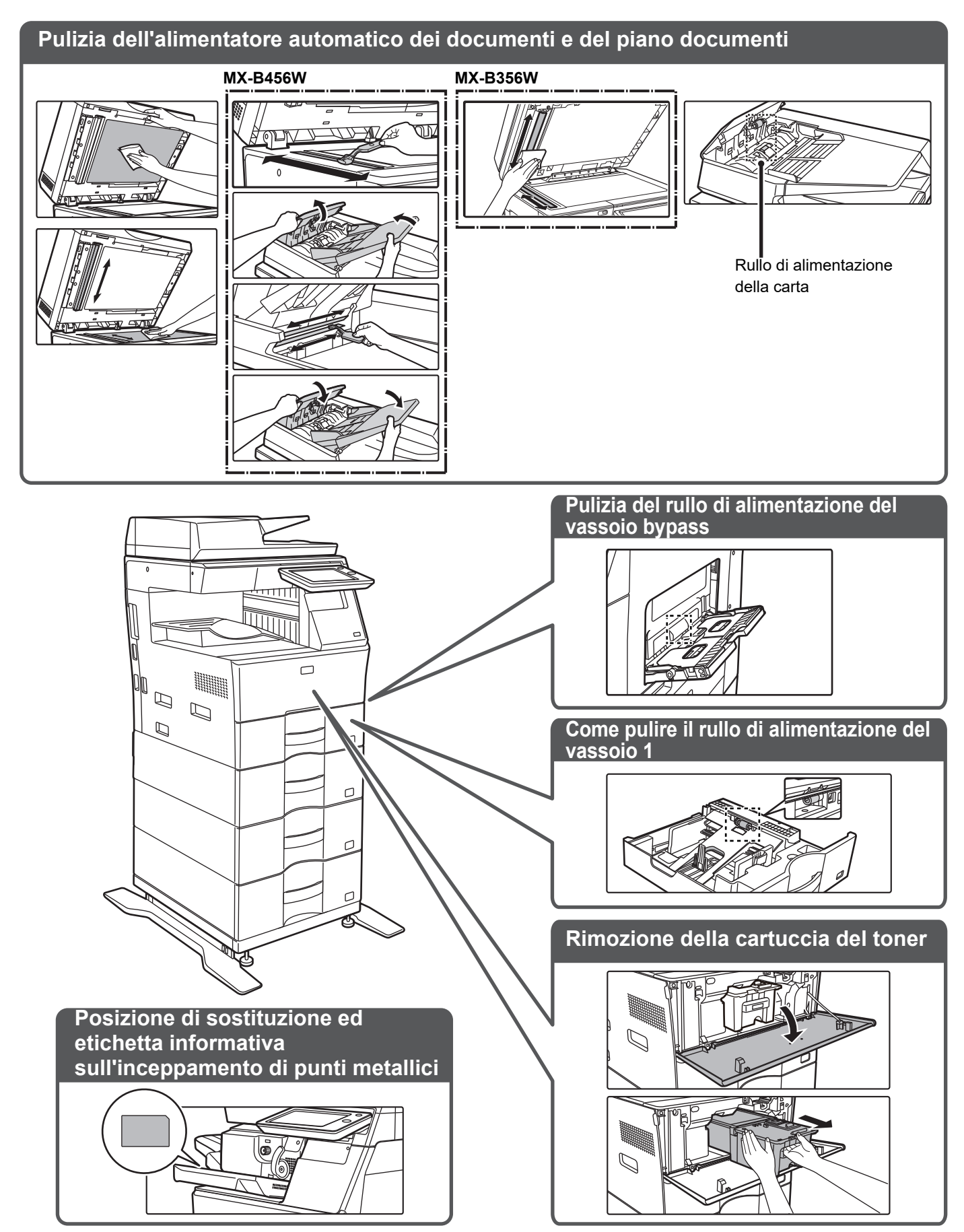

 $\overline{E}$ 

# <span id="page-6-0"></span>**LISTA DI CONTROLLO**

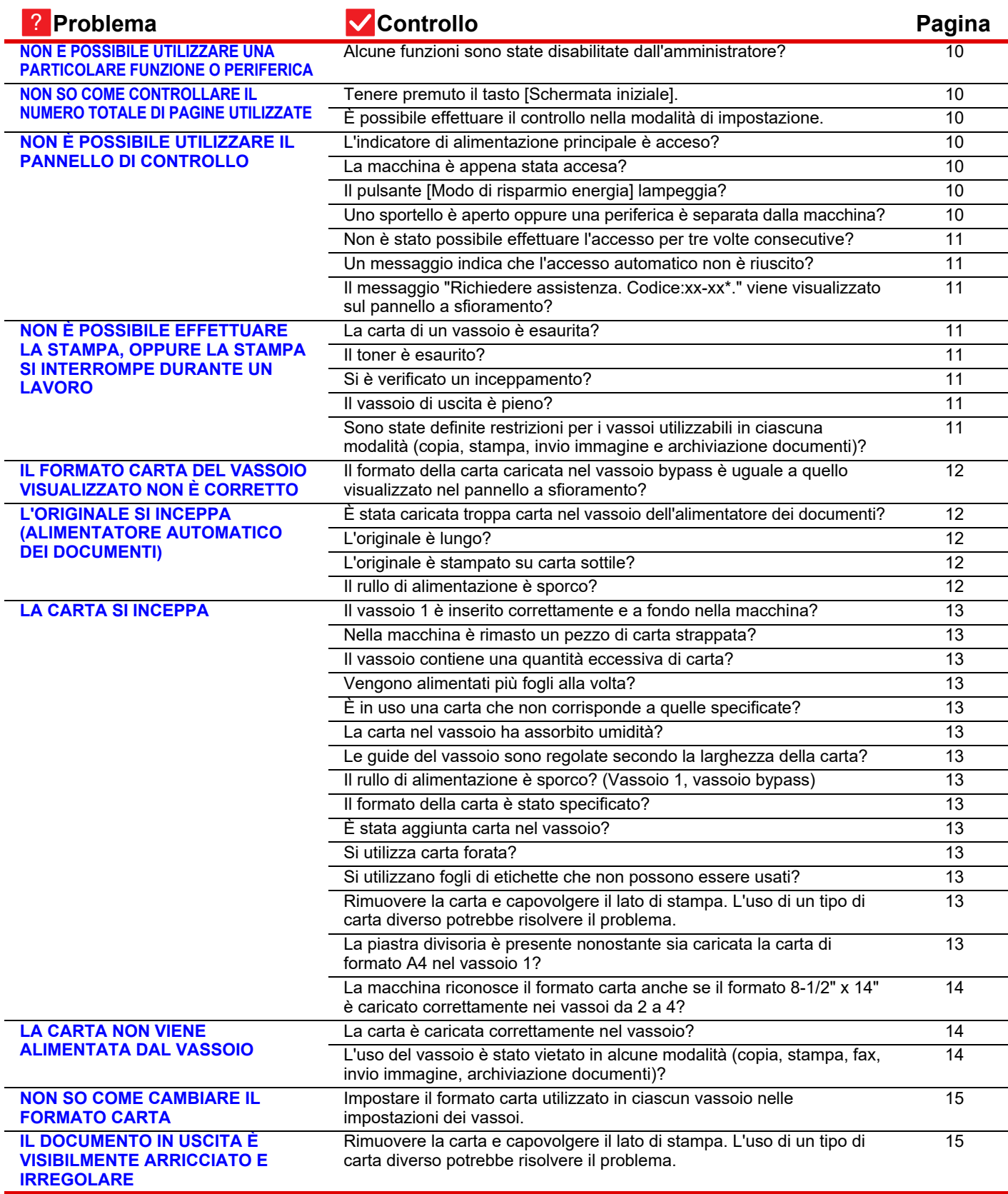

E

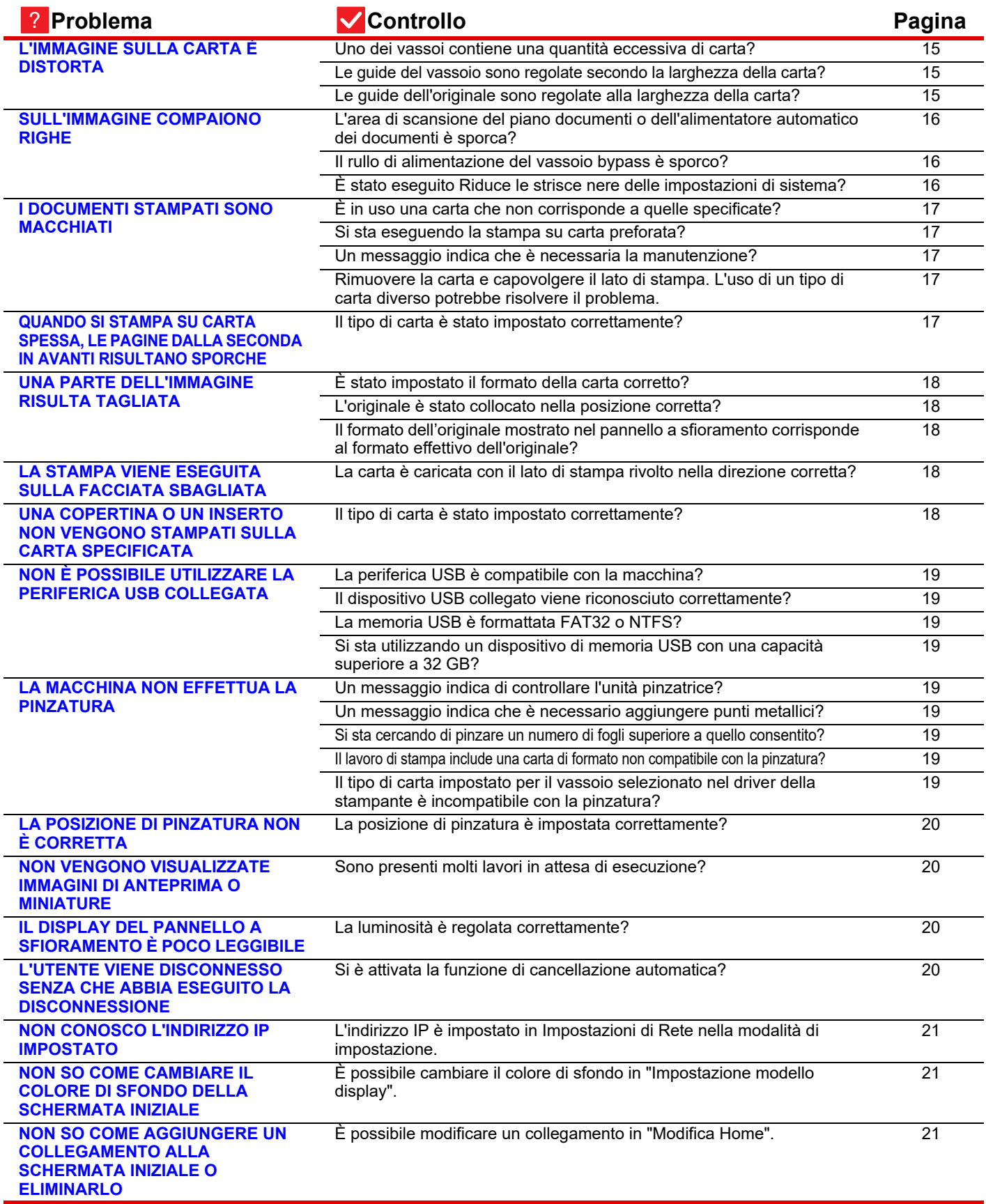

E

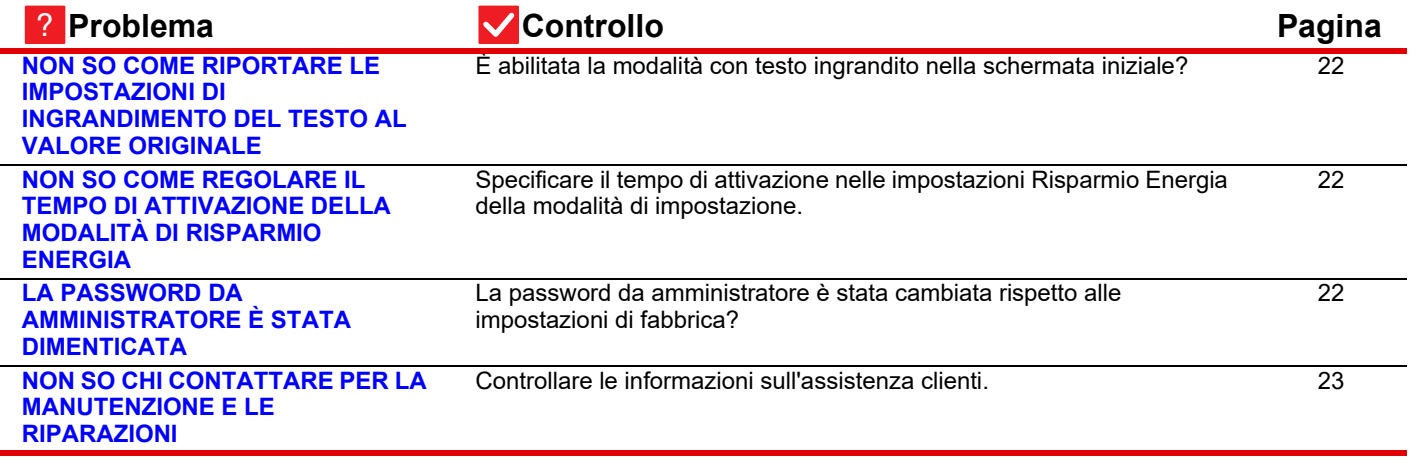

<span id="page-9-0"></span>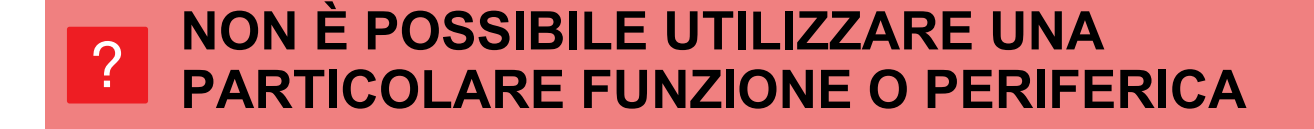

!

!

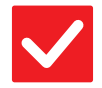

## **Controllo Soluzione**

<span id="page-9-1"></span>**Alcune funzioni sono state disabilitate dall'amministratore?** ■ Contattare l'amministratore. Alcune funzioni potrebbero essere state disabilitate nella modalità di impostazione. Quando l'autenticazione dell'utente è abilitata, le funzioni utilizzabili potrebbero essere soggette a restrizioni nelle impostazioni utente.

## <span id="page-9-2"></span>**NON SO COME CONTROLLARE IL NUMERO TOTALE DI PAGINE UTILIZZATE** ?

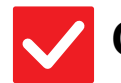

## **Controllo Soluzione**

<span id="page-9-3"></span>**Tenere premuto il tasto [Schermata iniziale].**

<span id="page-9-4"></span>**È possibile effettuare il controllo nella modalità di impostazione.**

■ Nella modalità di impostazione, viene visualizzato [Conteggio Pr. Totale] in [Stato]. Questo elemento permette di controllare il numero totale di pagine utilizzate.

che mostra il numero totale di pagine e il livello di toner.

■ Tenendo premuto il tasto [Schermata iniziale], viene visualizzato un messaggio

## <span id="page-9-5"></span>**NON È POSSIBILE UTILIZZARE IL PANNELLO DI CONTROLLO** ?

<span id="page-9-9"></span><span id="page-9-8"></span><span id="page-9-7"></span><span id="page-9-6"></span>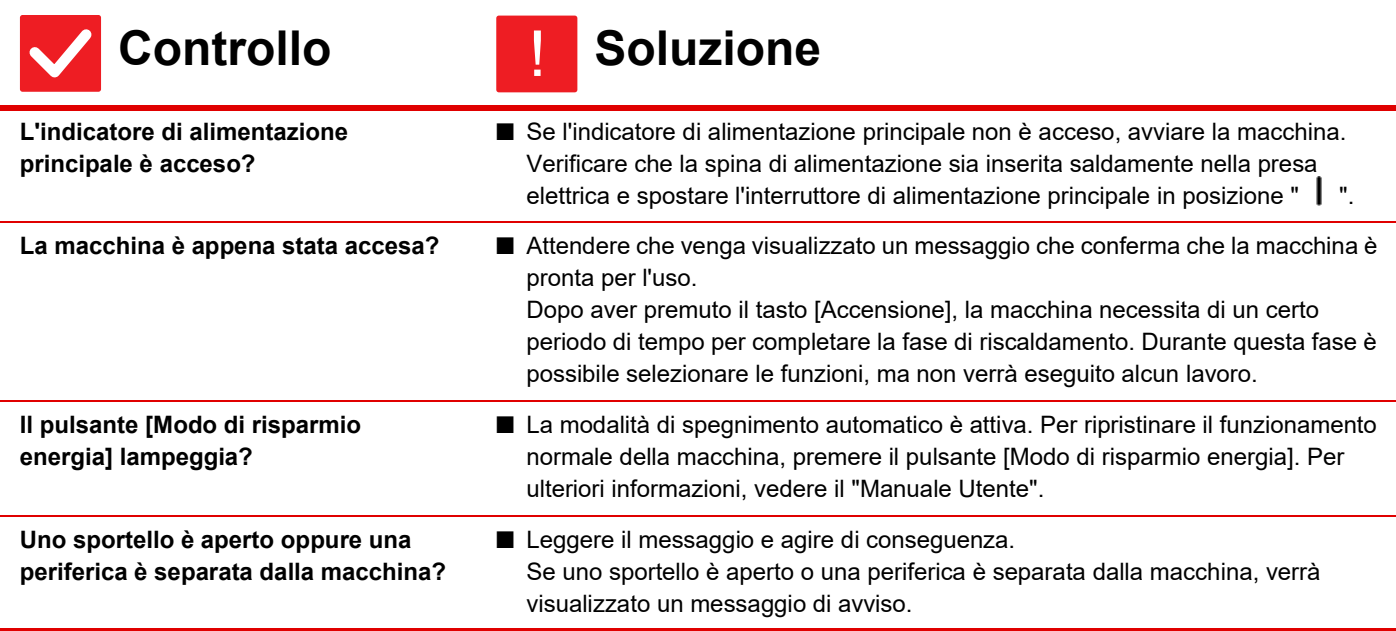

Ī

<span id="page-10-1"></span><span id="page-10-0"></span>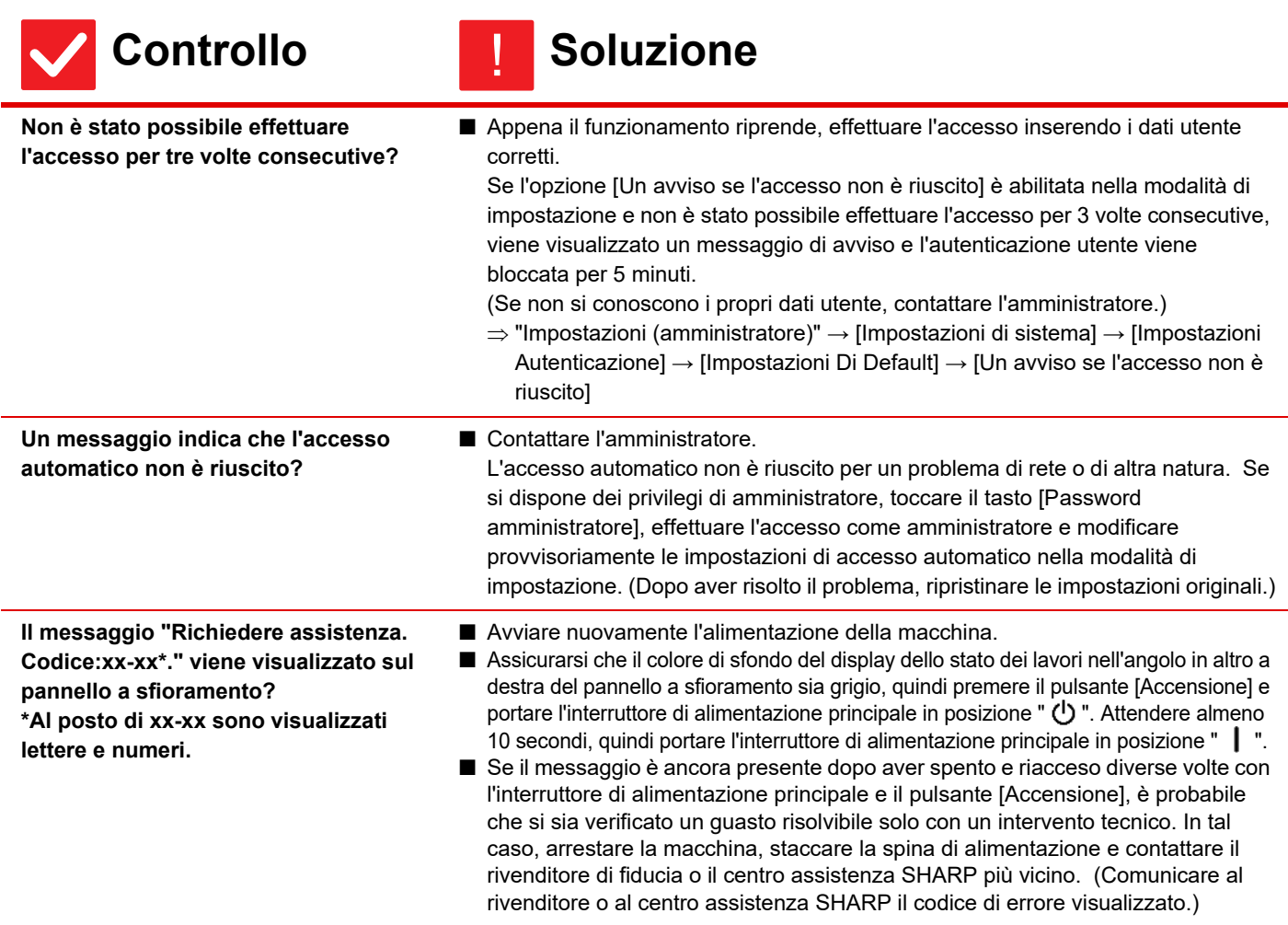

### <span id="page-10-3"></span><span id="page-10-2"></span>**NON È POSSIBILE EFFETTUARE LA STAMPA, OPPURE LA STAMPA SI INTERROMPE DURANTE UN LAVORO** ?

<span id="page-10-8"></span><span id="page-10-7"></span><span id="page-10-6"></span><span id="page-10-5"></span><span id="page-10-4"></span>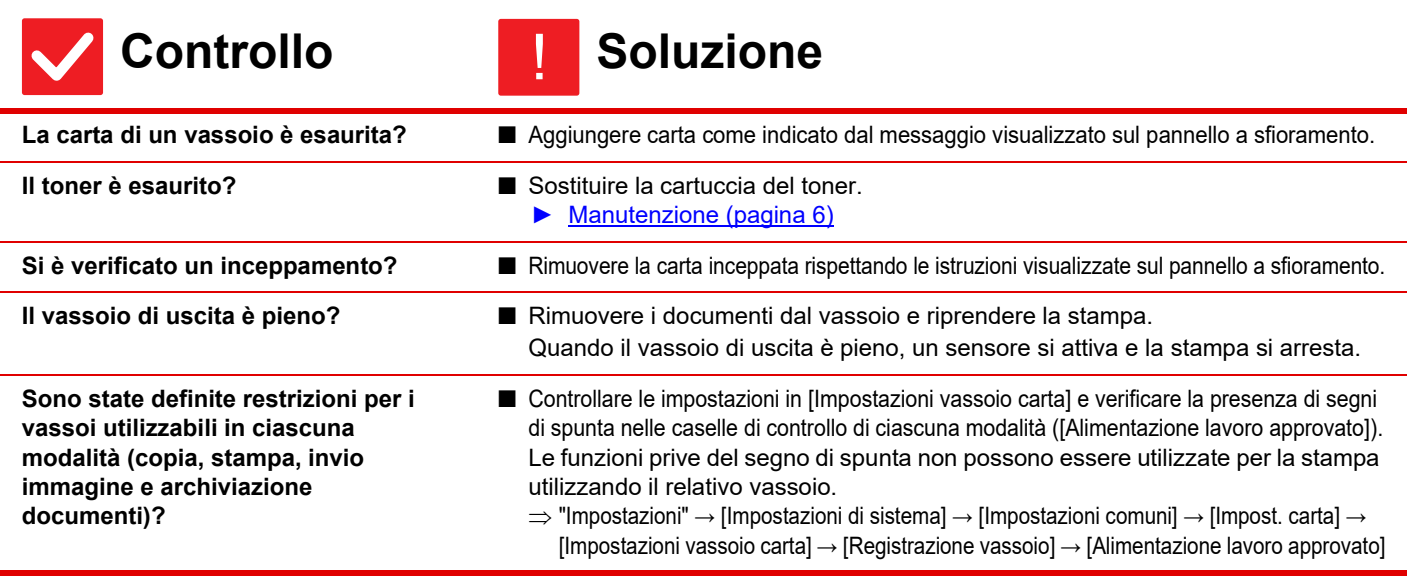

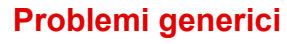

# ?

보

## <span id="page-11-0"></span>**IL FORMATO CARTA DEL VASSOIO VISUALIZZATO NON È CORRETTO**

!

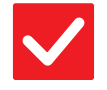

## **Controllo Bullet Controllo**

<span id="page-11-1"></span>**Il formato della carta caricata nel vassoio bypass è uguale a quello visualizzato nel pannello a sfioramento?** ■ Accedere alla voce "Impos. vassoio" nella schermata principale e cambiare il valore con il formato carta caricato nel vassoio bypass.

### <span id="page-11-2"></span>**L'ORIGINALE SI INCEPPA (ALIMENTATORE AUTOMATICO DEI DOCUMENTI)** ?

<span id="page-11-6"></span><span id="page-11-5"></span><span id="page-11-4"></span><span id="page-11-3"></span>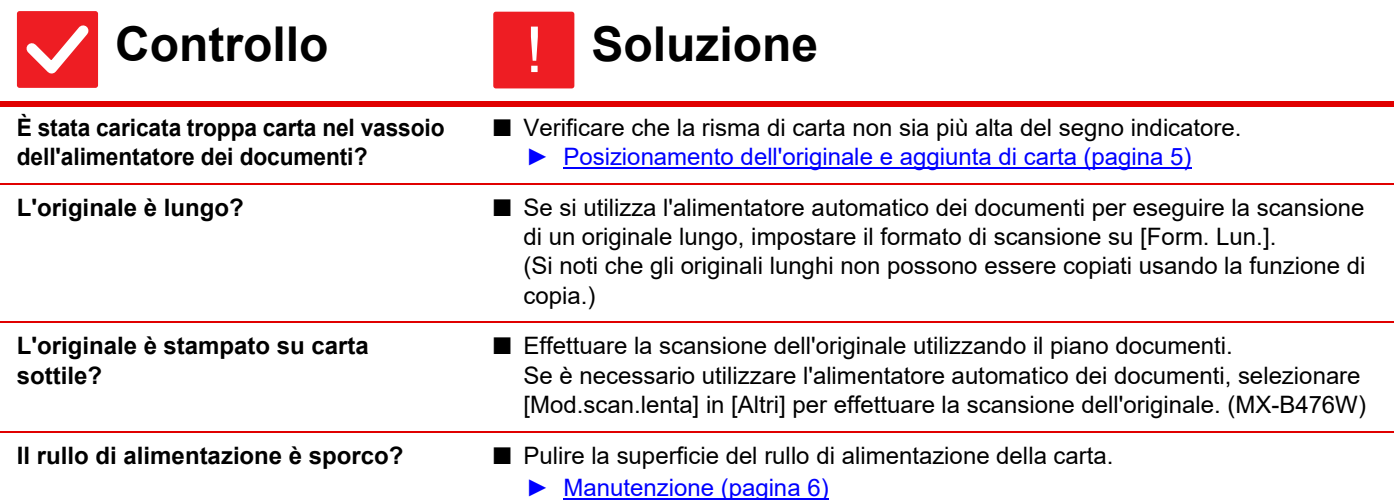

 $\overline{\mathbf{E}}$ 

## <span id="page-12-0"></span>**LA CARTA SI INCEPPA** ?

<span id="page-12-14"></span><span id="page-12-13"></span><span id="page-12-12"></span><span id="page-12-11"></span><span id="page-12-10"></span><span id="page-12-9"></span><span id="page-12-8"></span><span id="page-12-7"></span><span id="page-12-6"></span><span id="page-12-5"></span><span id="page-12-4"></span><span id="page-12-3"></span><span id="page-12-2"></span><span id="page-12-1"></span>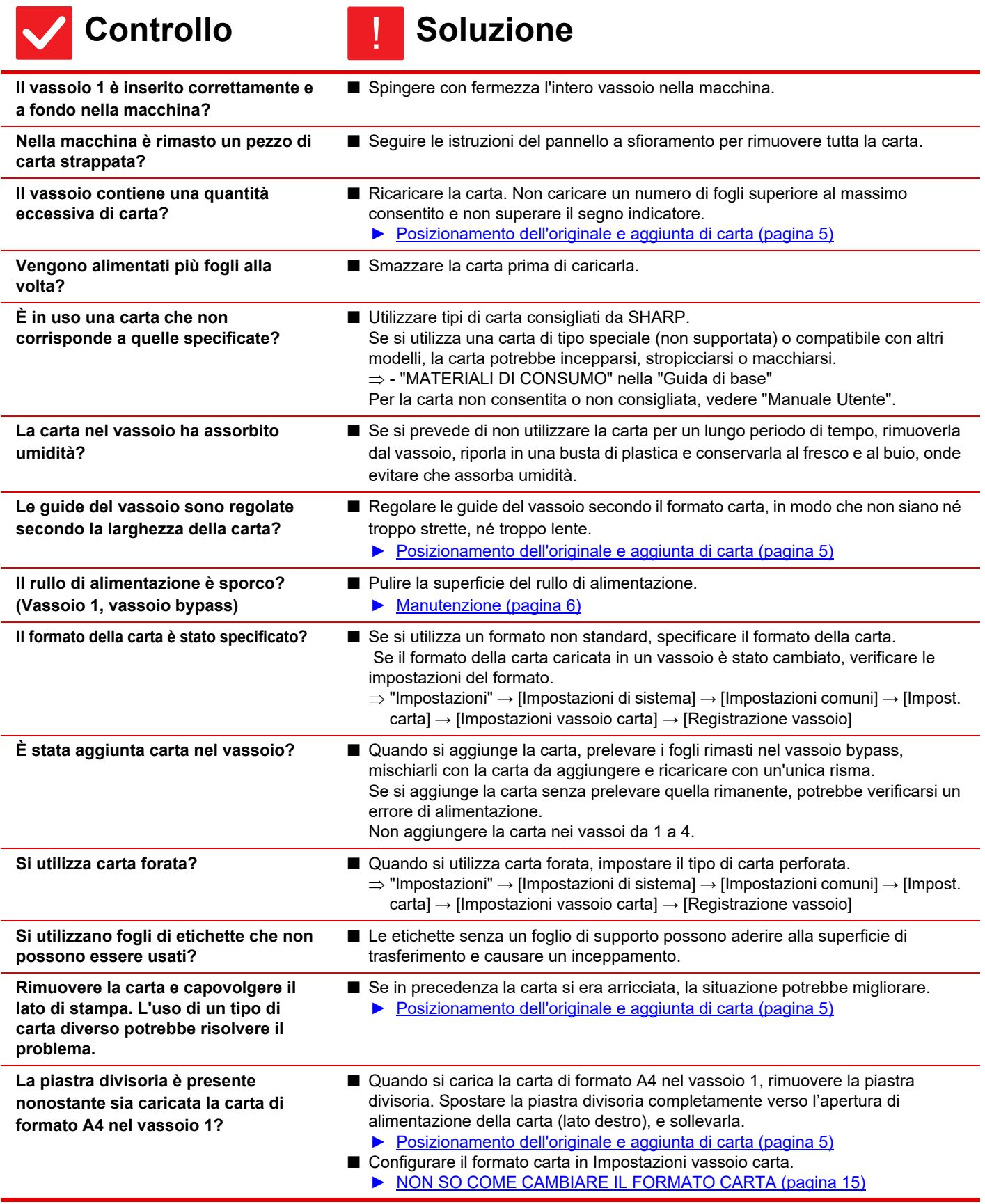

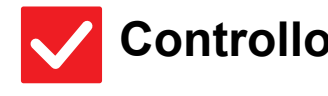

<span id="page-13-3"></span>**La macchina riconosce il formato carta anche se il formato 8-1/2" x 14" è caricato correttamente nei vassoi da 2 a 4?**

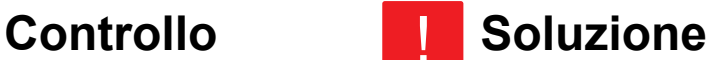

- Quando si carica la carta di formato 8-1/2" x 14" nei vassoi da 2 a 4, rimuovere la piastra divisoria. Spostare la piastra divisoria completamente verso l'apertura di alimentazione della carta (lato destro), e sollevarla.
- Se la macchina non riconosce il formato della carta nonostante sia caricato correttamente il tipo 8-1/2" x 14" nei vassoi da 2 a 4, controllare se il fermo nel vassoio è posizionato su 8-1/2" x 14".

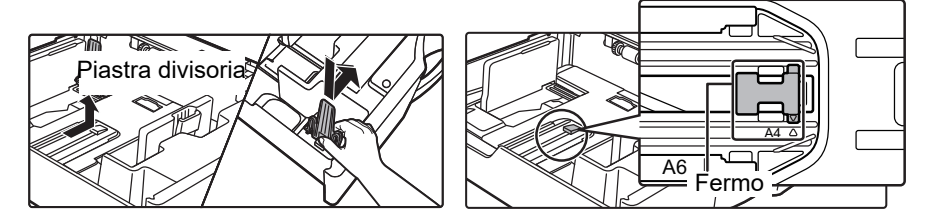

- Posizionamento dell'originale e aggiunta di carta (pagina 5)
- **Sono state caricate le buste? Non caricare le buste fatta eccezione per il vassoio di bypass.** ■ Impostare il tipo di carta in "Busta" e, per il formato carta, specificare quello che è stato impostato.

#### <span id="page-13-0"></span>**LA CARTA NON VIENE ALIMENTATA DAL VASSOIO** ?

<span id="page-13-2"></span><span id="page-13-1"></span>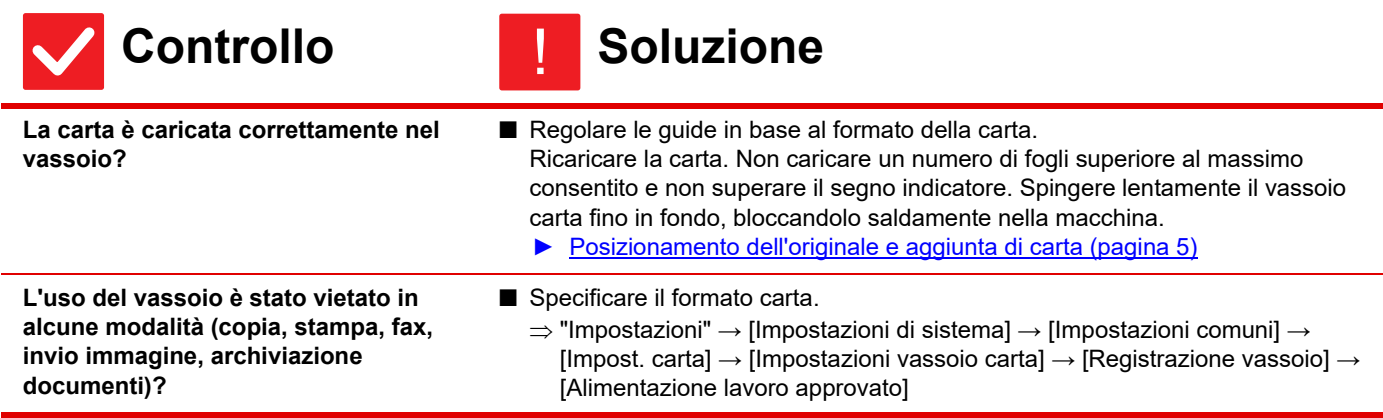

#### <span id="page-14-0"></span>**NON SO COME CAMBIARE IL FORMATO CARTA** ?

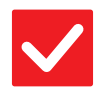

Þ

## **Controllo Soluzione**

!

!

<span id="page-14-1"></span>**Impostare il formato carta utilizzato in ciascun vassoio nelle impostazioni dei vassoi.**

■ Il tasto "Impos. vassoio" si trova nella schermata iniziale. Toccare il tasto per visualizzare la schermata di impostazione dei vassoi. Toccare il vassoio per il quale modificare il formato carta, selezionare il formato e quindi toccare la scheda [Formato]. Selezionare il formato carta e toccare il tasto [OK]. Se è stata caricata carta di formato speciale nel vassoio bypass, toccare il tasto [Voce Diretta] dopo aver toccato la scheda [Formato], immettere manualmente il formato carta e toccare il tasto [OK].

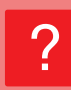

## <span id="page-14-2"></span>**IL DOCUMENTO IN USCITA È VISIBILMENTE ARRICCIATO E IRREGOLARE**

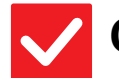

## **Controllo Soluzione**

<span id="page-14-3"></span>**Rimuovere la carta e capovolgere il lato di stampa. L'uso di un tipo di carta diverso potrebbe risolvere il problema.**

■ Se in precedenza la carta si era arricciata, la situazione potrebbe migliorare. ► [Posizionamento dell'originale e aggiunta di carta \(pagina 5\)](#page-4-0)

#### <span id="page-14-4"></span>**L'IMMAGINE SULLA CARTA È DISTORTA** ?

<span id="page-14-7"></span><span id="page-14-6"></span><span id="page-14-5"></span>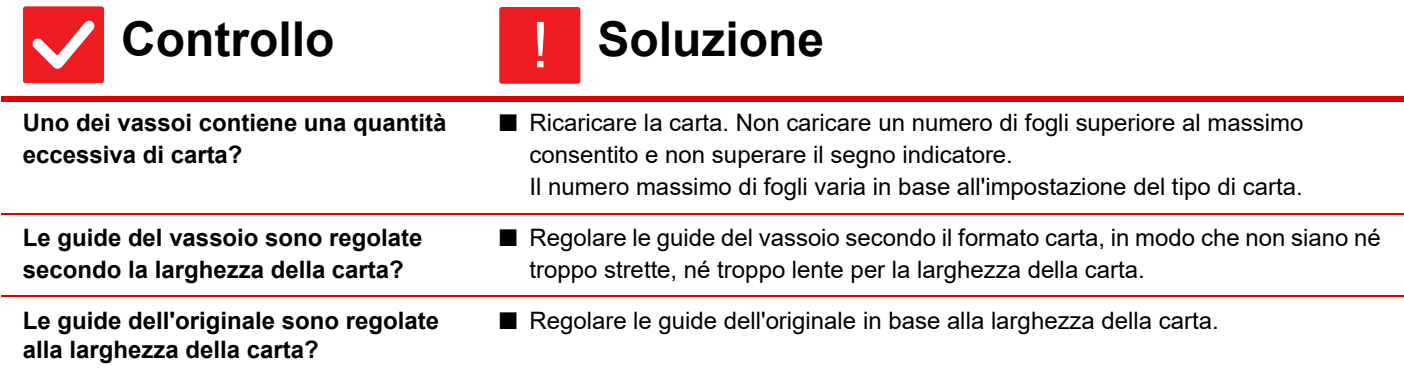

 $\overline{\mathbf{H}}$ 

#### <span id="page-15-0"></span>**SULL'IMMAGINE COMPAIONO RIGHE** ?

<span id="page-15-3"></span><span id="page-15-2"></span><span id="page-15-1"></span>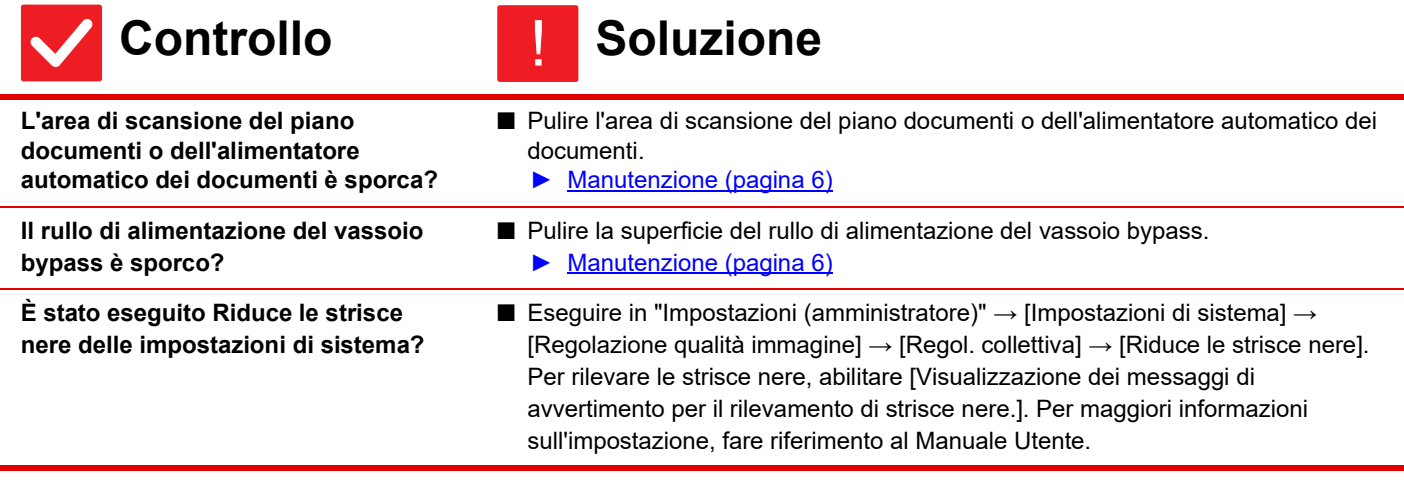

#### <span id="page-16-0"></span>**I DOCUMENTI STAMPATI SONO MACCHIATI** ?

<span id="page-16-2"></span><span id="page-16-1"></span>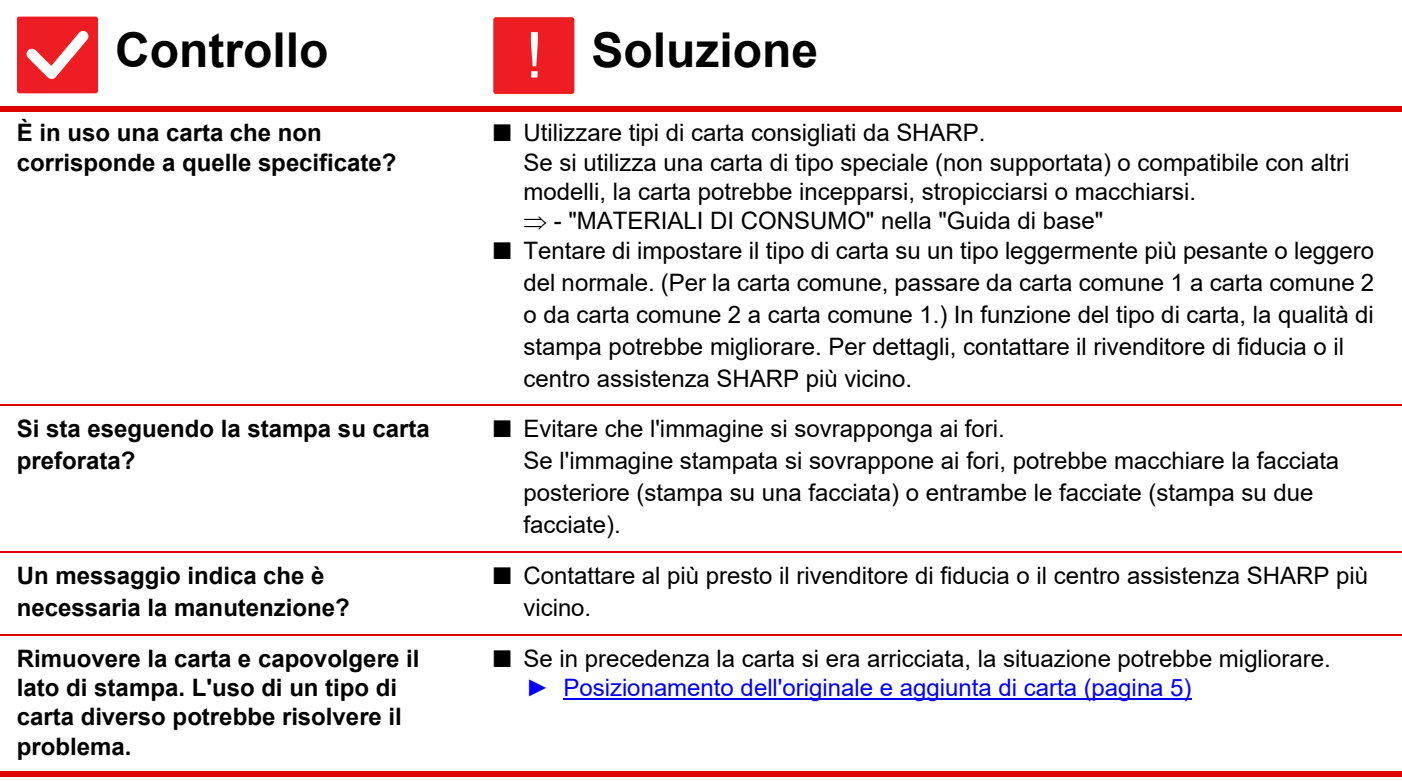

### <span id="page-16-5"></span><span id="page-16-4"></span><span id="page-16-3"></span>**QUANDO SI STAMPA SU CARTA SPESSA, LE PAGINE DALLA SECONDA IN AVANTI RISULTANO SPORCHE** ?

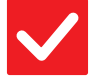

<span id="page-16-6"></span>**Il tipo di carta è stato impostato correttamente?**

**Controllo Bullet Controllo** 

!

- Scegliere il tipo di carta corretto nelle impostazioni del vassoio. Prestare particolare attenzione alle seguenti eventualità:
	- Se si utilizza carta spessa, cambiare il tipo di carta nelle impostazioni del vassoio selezionando Pesante. (L'immagine potrebbe scomparire se viene sfregata.)
	- Si sta utilizzando una carta non pesante, ma nelle impostazioni del vassoio è stata selezionata la carta pesante. (La carta potrebbe stropicciarsi o incepparsi.)  $\Rightarrow$  "Impostazioni" → [Impostazioni di sistema] → [Impostazioni comuni] → [Impost.
		- carta] → [Impostazioni vassoio carta] → [Registrazione vassoio]

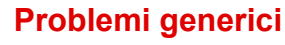

#### <span id="page-17-2"></span>**UNA PARTE DELL'IMMAGINE RISULTA TAGLIATA** ?

<span id="page-17-4"></span><span id="page-17-3"></span>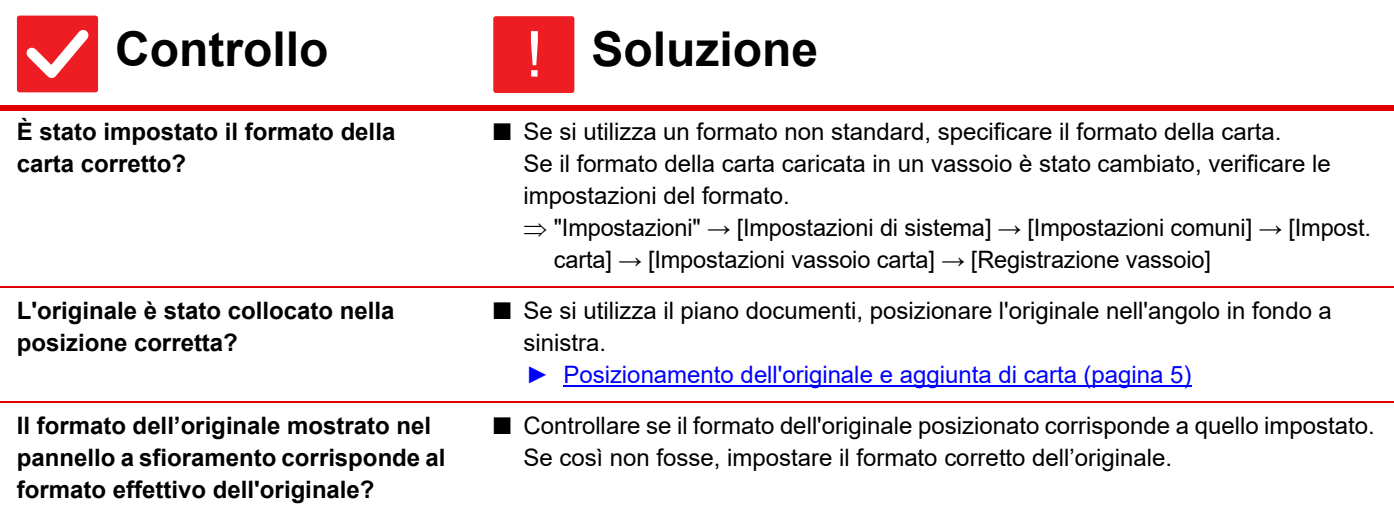

### <span id="page-17-5"></span><span id="page-17-0"></span>**LA STAMPA VIENE ESEGUITA SULLA FACCIATA SBAGLIATA** ?

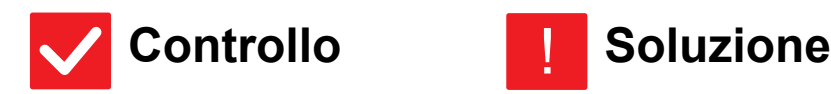

<span id="page-17-6"></span>**La carta è caricata con il lato di stampa rivolto nella direzione corretta?**

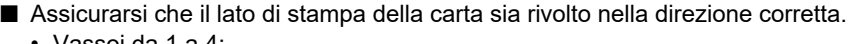

- Vassoi da 1 a 4:
- Posizionare la carta con il lato da stampare rivolto verso l'alto.\*
- Vassoio bypass:

!

!

- Posizionare la carta con il lato da stampare rivolto verso il basso.\*
- \* Se il tipo di carta è "Prestampata" o "Carta Intest.", caricare la carta nella direzione opposta.

(Tranne quando è abilitata l'opzione [Disabilitazione fronte/retro] nella modalità di impostazione (amministratore).

Per informazioni sulla modalità di impostazione, consultare l'amministratore.)

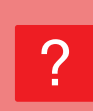

<span id="page-17-1"></span>**UNA COPERTINA O UN INSERTO NON VENGONO STAMPATI SULLA CARTA SPECIFICATA**

<span id="page-17-7"></span>**Il tipo di carta è stato impostato correttamente?**

- **Controllo Bullet Soluzione** 
	- Impostare il tipo di carta corretto per il vassoio contenente la carta specificata per la copertina o l'inserto. Se il tipo di carta impostato per la copertina o l'inserto non è identico a quello impostato per il vassoio, la carta verrà alimentata da un vassoio differente.  $\Rightarrow$  "Impostazioni" → [Impostazioni di sistema] → [Impostazioni comuni] → [Impost.
		- carta] → [Impostazioni vassoio carta] → [Registrazione vassoio]

 $\bar{\mathbb{F}}$ 

## <span id="page-18-0"></span>**NON È POSSIBILE UTILIZZARE LA PERIFERICA USB COLLEGATA** ?

<span id="page-18-2"></span><span id="page-18-1"></span>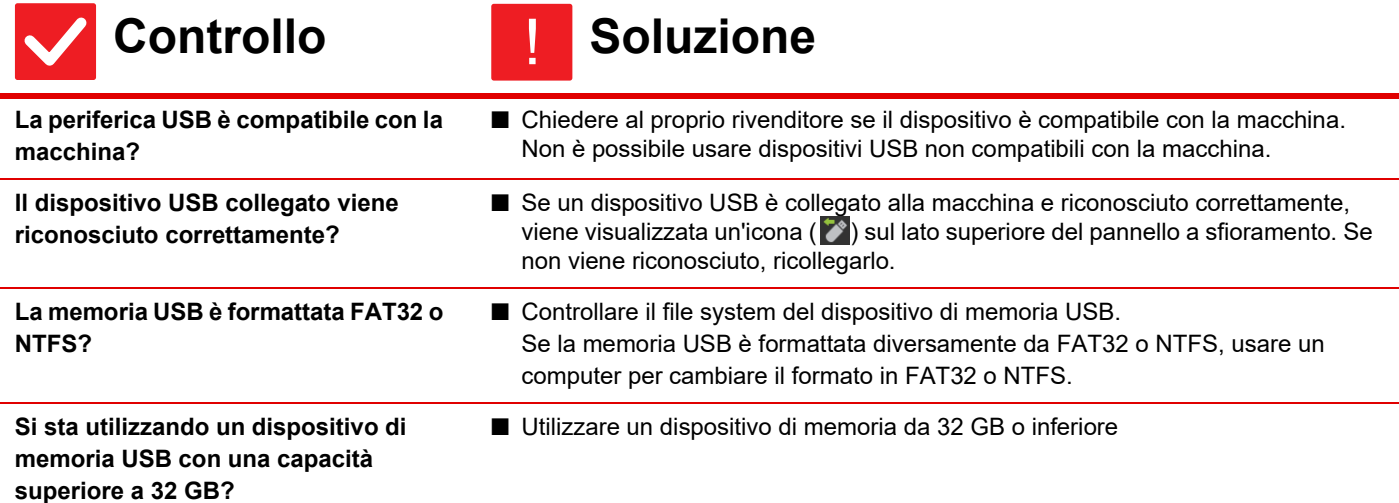

#### <span id="page-18-5"></span><span id="page-18-4"></span><span id="page-18-3"></span>**LA MACCHINA NON EFFETTUA LA PINZATURA**  ?

<span id="page-18-10"></span><span id="page-18-9"></span><span id="page-18-8"></span><span id="page-18-7"></span><span id="page-18-6"></span>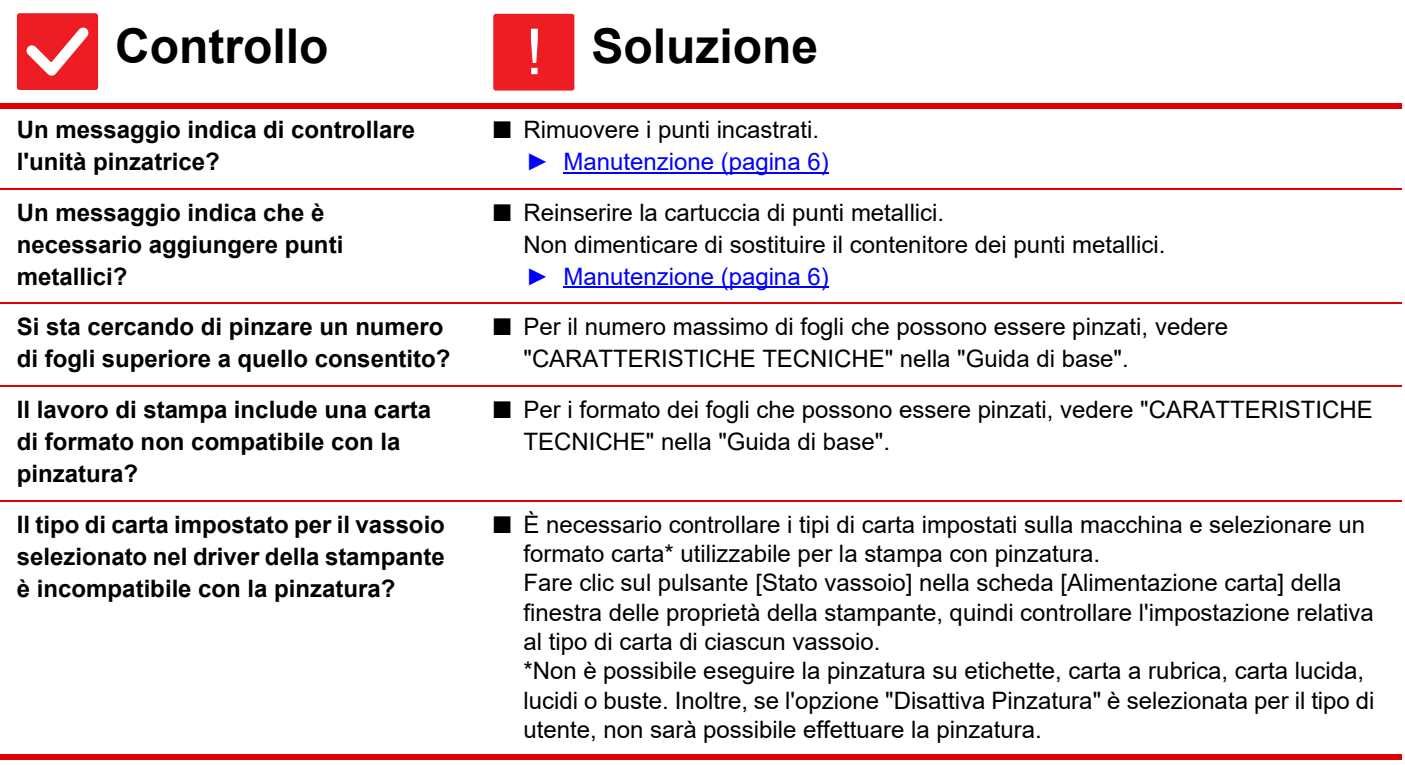

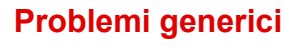

#### <span id="page-19-0"></span>**LA POSIZIONE DI PINZATURA NON È CORRETTA** ?

!

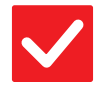

**correttamente?**

**Controllo Soluzione** 

<span id="page-19-1"></span>**La posizione di pinzatura è impostata** 

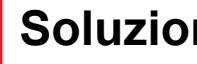

■ Controllare la posizione di pinzatura in "SCHERMATA DI ANTEPRIMA".

### <span id="page-19-2"></span>**NON VENGONO VISUALIZZATE IMMAGINI DI ANTEPRIMA O MINIATURE** ?

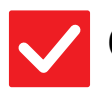

**esecuzione?**

**Controllo Soluzione** 

<span id="page-19-3"></span>**Sono presenti molti lavori in attesa di** 

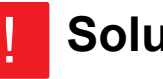

■ Attendere che venga eseguita la maggior parte dei lavori.

### <span id="page-19-4"></span>**IL DISPLAY DEL PANNELLO A SFIORAMENTO È POCO LEGGIBILE** ?

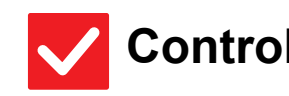

**Controllo Soluzione** !

!

<span id="page-19-5"></span>**La luminosità è regolata correttamente?**

■ Toccare il tasto [Regolazione luminosità] ( 4 ) nella schermata iniziale per regolare la luminosità.

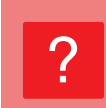

## <span id="page-19-6"></span>**L'UTENTE VIENE DISCONNESSO SENZA CHE ABBIA ESEGUITO LA DISCONNESSIONE**

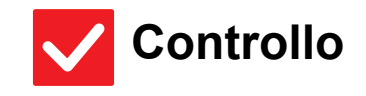

<span id="page-19-7"></span>**Si è attivata la funzione di cancellazione automatica?**

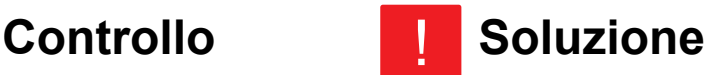

■ Quando si utilizza l'autenticazione dell'utente e la funzione di cancellazione automatica si attiva, l'utente che ha effettuato l'accesso verrà escluso automaticamente dalla sessione. Eseguire nuovamente l'accesso. Se si dispone dei privilegi di amministratore, modificare l'intervallo di attivazione della funzione di cancellazione automatica oppure disattivare la funzione in [Impostazione Cancellazione Automatica].

 $\Rightarrow$  "Impostazioni (amministratore)" → [Impostazioni di sistema] → [Impostazioni comuni] → [Impostazioni Pann. Operat.] → [Impostazioni Condizioni] → [Impostazione Cancellazione Automatica]

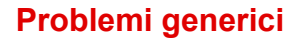

#### <span id="page-20-0"></span>**NON CONOSCO L'INDIRIZZO IP IMPOSTATO** ?

!

!

!

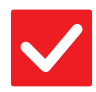

## **Controllo Soluzione**

<span id="page-20-1"></span>**L'indirizzo IP è impostato in Impostazioni di Rete nella modalità di impostazione.**

■ Per impostare un indirizzo IP permanente, richiedere all'amministratore di sistema l'indirizzo IP assegnato alla macchina e le altre informazioni necessarie per le Impostazioni di Rete.  $\Rightarrow$  "Impostazioni (amministratore)" → [Impostazioni di sistema] → [Impostazioni di Rete] → [Impostazioni Interfaccia]

### <span id="page-20-2"></span>**NON SO COME CAMBIARE IL COLORE DI SFONDO DELLA SCHERMATA INIZIALE** ?

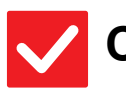

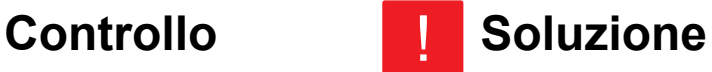

<span id="page-20-3"></span>**È possibile cambiare il colore di sfondo in "Impostazione modello display".**

■ Aprire il pannello operativo nella schermata iniziale e toccare [Impostazione modello display]. Immettere la password da amministratore e selezionare il colore desiderato dai modelli da 1 a 5. Per maggiori informazioni, vedere il Manuale Utente (funzionamento del pannello a sfioramento).

# ?

## <span id="page-20-4"></span>**NON SO COME AGGIUNGERE UN COLLEGAMENTO ALLA SCHERMATA INIZIALE O ELIMINARLO**

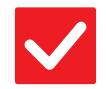

**Controllo Soluzione** 

<span id="page-20-5"></span>**È possibile modificare un collegamento in "Modifica Home".**

- 
- Aprire il pannello operativo nella schermata iniziale e toccare [Modifica Home]. Immettere la password da amministratore, toccare la posizione desiderata e aggiungere un collegamento, oppure toccarne uno ed eliminarlo. Per maggiori informazioni, vedere il Manuale Utente (funzionamento del pannello a sfioramento).

## <span id="page-21-0"></span>**NON SO COME RIPORTARE LE IMPOSTAZIONI DI INGRANDIMENTO DEL TESTO AL VALORE ORIGINALE** ?

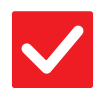

## **Controllo Soluzione**

!

<span id="page-21-1"></span>**È abilitata la modalità con testo ingrandito nella schermata iniziale?** ■ Se l'icona della modalità con testo ingrandito è ... la modalità è abilitata. Toccare l'icona della modalità con testo ingrandito per cambiarla in <sup>47</sup> e annullare la modalità.

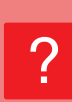

## <span id="page-21-2"></span>**NON SO COME REGOLARE IL TEMPO DI ATTIVAZIONE DELLA MODALITÀ DI RISPARMIO ENERGIA**

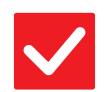

## **Controllo Soluzione**

<span id="page-21-3"></span>**Specificare il tempo di attivazione nelle impostazioni Risparmio Energia della modalità di impostazione.**

- !
- Specificare il tempo di attivazione nelle impostazioni Risparmio Energia della modalità di impostazione.

Impostare il tempo di attivazione della modalità di preriscaldamento della macchina.

- $\Rightarrow$  "Impostazioni (amministratore)" → [Impostazioni di sistema] → [Risparmio Energia] → [Impostazione Eco] → [Impostazione Modo Di Preriscaldamento]
- Impostare il tempo di attivazione della modalità di spegnimento automatico
- $\Rightarrow$  "Impostazioni (amministratore)" → [Impostazioni di sistema] → [Risparmio]
	- Energia] → [Impostazione Eco] → [Timer Spegnimento Automatico]

## <span id="page-21-4"></span>**LA PASSWORD DA AMMINISTRATORE È STATA DIMENTICATA** ?

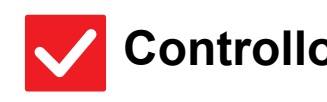

**Controllo Soluzione** 

!

<span id="page-21-5"></span>**La password da amministratore è stata cambiata rispetto alle impostazioni di fabbrica?**

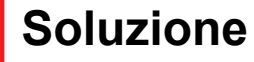

■ Contattare il rivenditore di fiducia o il centro assistenza SHARP più vicino. Per conoscere la password da amministratore predefinita, vedere la sezione "PER L'AMMINISTRATORE DELLA MACCHINA" nella "Guida di base". Dopo aver cambiato la password, conservarla con cura.

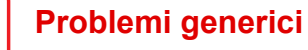

### <span id="page-22-0"></span>**NON SO CHI CONTATTARE PER LA MANUTENZIONE E LE RIPARAZIONI** ?

!

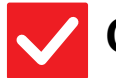

Ē

## **Controllo Soluzione**

<span id="page-22-1"></span>**Controllare le informazioni sull'assistenza clienti.**

■ Contattare il rivenditore di fiducia o il centro assistenza SHARP più vicino.

<span id="page-23-1"></span><span id="page-23-0"></span>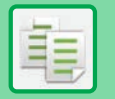

# **LISTA DI CONTROLLO**

Alcune funzioni sono state disabilitate dall'amministratore? Alcune funzioni potrebbero essere state disabilitate nella modalità di impostazione. Quando l'autenticazione dell'utente è abilitata, le funzioni utilizzabili potrebbero essere soggette a restrizioni nelle impostazioni utente. Contattare l'amministratore.

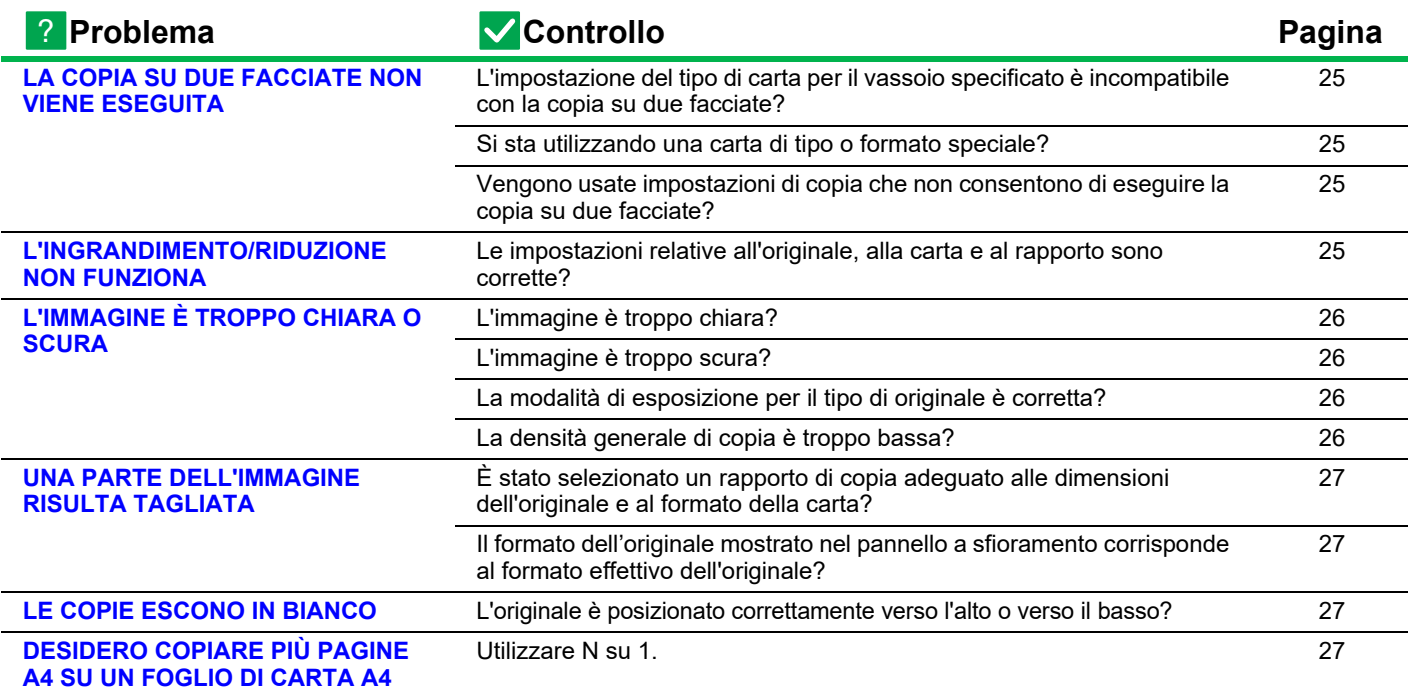

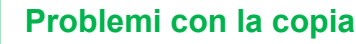

### <span id="page-24-0"></span>**LA COPIA SU DUE FACCIATE NON VIENE ESEGUITA** ?

<span id="page-24-1"></span>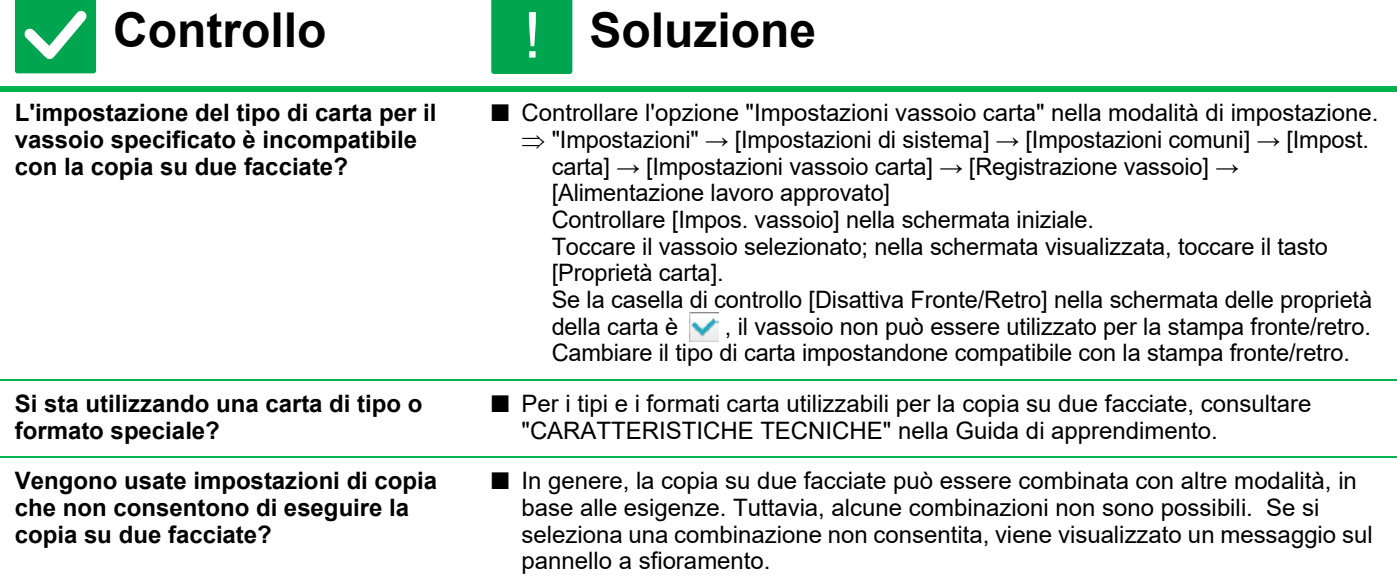

#### <span id="page-24-4"></span><span id="page-24-3"></span><span id="page-24-2"></span>**L'INGRANDIMENTO/RIDUZIONE NON FUNZIONA** ?

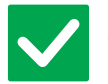

## **Controllo Soluzione**

!

<span id="page-24-5"></span>**Le impostazioni relative all'originale, alla carta e al rapporto sono corrette?** ■ Controllare che il formato originale visualizzato a schermo sia corretto. Quindi, controllare che sia selezionata la carta corretta. Toccare il tasto [Rapporto], quindi toccare il tasto [Immagine Aut]. Viene visualizzato il rapporto appropriato per l'originale e la carta.

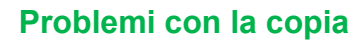

電

### <span id="page-25-0"></span>**L'IMMAGINE È TROPPO CHIARA O SCURA** ?

<span id="page-25-4"></span><span id="page-25-3"></span><span id="page-25-2"></span><span id="page-25-1"></span>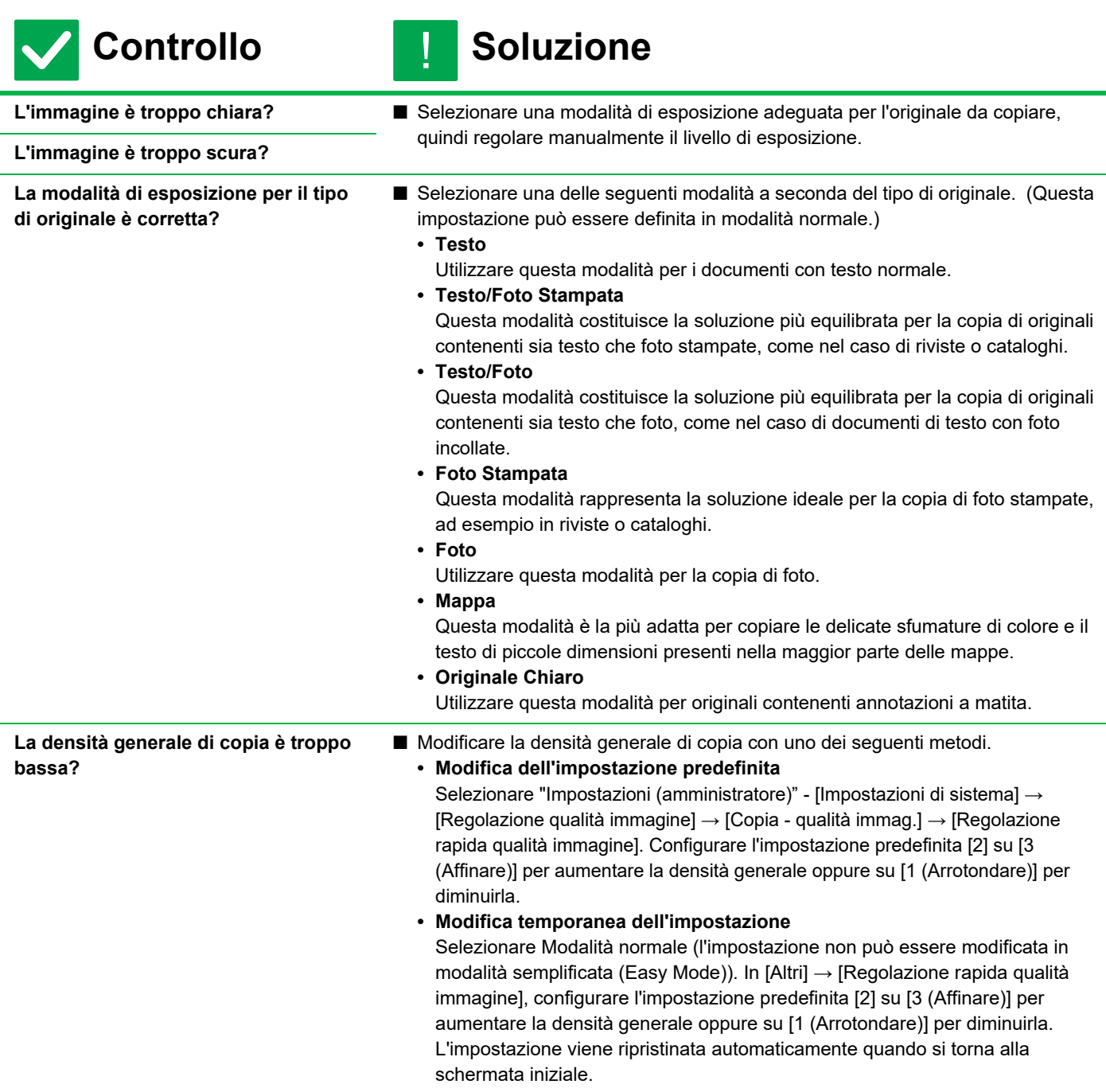

#### <span id="page-26-1"></span>**UNA PARTE DELL'IMMAGINE RISULTA TAGLIATA** ?

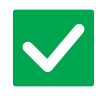

#### **Controllo Soluzione** !

<span id="page-26-2"></span>**È stato selezionato un rapporto di copia adeguato alle dimensioni dell'originale e al formato della carta?** ■ Selezionare un rapporto adeguato.

<span id="page-26-0"></span>**Il formato dell'originale mostrato nel pannello a sfioramento corrisponde al formato effettivo dell'originale?**

■ Controllare se il formato dell'originale posizionato corrisponde a quello impostato. Se così non fosse, impostare il formato corretto dell'originale.

### <span id="page-26-3"></span>**LE COPIE ESCONO IN BIANCO** ?

!

!

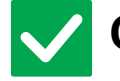

## **Controllo Soluzione**

<span id="page-26-4"></span>**L'originale è posizionato correttamente verso l'alto o verso il basso?**

■ Quando si utilizza il piano documenti, l'originale deve essere posizionato con il lato da riprodurre rivolto verso il basso. Quando si utilizza il vassoio di alimentazione automatica, l'originale deve essere posizionato con il lato da riprodurre rivolto verso l'alto.

### <span id="page-26-5"></span>**DESIDERO COPIARE PIÙ PAGINE A4 SU UN FOGLIO DI CARTA A4** ?

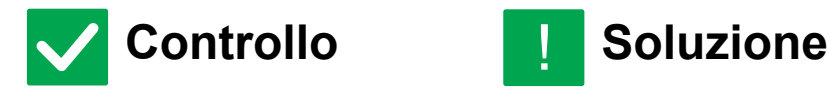

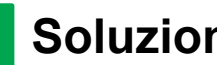

<span id="page-26-6"></span>Utilizzare N su 1. ■ N su 1 consente di ridurre e copiare le immagini di un massimo di otto pagine A4 su un solo foglio. Toccare il tasto [N su 1]. In modalità normale, è anche possibile aggiungere bordi alle copie N su 1.

# <span id="page-27-1"></span><span id="page-27-0"></span>**LISTA DI CONTROLLO**

Alcune funzioni sono state disabilitate dall'amministratore? Alcune funzioni potrebbero essere state disabilitate nella modalità di impostazione. Quando l'autenticazione dell'utente è abilitata, le funzioni utilizzabili potrebbero essere soggette a restrizioni nelle impostazioni utente. Contattare l'amministratore.

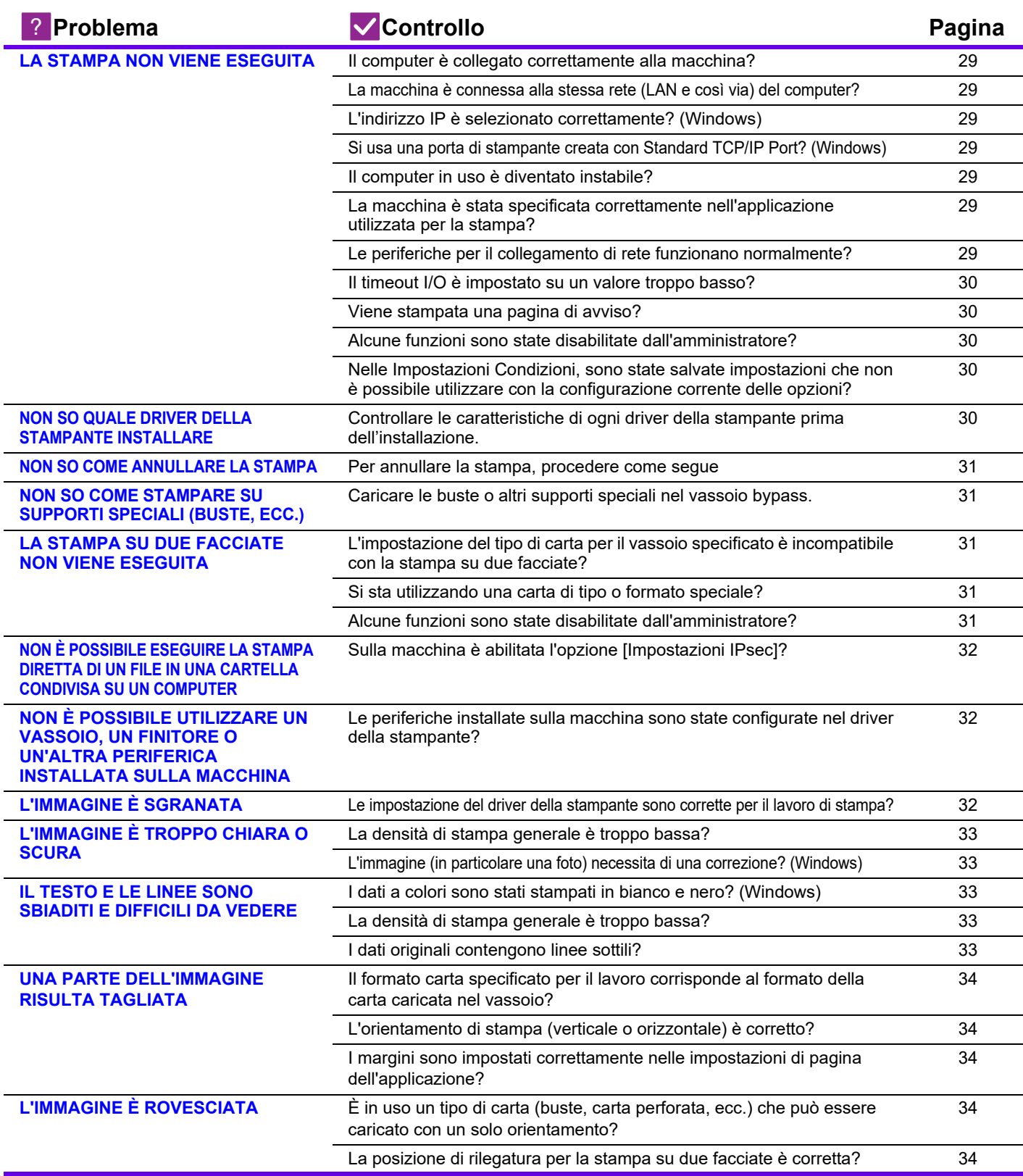

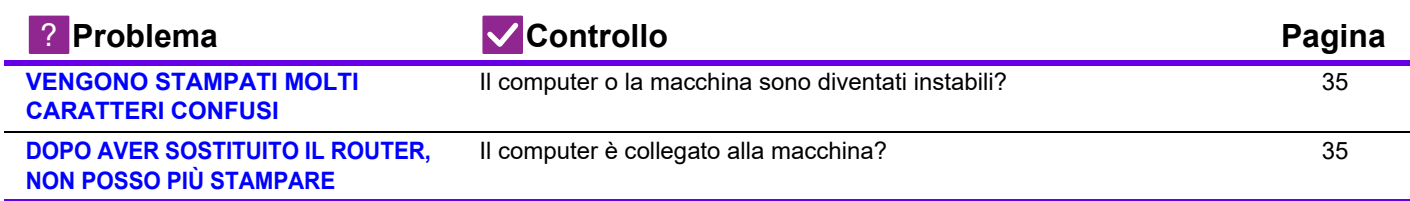

#### <span id="page-28-0"></span>**LA STAMPA NON VIENE ESEGUITA** ?

<span id="page-28-9"></span><span id="page-28-8"></span><span id="page-28-7"></span><span id="page-28-6"></span><span id="page-28-5"></span><span id="page-28-4"></span><span id="page-28-3"></span><span id="page-28-2"></span><span id="page-28-1"></span>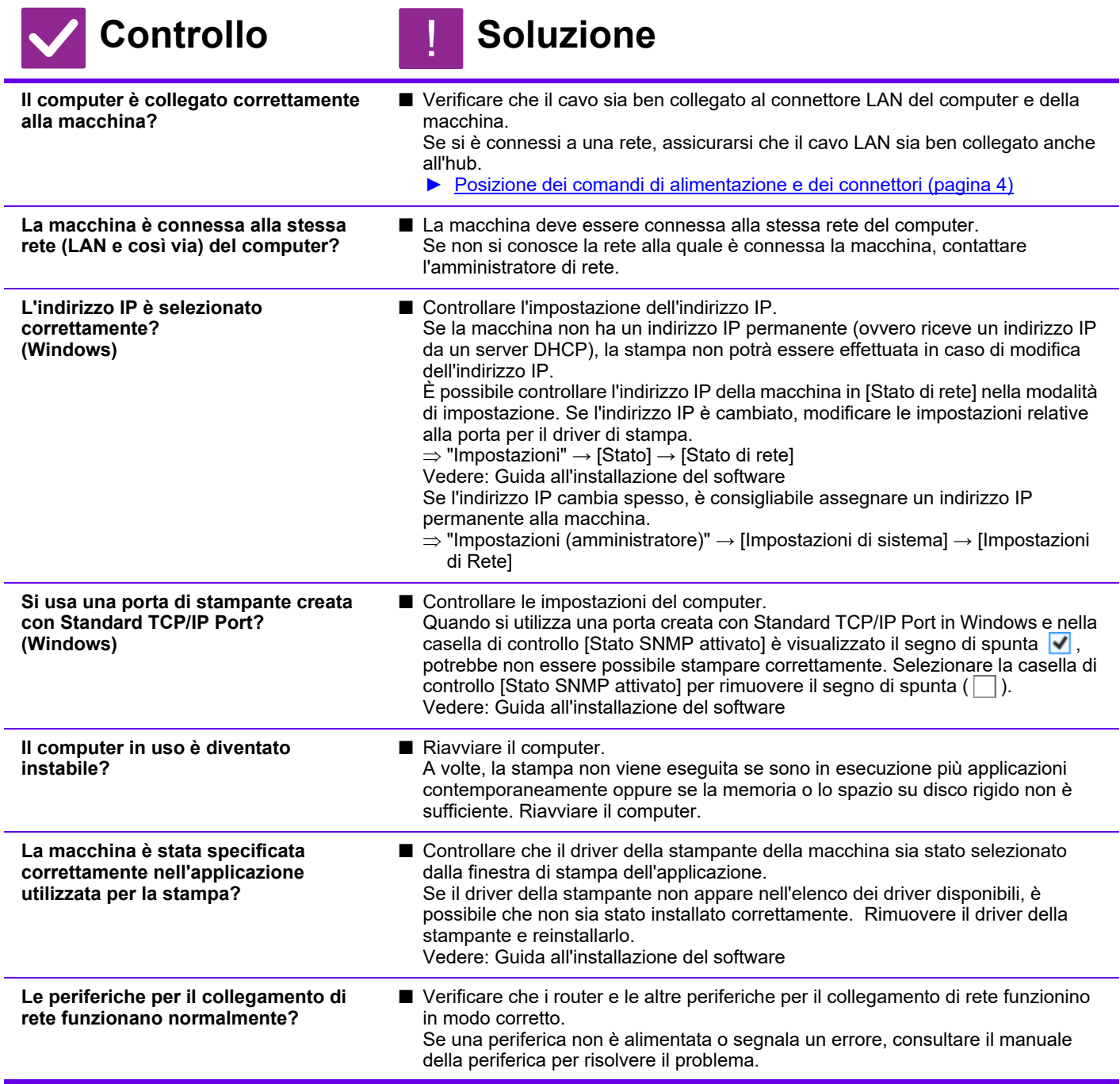

<span id="page-29-1"></span><span id="page-29-0"></span>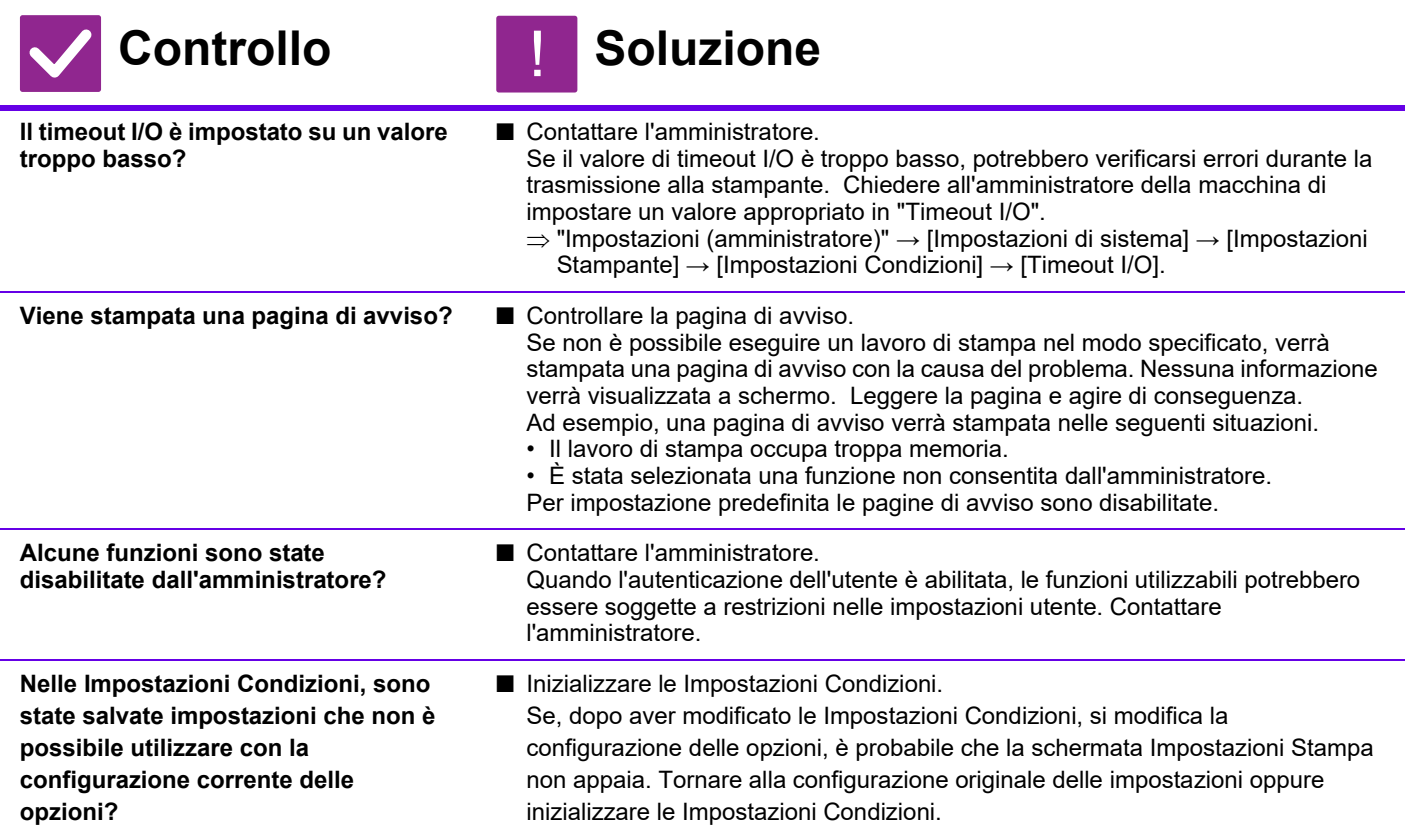

## <span id="page-29-4"></span><span id="page-29-3"></span><span id="page-29-2"></span>**NON SO QUALE DRIVER DELLA STAMPANTE INSTALLARE** ?

!

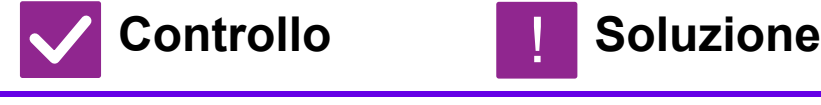

<span id="page-29-5"></span>**Controllare le caratteristiche di ogni driver della stampante prima dell'installazione.** ■ Ogni driver della stampante ha caratteristiche specifiche. Installare e utilizzare i driver della stampante in base alle proprie esigenze. • Driver della stampante PCL6 La macchina supporta i linguaggi di controllo della stampante PCL6 di Hewlett-Packard. Stampa velocemente ed è adatto ai lavori di stampa normali. • Driver della stampante PS (Sui modelli MX-M3050/M3550/M4050/M5050/M6050, è richiesto il kit di espansione PS3.) Il driver della stampante PS supporta il linguaggio PostScript 3 per la descrizione del contenuto della pagina sviluppato da Adobe Systems Incorporated. Eccellente riproduzione di immagini con grafica dettagliata. • Driver PPD (Sui modelli MX-M3050/M3550/M4050/M5050/M6050, è richiesto il kit di espansione PS3.) \* Il driver PPD consente alla macchina di utilizzare il driver della stampante PS standard di Windows.

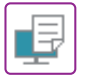

<span id="page-30-0"></span>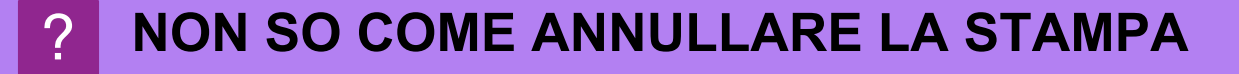

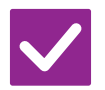

## **Controllo Soluzione**

<span id="page-30-1"></span>**Per annullare la stampa, procedere come segue**

■ Se i dati di stampa non sono stati accodati nella macchina, consultare il manuale del sistema operativo o dell'applicazione in uso. Se i dati di stampa sono stati accodati nella macchina, toccare il tasto [Stato Lavori], [Spool] o [Coda Lavori] e selezionare il lavoro che si desidera eliminare dall'elenco. Aprire il pannello operativo e toccare [Stop/Elimina]. Viene visualizzata una richiesta di conferma dell'annullamento. Toccare il tasto

?

## <span id="page-30-2"></span>**NON SO COME STAMPARE SU SUPPORTI SPECIALI (BUSTE, ECC.)**

[Annulla].

!

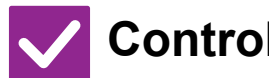

# !

## **Controllo Soluzione**

<span id="page-30-3"></span>**Caricare le buste o altri supporti speciali nel vassoio bypass.**

■ Dopo aver caricato il supporto, impostare il formato e il tipo di carta [Impos. vassoio] nella schermata iniziale. Per maggiori informazioni su metodo di impostazione della carta, tipo e formato della carta, ad esempio il tipo di busta, ecc, vedere il Manuale Utente. Dopo aver configurato le impostazioni sulla macchina, impostare correttamente "Formato Originale" e "Dimensioni" nella scheda [Principale] del driver della stampante.

#### <span id="page-30-4"></span>**LA STAMPA SU DUE FACCIATE NON VIENE ESEGUITA** ?

<span id="page-30-7"></span><span id="page-30-6"></span><span id="page-30-5"></span>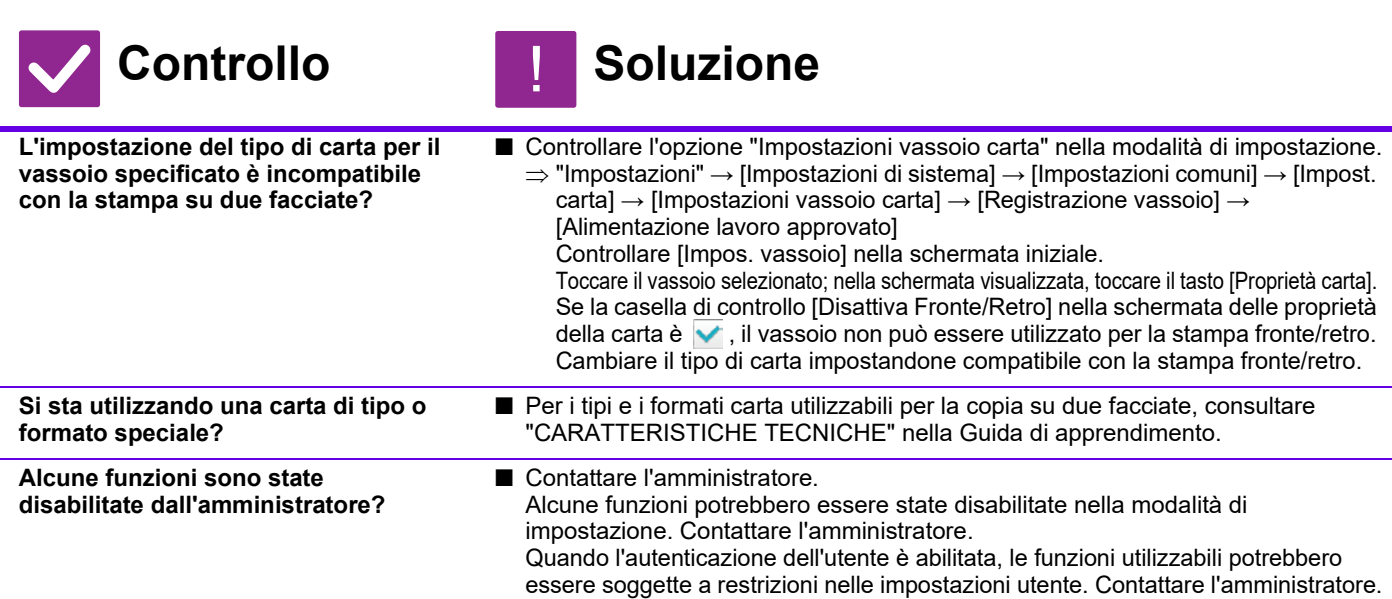

## <span id="page-31-0"></span>**NON È POSSIBILE ESEGUIRE LA STAMPA DIRETTA DI UN FILE IN UNA CARTELLA CONDIVISA SU UN COMPUTER** ?

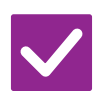

## **Controllo Soluzione**

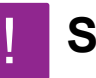

<span id="page-31-1"></span>**Sulla macchina è abilitata l'opzione [Impostazioni IPsec]?**

#### ■ Contattare l'amministratore. Quando è abilitata l'opzione [Impostazioni IPsec] nella modalità di impostazione, potrebbe essere impossibile eseguire la stampa diretta di un file in una cartella condivisa nel proprio ambiente. Per informazioni sull'opzione [Impostazioni IPsec], consultare l'amministratore.  $\Rightarrow$  "Impostazioni" → [Impostazioni Di Sicurezza] → [Impostazioni IPsec]

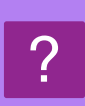

## <span id="page-31-2"></span>**NON È POSSIBILE UTILIZZARE UN VASSOIO, UN FINITORE O UN'ALTRA PERIFERICA INSTALLATA SULLA MACCHINA**

<span id="page-31-3"></span>**Le periferiche installate sulla macchina sono state configurate nel driver della stampante?**

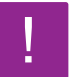

## **Controllo Soluzione**

■ Aprire la finestra di dialogo delle proprietà della stampante e fare clic su [Configurazione automatica] nella scheda [Opzioni]. (Windows) Se non è possibile eseguire una configurazione automatica, consultare la Guida all'installazione del software.

#### <span id="page-31-4"></span>**L'IMMAGINE È SGRANATA** ?

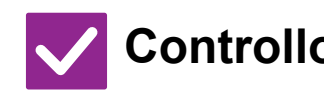

#### **Controllo Soluzione** !

<span id="page-31-5"></span>**Le impostazione del driver della stampante sono corrette per il lavoro di stampa?**

■ Controllare le impostazioni del driver della stampante. Durante la selezione delle impostazioni di stampa, è possibile impostare la modalità di stampa su [600dpi] o [600dpi (Alta Qualità)]. Windows: l'impostazione di risoluzione viene selezionata nella scheda [Qualità immagine] della finestra delle proprietà della stampante. macOS: Selezionare il menu [Avanzata2] in [Caratteristiche stampante] nella finestra di stampa.

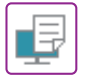

#### <span id="page-32-0"></span>**L'IMMAGINE È TROPPO CHIARA O SCURA** ?

<span id="page-32-1"></span>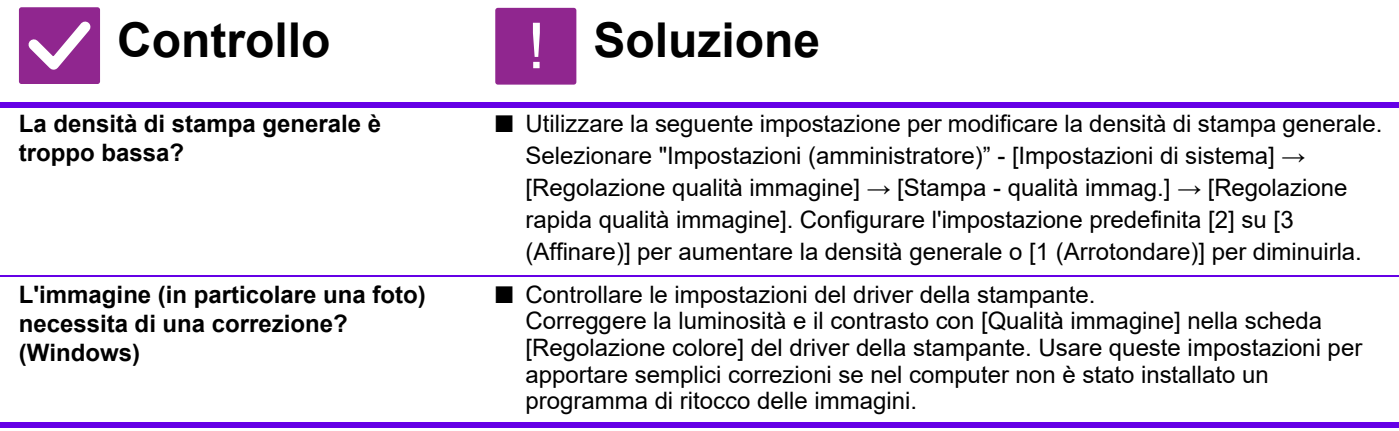

### <span id="page-32-3"></span><span id="page-32-2"></span>**IL TESTO E LE LINEE SONO SBIADITI E DIFFICILI DA VEDERE** ?

<span id="page-32-7"></span><span id="page-32-6"></span><span id="page-32-5"></span><span id="page-32-4"></span>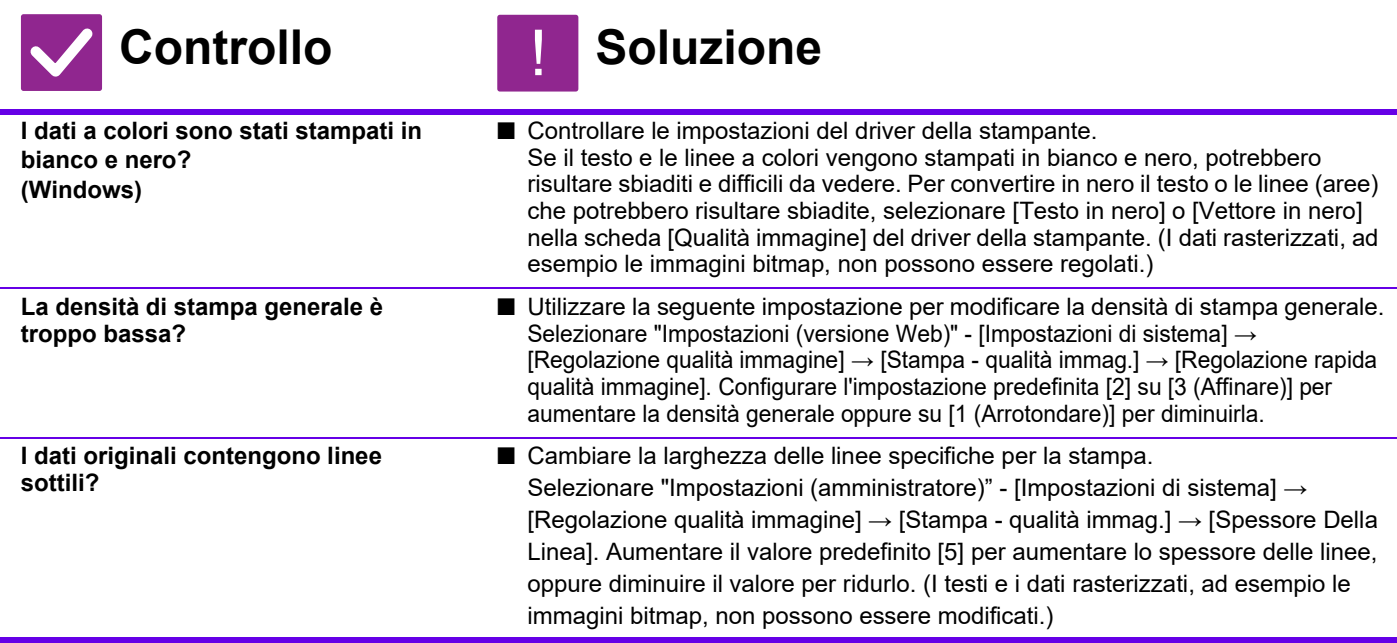

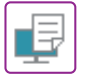

#### <span id="page-33-0"></span>**UNA PARTE DELL'IMMAGINE RISULTA TAGLIATA** ?

<span id="page-33-2"></span><span id="page-33-1"></span>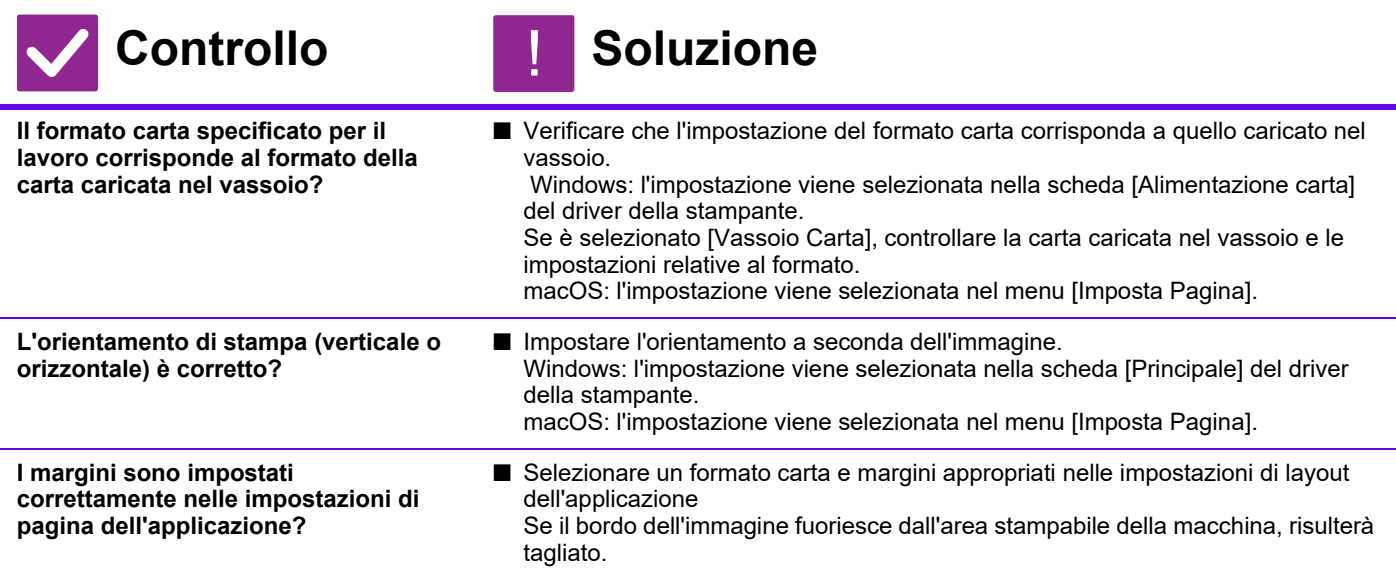

#### <span id="page-33-4"></span><span id="page-33-3"></span>**L'IMMAGINE È ROVESCIATA** ?

<span id="page-33-6"></span><span id="page-33-5"></span>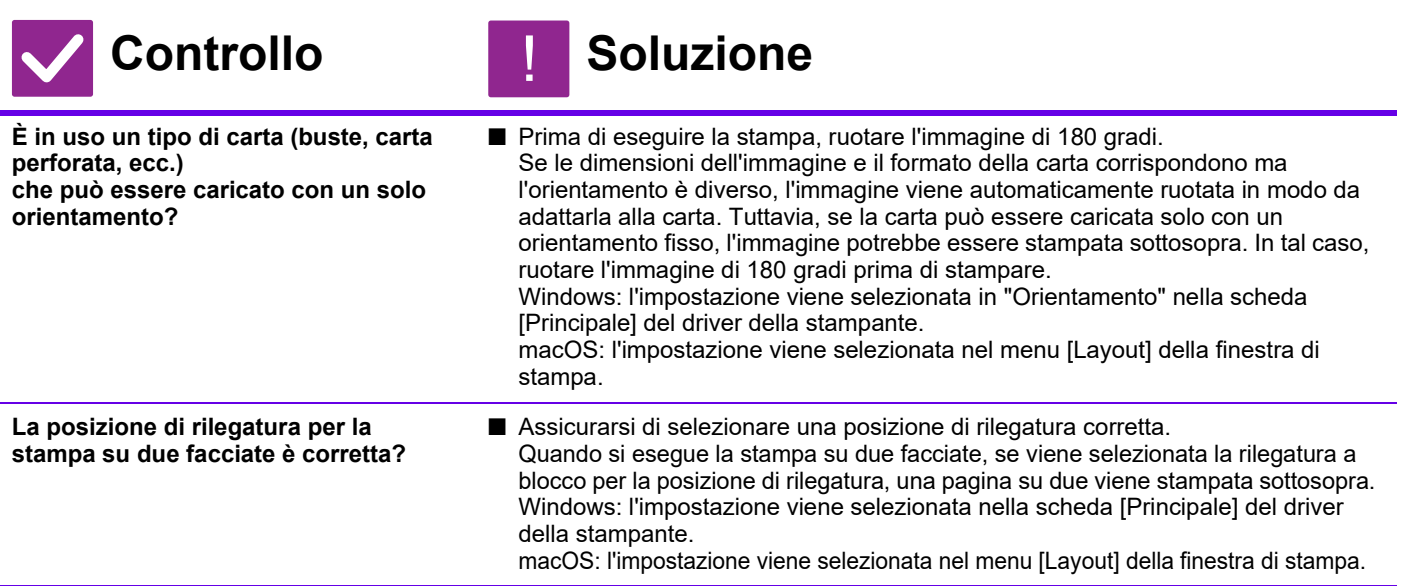

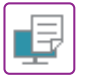

#### <span id="page-34-0"></span>**VENGONO STAMPATI MOLTI CARATTERI CONFUSI** ?

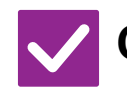

## **V** Controllo **I** Soluzione

!

<span id="page-34-1"></span>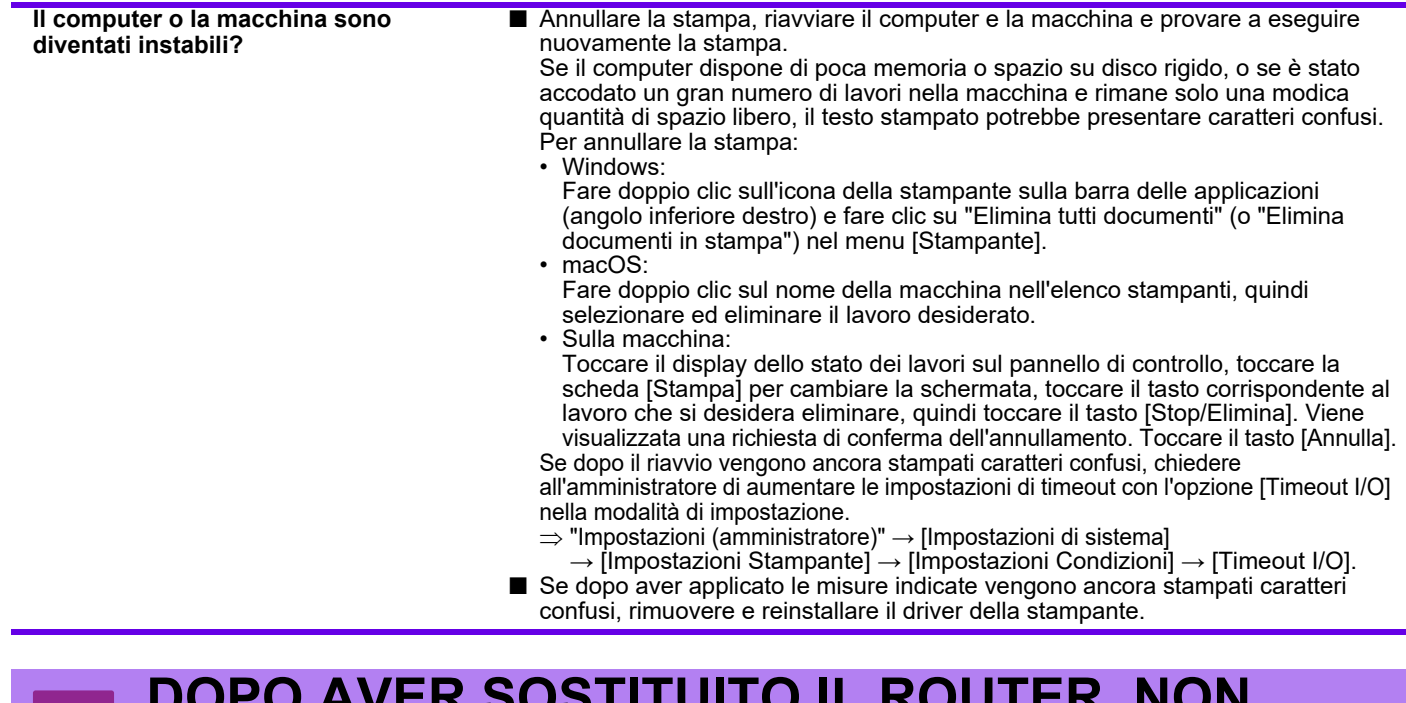

#### <span id="page-34-2"></span>**DOPO AVER SOSTITUITO IL ROUTER, NON POSSO PIÙ STAMPARE** ?

!

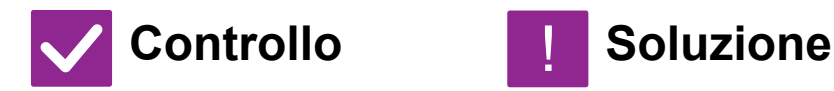

<span id="page-34-3"></span>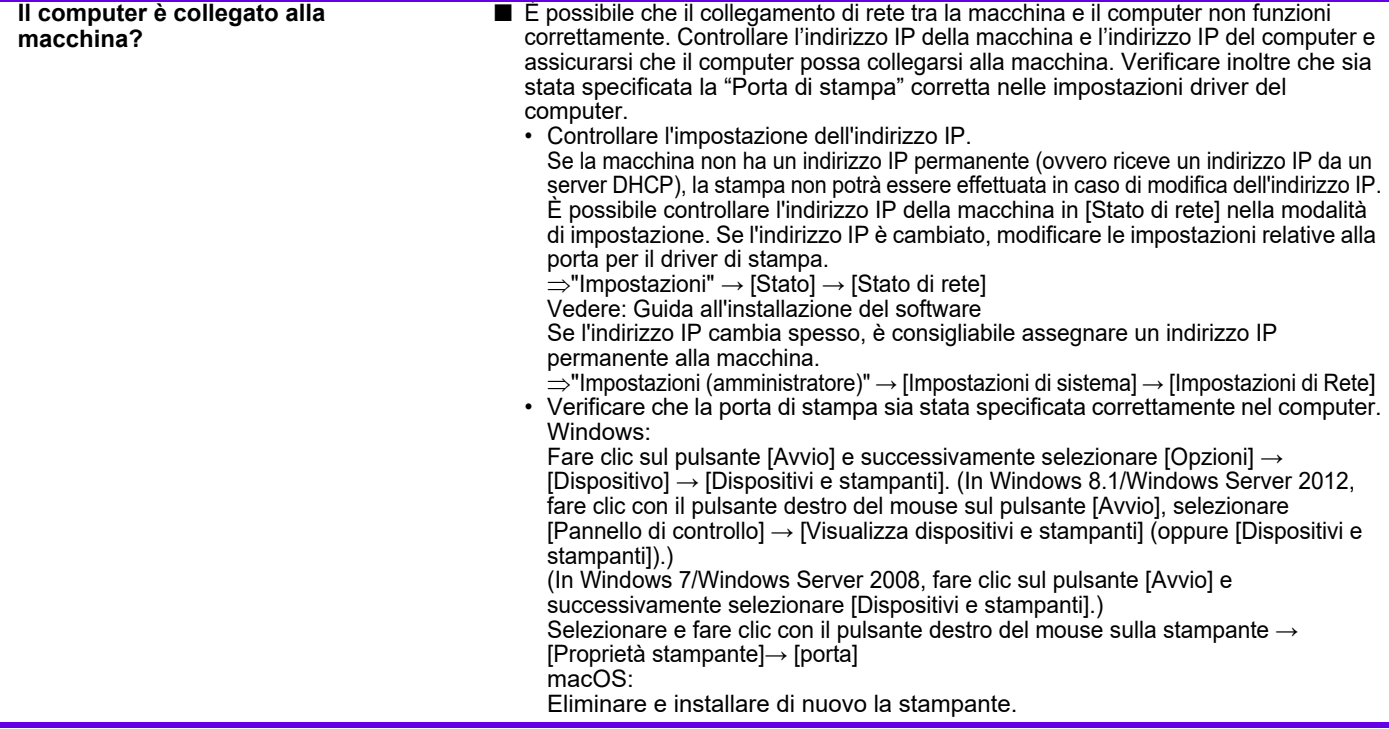

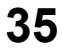

# <span id="page-35-1"></span><span id="page-35-0"></span>**LISTA DI CONTROLLO**

Alcune funzioni sono state disabilitate dall'amministratore? Alcune funzioni potrebbero essere state disabilitate nella modalità di impostazione. Quando l'autenticazione dell'utente è abilitata, le funzioni utilizzabili potrebbero essere soggette a restrizioni nelle impostazioni utente. Contattare l'amministratore.

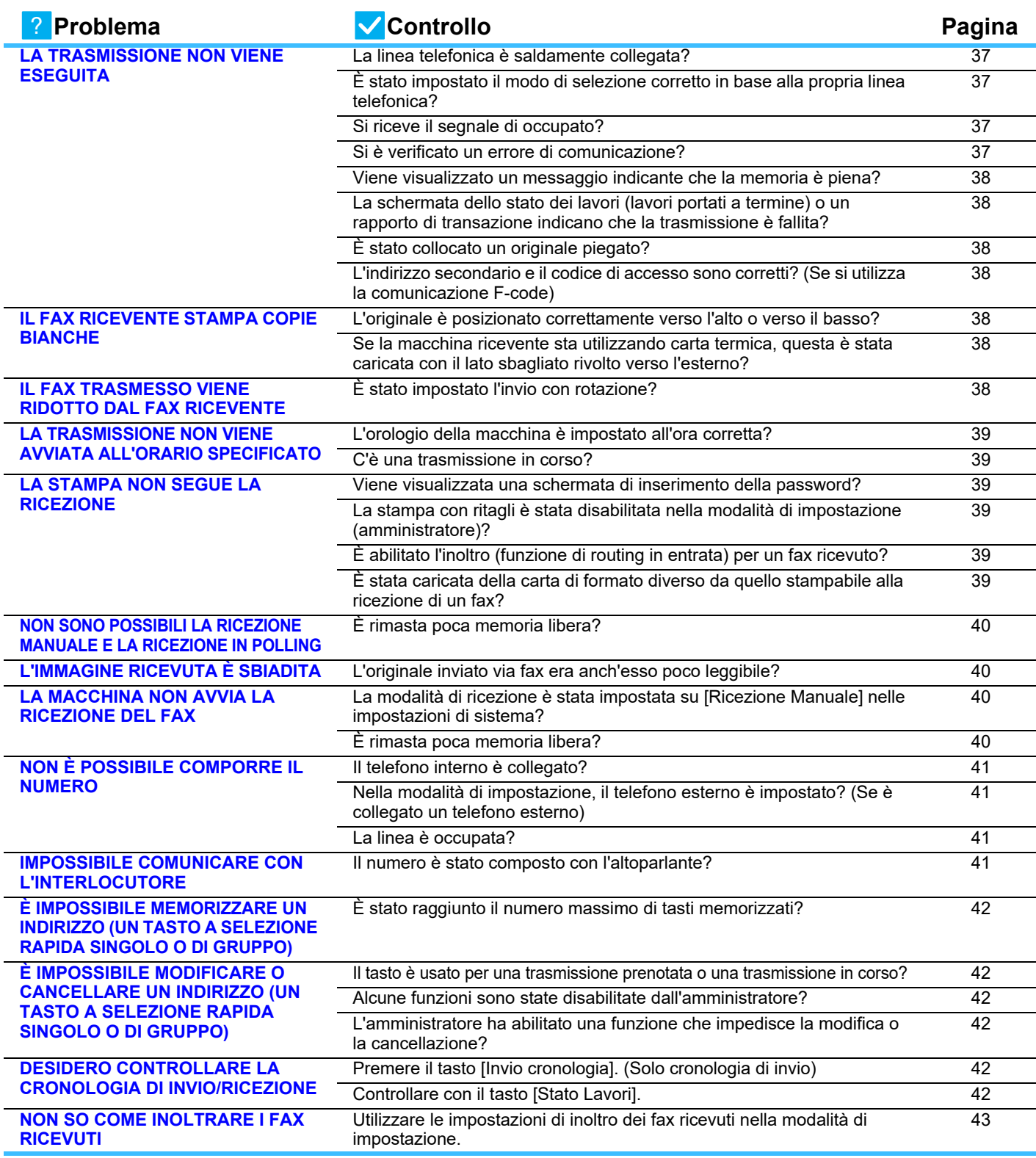

 $E_{\text{F}}$ 

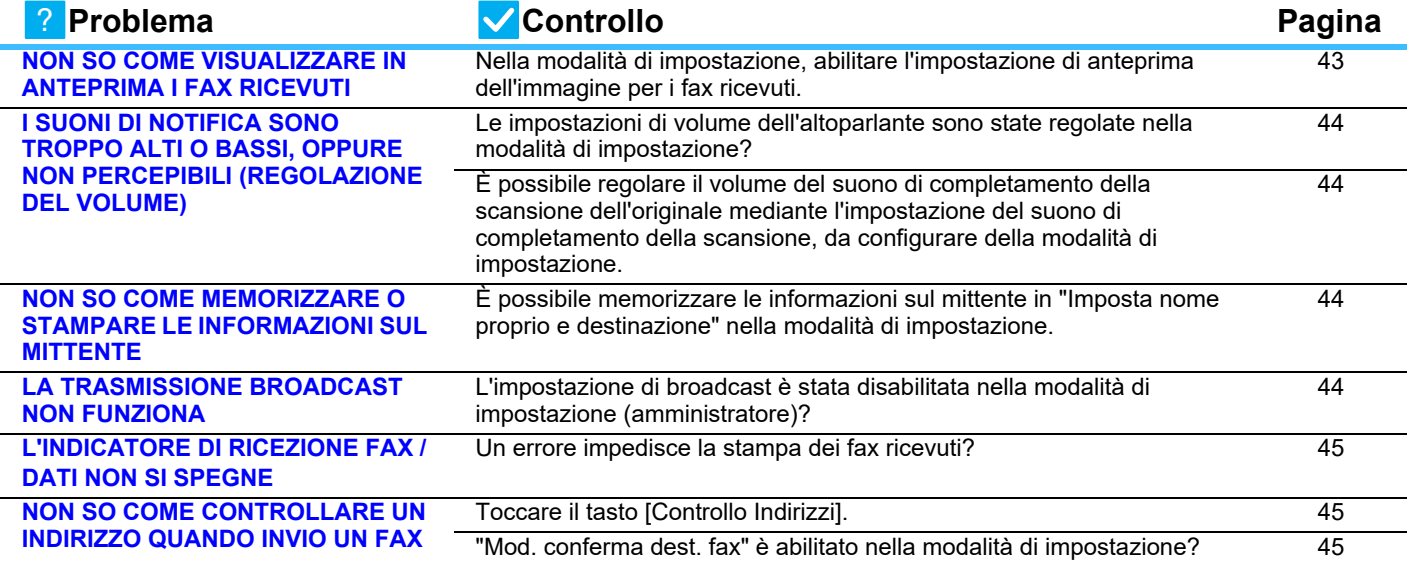

#### <span id="page-36-0"></span>**LA TRASMISSIONE NON VIENE ESEGUITA** ?

<span id="page-36-4"></span><span id="page-36-3"></span><span id="page-36-2"></span><span id="page-36-1"></span>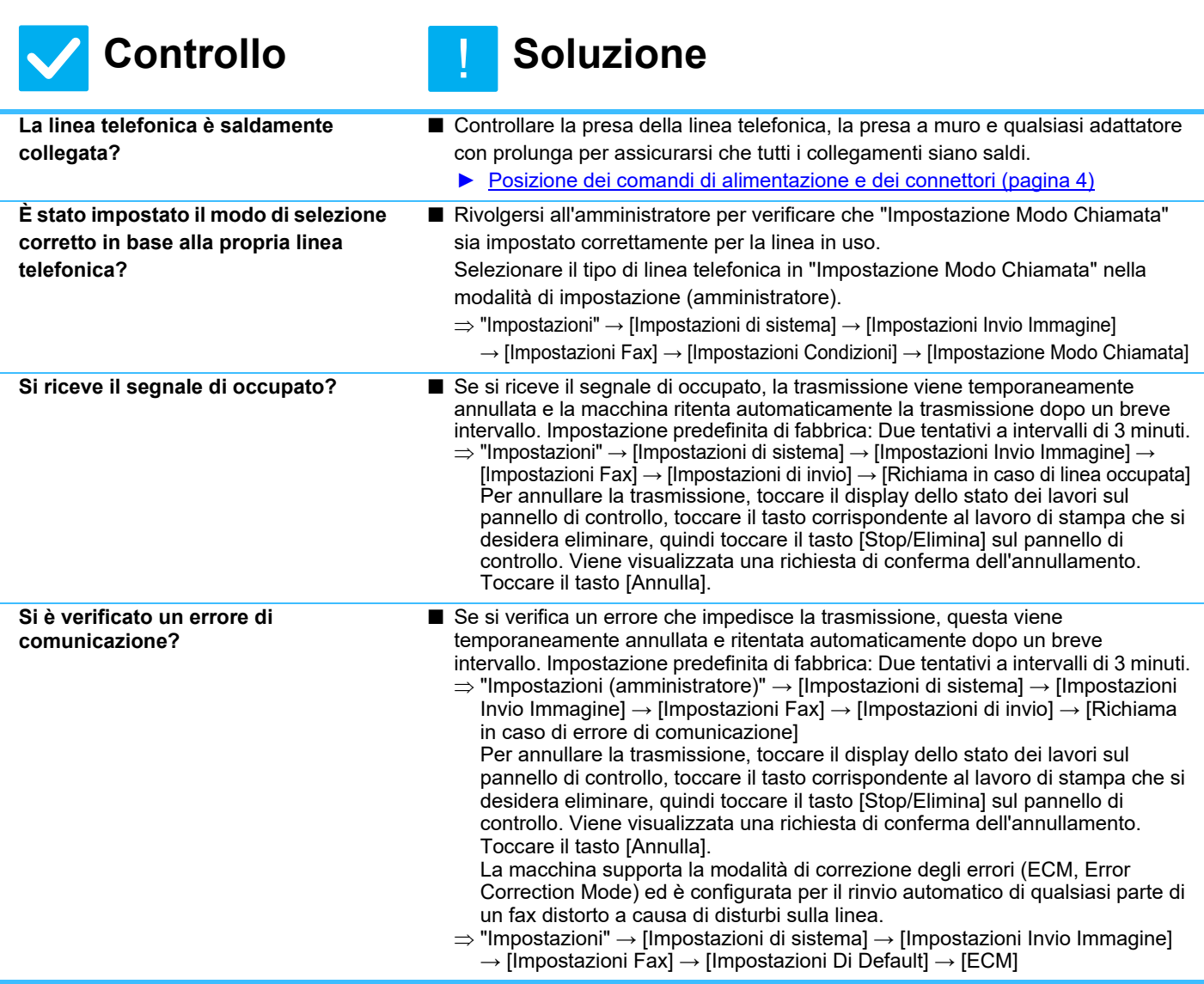

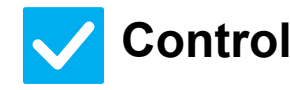

<span id="page-37-0"></span>**Viene visualizzato un messaggio indicante che la memoria è piena?**

<span id="page-37-1"></span>**La schermata dello stato dei lavori (lavori portati a termine) o un rapporto di transazione indicano che la trasmissione è fallita?**

<span id="page-37-2"></span>**È stato collocato un originale piegato?**

<span id="page-37-3"></span>**L'indirizzo secondario e il codice di accesso sono corretti? (Se si utilizza la comunicazione F-code)**

**Controllo I** Soluzione

■ Dividere gli originali in serie e inviare via fax ogni serie separatamente oppure usare la trasmissione diretta. Se la memoria si esaurisce, la trasmissione verrà annullata. ■ Eseguire nuovamente la trasmissione. Se la trasmissione non riesce nemmeno dopo avere effettuato la richiamata come impostato in [Richiama in caso di linea occupata] o [Richiama in caso di errore di comunicazione], la mancata trasmissione verrà indicata nella schermata dello stato dei lavori e nel rapporto di transazione. ■ Seguendo le istruzioni sul display, distendere l'originale, inserirlo nuovamente nell'alimentatore automatico dei documenti ed eseguire di nuovo la scansione. ■ Accertarsi insieme all'operatore dell'altra macchina che l'indirizzo secondario e il codice d'accesso siano corretti.

### <span id="page-37-4"></span>**IL FAX RICEVENTE STAMPA COPIE BIANCHE** ?

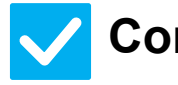

<span id="page-37-5"></span>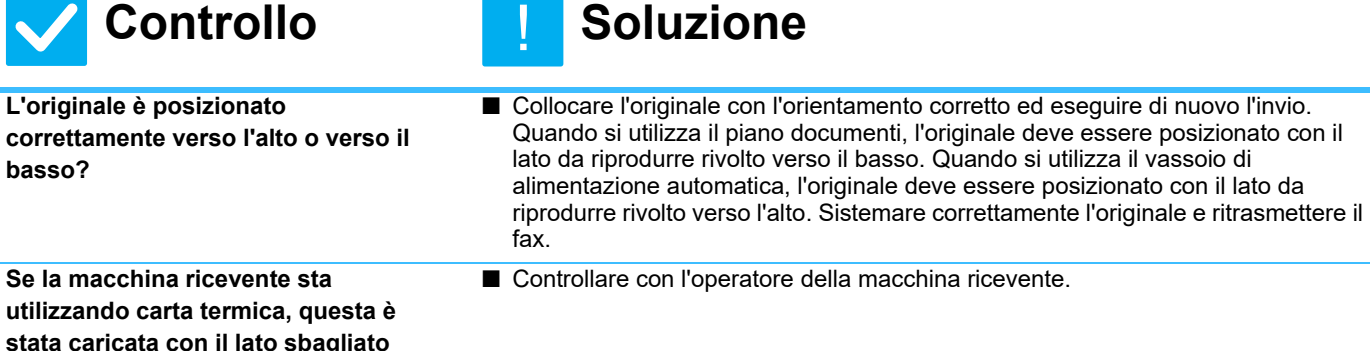

## <span id="page-37-7"></span>**IL FAX TRASMESSO VIENE RIDOTTO DAL FAX RICEVENTE** ?

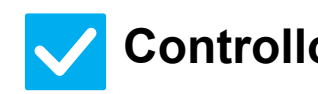

<span id="page-37-6"></span>**rivolto verso l'esterno?**

**Controllo Soluzione** 

!

<span id="page-37-8"></span>**È stato impostato l'invio con rotazione?**

- Abilitare "Impostazione Invio Rotazione" prima della trasmissione. Se l'opzione [Impostazione Invio Rotazione] non è abilitata (l'immagine non viene ruotata), un originale con orientamento verticale potrebbe essere ridotto dalla macchina ricevente.
	- $\Rightarrow$  "Impostazioni" → [Impostazioni di sistema] → [Impostazioni Invio Immagine] → [Impostazioni Fax] → [Impostazioni di invio] → [Impostazione Invio Rotazione] →

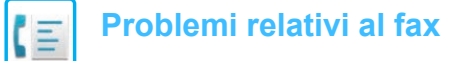

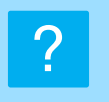

## <span id="page-38-1"></span>**LA TRASMISSIONE NON VIENE AVVIATA ALL'ORARIO SPECIFICATO**

<span id="page-38-2"></span>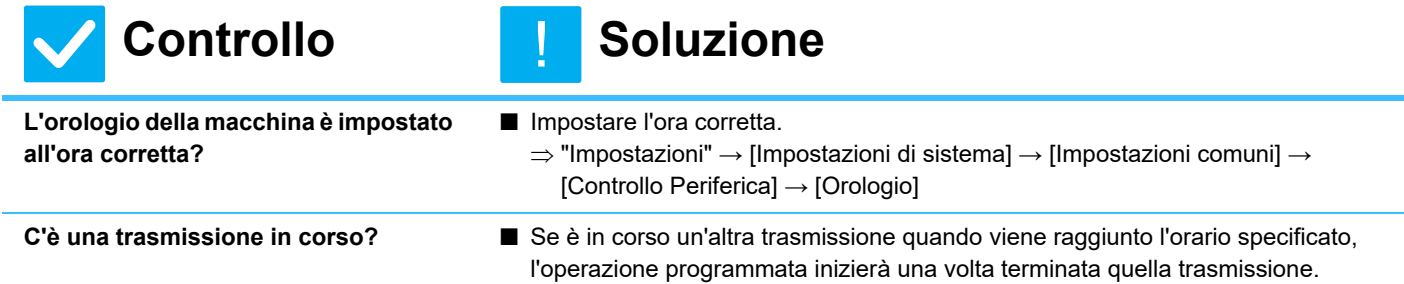

<span id="page-38-3"></span>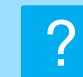

## <span id="page-38-4"></span>**LA STAMPA NON SEGUE LA RICEZIONE**

<span id="page-38-7"></span><span id="page-38-6"></span><span id="page-38-5"></span><span id="page-38-0"></span>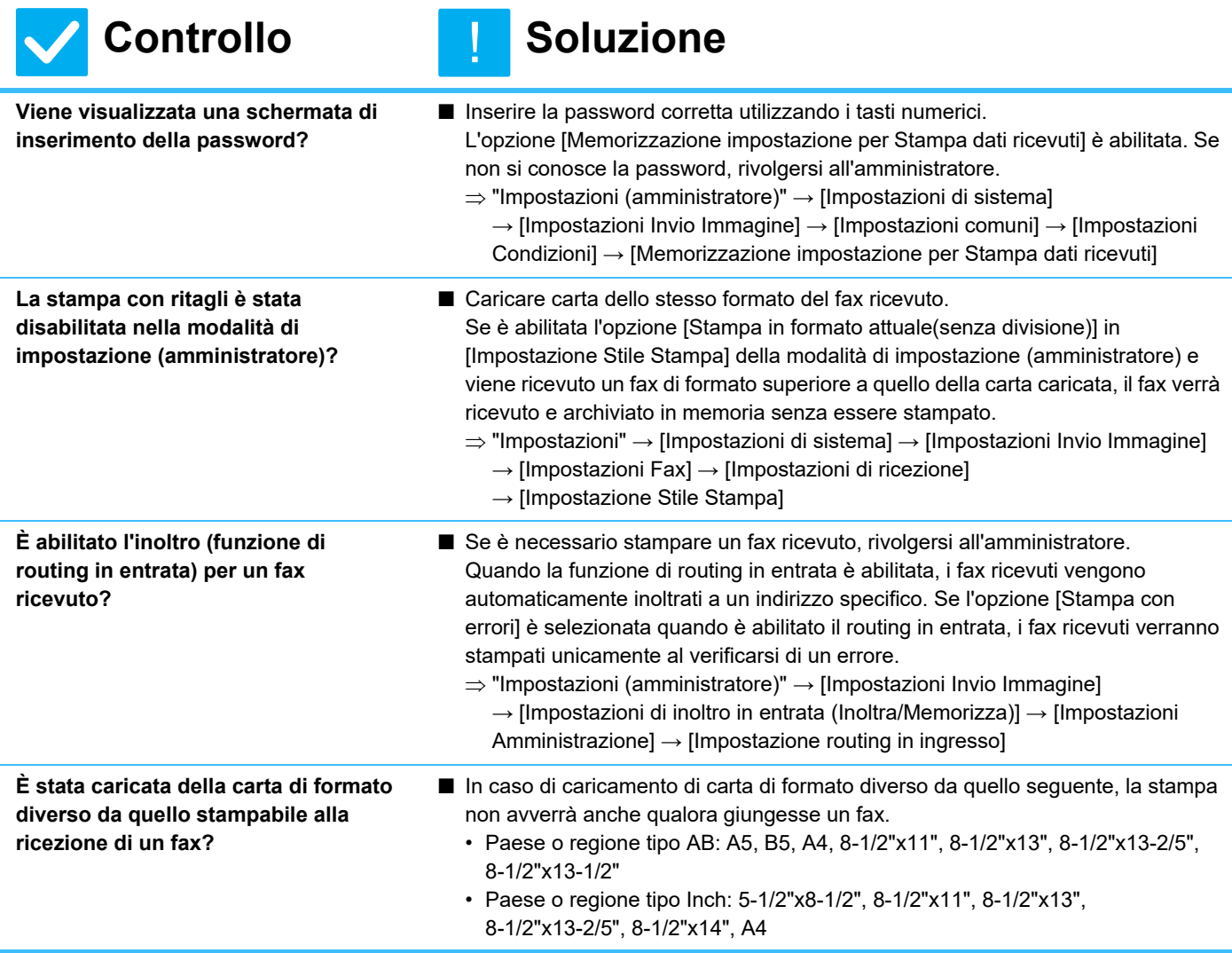

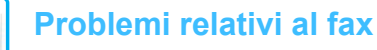

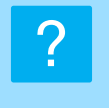

## <span id="page-39-0"></span>**NON SONO POSSIBILI LA RICEZIONE MANUALE E LA RICEZIONE IN POLLING**

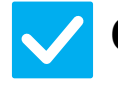

## **Controllo Soluzione**

- <span id="page-39-1"></span>**È rimasta poca memoria libera?** ■ Se si verifica una delle situazioni riportate di seguito, stampare o eliminare i fax ricevuti per aumentare la memoria disponibile per la ricezione dei fax.
	- La memoria contiene dati che sono stati ricevuti mentre era abilitata l'impostazione di verifica delle immagini ricevute.
	- La memoria contiene dati che sono stati ricevuti con la funzione di ricezione riservata o protetti da una password.
	- È memorizzato un fax nella casella di memoria.

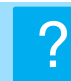

## <span id="page-39-2"></span>**L'IMMAGINE RICEVUTA È SBIADITA**

!

!

!<br>!

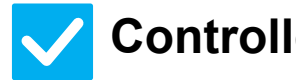

## **Controllo Soluzione**

<span id="page-39-3"></span>**L'originale inviato via fax era anch'esso poco leggibile?**

■ Chiedere all'altro operatore di inviare nuovamente il fax utilizzando un'impostazione di esposizione idonea (più scura).

#### <span id="page-39-4"></span>**LA MACCHINA NON AVVIA LA RICEZIONE DEL FAX** ?

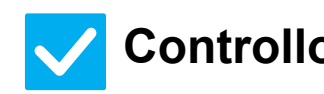

## **Controllo Soluzione**

<span id="page-39-6"></span><span id="page-39-5"></span>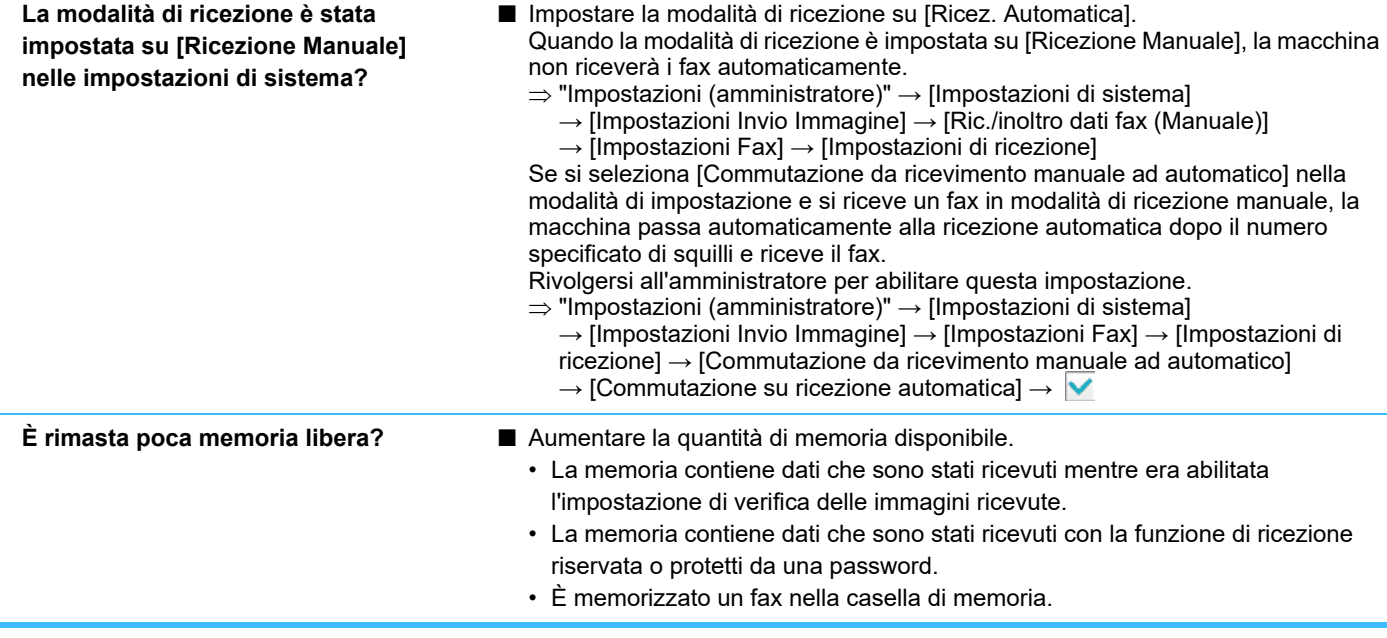

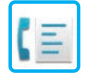

#### <span id="page-40-0"></span>**NON È POSSIBILE COMPORRE IL NUMERO**  $\boldsymbol{P}$

<span id="page-40-2"></span><span id="page-40-1"></span>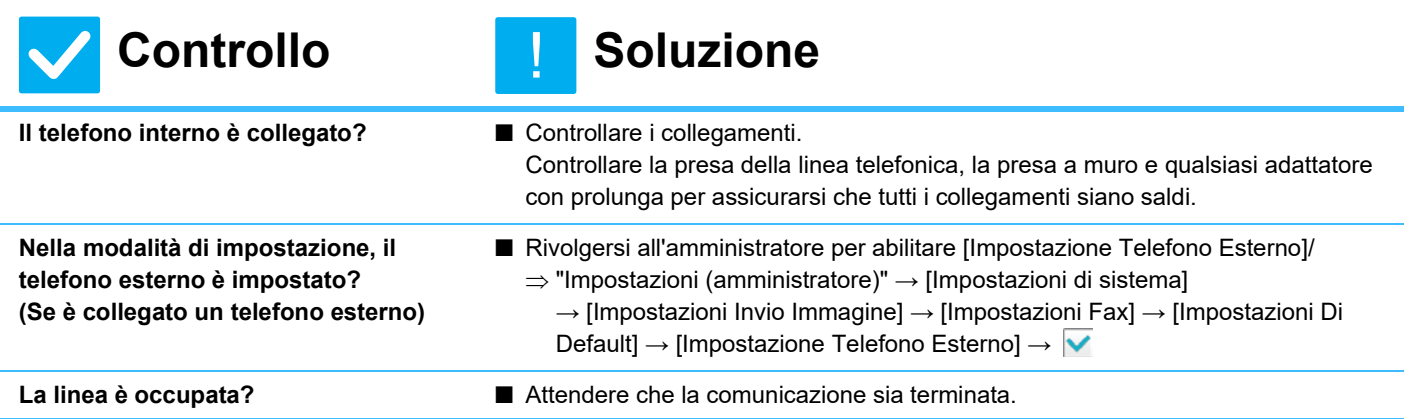

<span id="page-40-4"></span><span id="page-40-3"></span>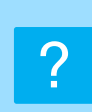

## <span id="page-40-5"></span>**IMPOSSIBILE COMUNICARE CON L'INTERLOCUTORE**

!<br>!

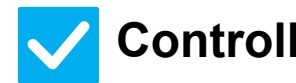

<span id="page-40-6"></span>**Il numero è stato composto con l'altoparlante?**

## **Controllo Soluzione**

■ Utilizzare il telefono interno. Quando si utilizza l'altoparlante per selezionare il numero, sarà possibile sentire la voce dell'interlocutore ma non comunicare. Utilizzare il telefono interno. (Se non è installato il telefono interno, non è possibile comunicare con l'interlocutore.)

## <span id="page-41-0"></span>**È IMPOSSIBILE MEMORIZZARE UN INDIRIZZO (UN TASTO A SELEZIONE RAPIDA SINGOLO O DI GRUPPO)** ?

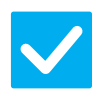

**Controllo Soluzione** 

<span id="page-41-1"></span>**È stato raggiunto il numero massimo** 

**di tasti memorizzati?**

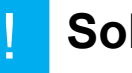

■ Modificare il numero di tasti memorizzati. Cancellare gli indirizzi (i tasti a selezione rapida e di gruppo) inutilizzati.

## <span id="page-41-2"></span>**È IMPOSSIBILE MODIFICARE O CANCELLARE UN INDIRIZZO (UN TASTO A SELEZIONE RAPIDA SINGOLO O DI GRUPPO)** ?

<span id="page-41-4"></span><span id="page-41-3"></span>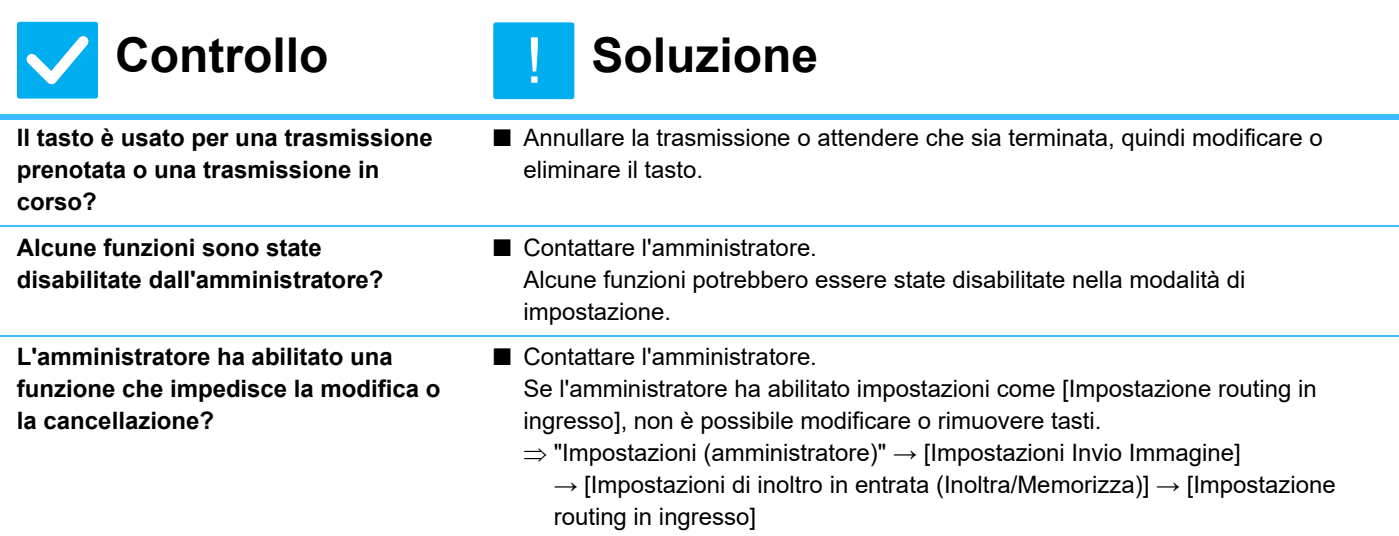

<span id="page-41-5"></span>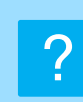

## <span id="page-41-6"></span>**DESIDERO CONTROLLARE LA CRONOLOGIA DI INVIO/RICEZIONE**

<span id="page-41-8"></span><span id="page-41-7"></span>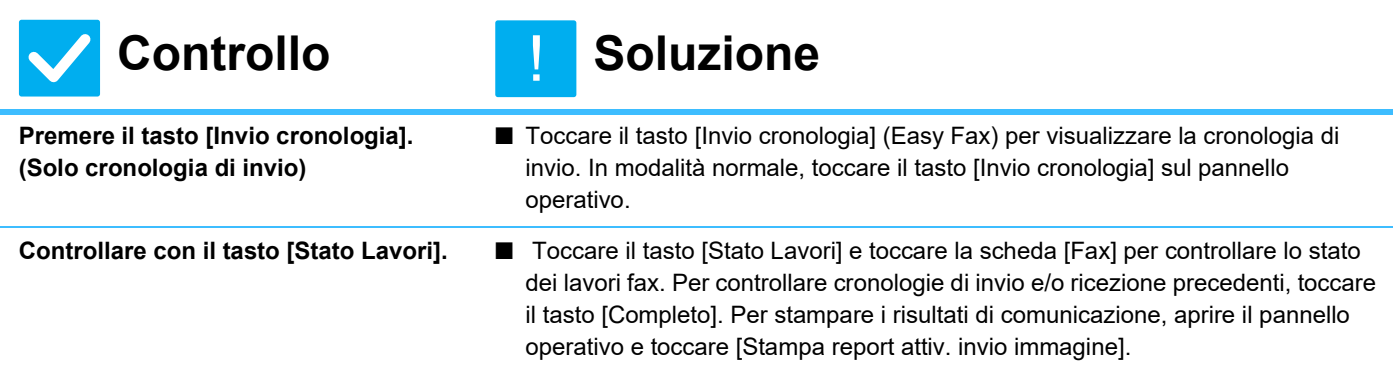

**42**

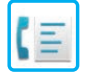

#### <span id="page-42-0"></span>**NON SO COME INOLTRARE I FAX RICEVUTI** ?

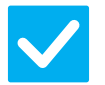

## **Controllo Soluzione**

!<br>!

!

<span id="page-42-1"></span>**Utilizzare le impostazioni di inoltro dei fax ricevuti nella modalità di impostazione.**

■ È possibile inoltrare i fax ricevuti a una destinazione impostata preventivamente. Abilitare [Impostazione routing in ingresso] in "Impostazioni (amministratore)" - [Impostazioni di sistema] → [Impostazioni Invio Immagine]

→ [Impostazioni di inoltro in entrata (Inoltra/Memorizza)] → [Impostazioni Amministrazione].

Toccare [Aggiungi], quindi impostare la destinazione e le condizioni di inoltro. Al termine delle impostazioni, i fax ricevuti verranno inoltrati in base alle condizioni impostate.

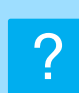

## <span id="page-42-2"></span>**NON SO COME VISUALIZZARE IN ANTEPRIMA I FAX RICEVUTI**

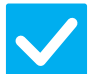

<span id="page-42-3"></span>**Nella modalità di impostazione, abilitare l'impostazione di anteprima dell'immagine per i fax ricevuti.**

- **Controllo Soluzione** 
	- È possibile inoltrare i fax ricevuti a una destinazione impostata preventivamente. Abilitare [Impostazione verifica immagini ricevute] nella "Impostazioni (amministratore)" - [Impostazioni di sistema] → [Impostazioni Invio Immagine] → [Impostazioni comuni] → [Impostazioni Condizioni]. Alla ricezione di un fax, toccare l'icona visualizzata accanto al tasto [Stato Lavori] sul lato superiore della schermata. Nella schermata delle informazioni di sistema visualizzata, toccare la scheda [Informazioni Evento] e quindi il tasto [Controlla Immagine Ricezione Fax]. Toccare il tasto del fax ricevuto che si desidera controllare, quindi toccare [Conferma immagine] sul pannello operativo per visualizzare un'anteprima del fax.

## <span id="page-43-0"></span>**I SUONI DI NOTIFICA SONO TROPPO ALTI O BASSI, OPPURE NON PERCEPIBILI (REGOLAZIONE DEL VOLUME)** ?

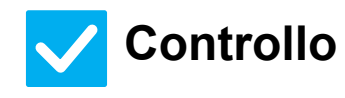

<span id="page-43-1"></span>**Le impostazioni di volume dell'altoparlante sono state regolate nella modalità di impostazione?**

## **Controllo Soluzione**

!<br>!

- Regolare il volume del tono di libero, dello squillo, del monitor della linea, del completamento di invio/ricezione e degli errori di invio/ricezione nella "Impostazioni (amministratore)".
	- $\Rightarrow$  "Impostazioni (amministratore)" → [Impostazioni di sistema] → [Impostazioni comuni] → [Impostazioni audio] → [Impostazioni segnale acustico (comune)]  $\rightarrow$  [Suono di completamento scansione (invio immagine)].

<span id="page-43-2"></span>**È possibile regolare il volume del suono di completamento della scansione dell'originale mediante l'impostazione del suono di completamento della scansione, da configurare della modalità di impostazione.**

■ Al termine della scansione dell'originale viene riprodotto il suono di completamento. In "Impostazioni (amministratore)", selezionare [Impostazioni di sistema] → [Impostazioni comuni] → [Impostazioni audio] → [Impostazioni segnale acustico (comune)] → [Suono di completamento scansione (invio immagine)] per regolare il volume.

## <span id="page-43-3"></span>**NON SO COME MEMORIZZARE O STAMPARE LE INFORMAZIONI SUL MITTENTE** ?

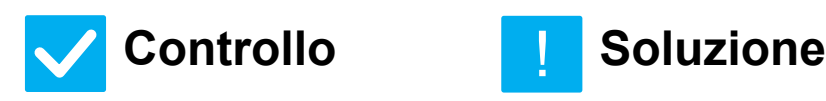

<span id="page-43-4"></span>**È possibile memorizzare le informazioni sul mittente in "Imposta nome proprio e destinazione" nella modalità di impostazione.**

■ Per memorizzare le informazioni sul mittente, selezionare "Impostazioni (amministratore)]" - [Impostazioni di sistema] → [Impostazioni Invio Immagine] → [Impostazioni comuni]  $\rightarrow$  [Imposta nome proprio e destinazione]. !<br>!

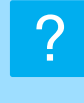

# <span id="page-43-5"></span>**LA TRASMISSIONE BROADCAST NON FUNZIONA**

!<br>!

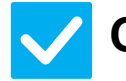

**Controllo Soluzione** 

<span id="page-43-6"></span>**L'impostazione di broadcast è stata disabilitata nella modalità di impostazione (amministratore)?**

■ La trasmissione broadcast non può essere eseguita se "Impostazioni (amministratore)" - [Impostazioni di sistema] → [Impostazioni Invio Immagine] → [Impostazioni Fax] → [Impostazioni di invio] → [Disabilita trasmissione fax] è disabilitato.

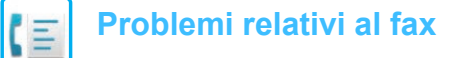

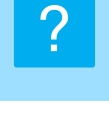

## <span id="page-44-0"></span>**L'INDICATORE DI RICEZIONE FAX / DATI NON SI SPEGNE**

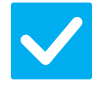

## **Controllo Soluzione**

!<br>!

<span id="page-44-1"></span>**Un errore impedisce la stampa dei fax ricevuti?**

■ L'indicatore di ricezione fax / dati lampeggia quando un fax ricevuto rimane in memoria senza essere stampato. Annullare l'errore che impedisce la stampa.

## <span id="page-44-2"></span>**NON SO COME CONTROLLARE UN INDIRIZZO QUANDO INVIO UN FAX** ?

<span id="page-44-4"></span><span id="page-44-3"></span>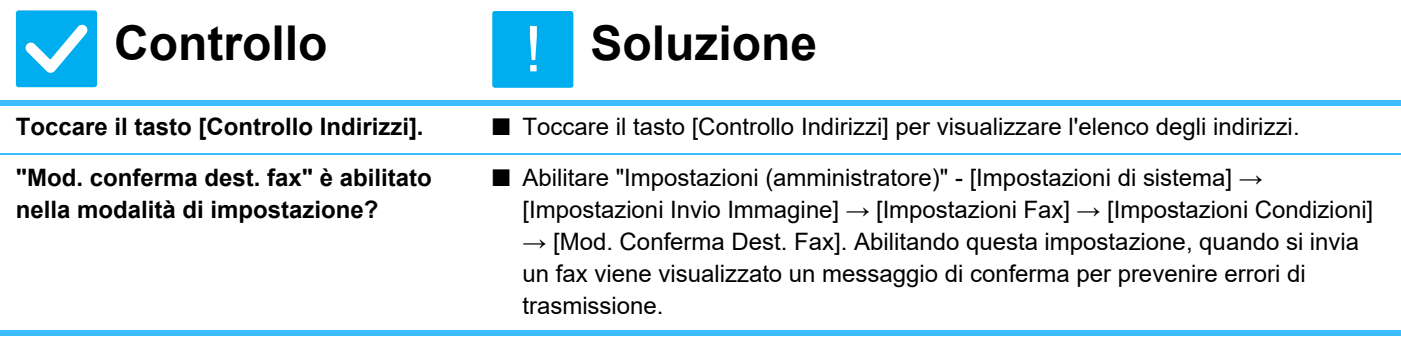

<span id="page-45-1"></span><span id="page-45-0"></span>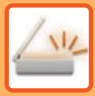

# **LISTA DI CONTROLLO**

Alcune funzioni sono state disabilitate dall'amministratore? Alcune funzioni potrebbero essere state disabilitate nella modalità di impostazione. Quando l'autenticazione dell'utente è abilitata, le funzioni utilizzabili potrebbero essere soggette a restrizioni nelle impostazioni utente. Contattare l'amministratore.

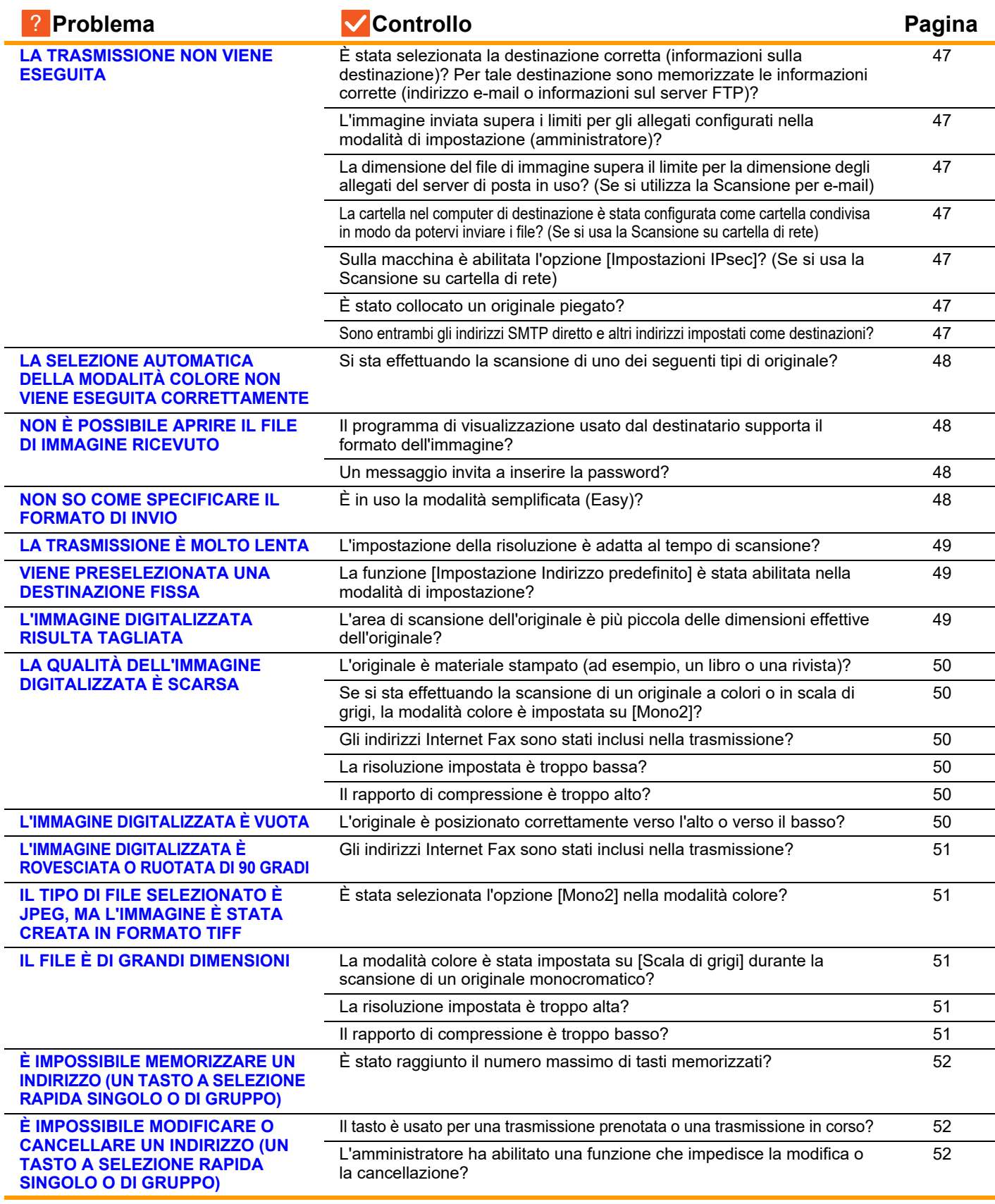

 $\sqrt{\frac{2}{1}}$ 

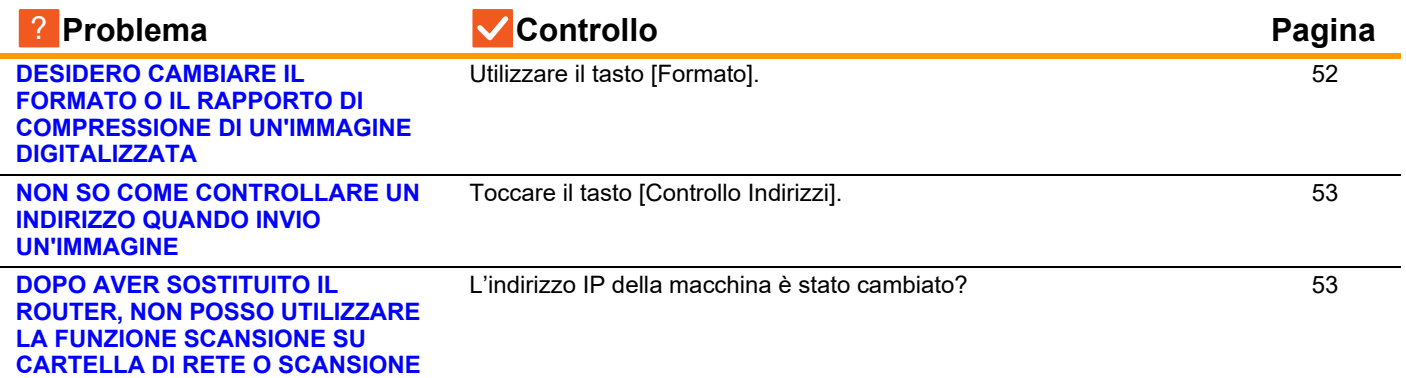

#### <span id="page-46-0"></span>**LA TRASMISSIONE NON VIENE ESEGUITA** ?

<span id="page-46-10"></span><span id="page-46-9"></span><span id="page-46-8"></span><span id="page-46-7"></span><span id="page-46-6"></span><span id="page-46-5"></span><span id="page-46-4"></span><span id="page-46-3"></span><span id="page-46-2"></span><span id="page-46-1"></span>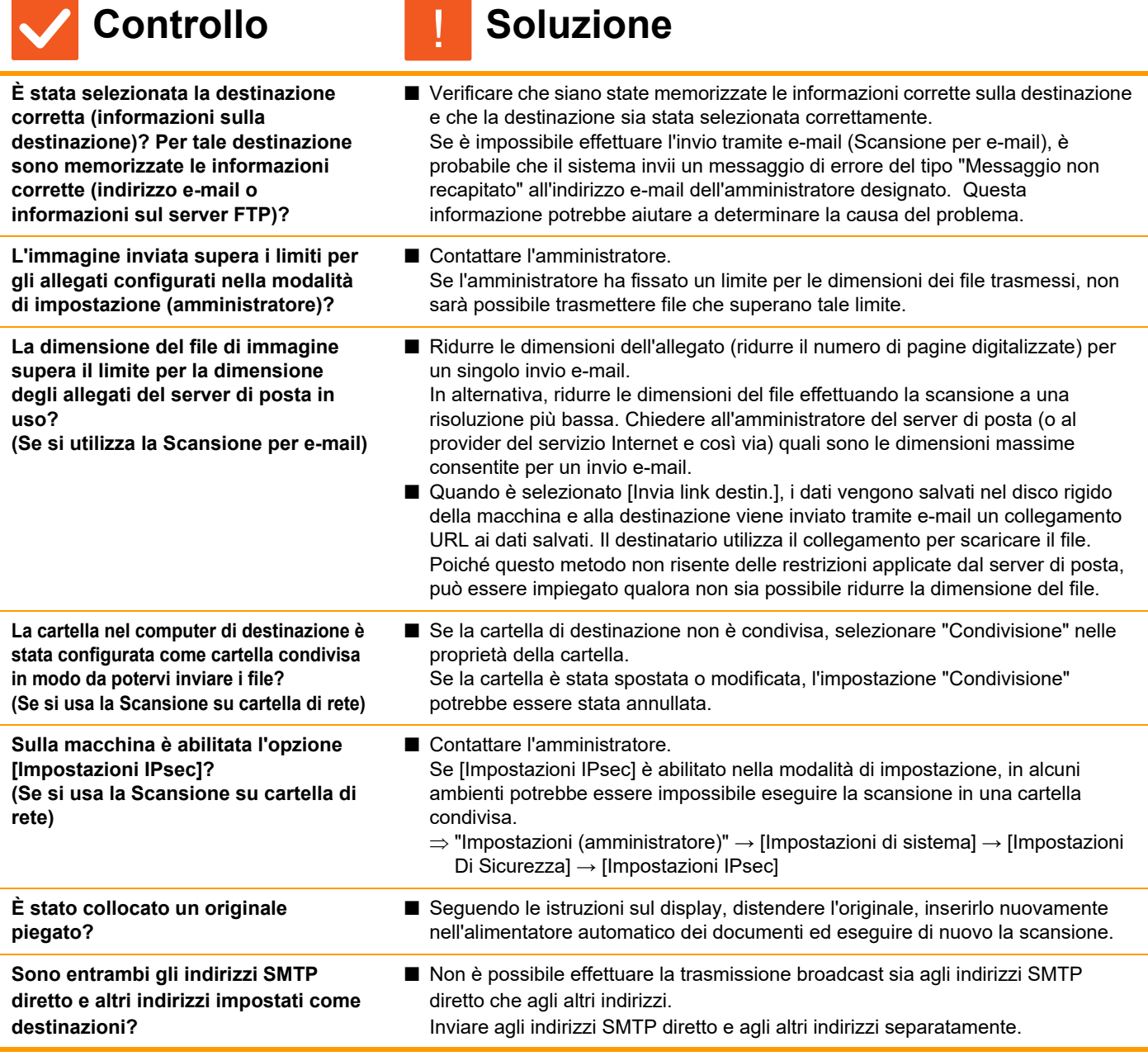

## <span id="page-47-0"></span>**LA SELEZIONE AUTOMATICA DELLA MODALITÀ COLORE NON VIENE ESEGUITA CORRETTAMENTE** ?

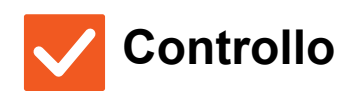

#### <span id="page-47-1"></span>**Si sta effettuando la scansione di uno dei seguenti tipi di originale? Se non è selezionato Bianco e nero:**

• La carta è colorata o presenta aree colorate?

#### **Se non è selezionato A Colori:**

- I colori dell'originale sono molto chiari?
- I colori dell'originale sono molto scuri, quasi neri?
- L'originale è colorato solo in minima parte?

## **Controllo Soluzione**

!

■ Specificare manualmente la modalità colore.

Se la modalità colore è impostata su [Auto], dopo aver toccato il tasto [Colore Avvio] la macchina controlla se l'originale è in bianco e nero o a colori; tuttavia, nei casi riportati a sinistra, il rilevamento automatico potrebbe dare un risultato non corretto.

### <span id="page-47-2"></span>**NON È POSSIBILE APRIRE IL FILE DI IMMAGINE RICEVUTO** ?

<span id="page-47-3"></span>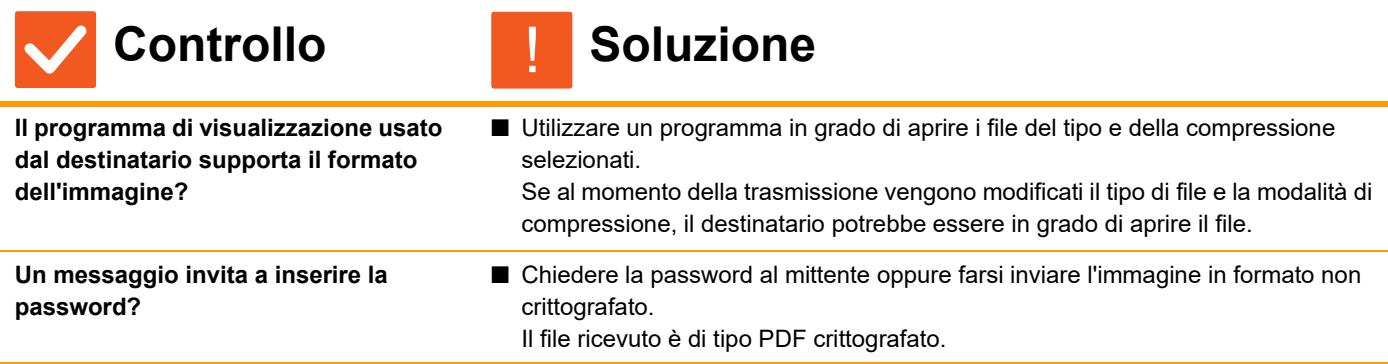

## <span id="page-47-5"></span><span id="page-47-4"></span>**NON SO COME SPECIFICARE IL FORMATO DI INVIO** ?

**Controllo Soluzione** 

!

<span id="page-47-6"></span>**È in uso la modalità semplificata (Easy)?**

■ Utilizzare la modalità normale per impostare il formato di invio. Toccare il tasto [Originale] nella schermata iniziale della modalità normale. Specificare il formato di scansione (formato originale) e specificare il formato di invio che sarà ricevuto a destinazione.

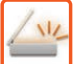

### <span id="page-48-0"></span>**LA TRASMISSIONE È MOLTO LENTA** ?

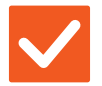

#### **Controllo Soluzione** !

<span id="page-48-1"></span>**L'impostazione della risoluzione è adatta al tempo di scansione?** ■ Selezionare le impostazioni di risoluzione e compressione dei dati più adatte allo scopo della trasmissione. Per creare dati di immagine equilibrati in termini di risoluzione e dimensioni file, prestare attenzione agli aspetti seguenti: Modalità di risoluzione: L'impostazione predefinita di risoluzione è [200x200dpi] in "E-mail", "FTP/Desktop", "Cartella rete" e "Scans. su dispositivo di memoria esterno", mentre è [200x100dpi] in modalità in Internet Fax. Se l'originale non contiene immagini con mezzitoni (ad esempio foto o illustrazioni), la scansione con la risoluzione predefinita produce un'immagine più pratica e utile. Selezionare una risoluzione superiore oppure l'impostazione "Mezzitoni" (solo in modalità Internet Fax) solo se l'originale contiene una foto oppure quando si desidera dare la priorità alla qualità dell'immagine fotografica. Procedere con cautela, poiché verrà creato un file di dimensioni superiori rispetto a quelle ottenute con l'impostazione predefinita.

## <span id="page-48-2"></span>**VIENE PRESELEZIONATA UNA DESTINAZIONE FISSA** ?

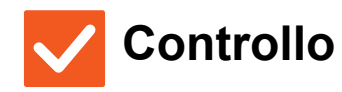

<span id="page-48-3"></span>**La funzione [Impostazione Indirizzo predefinito] è stata abilitata nella modalità di impostazione?**

**Controllo Soluzione** 

!

!

- Se si desidera effettuare un invio a una destinazione diversa da quella predefinita, toccare il tasto [Cancella]. Se l'utente è l'amministratore e desidera modificare o disabilitare la destinazione predefinita, è possibile cambiare le impostazioni in [Impostazione Indirizzo predefinito].
	- "Impostazioni (amministratore)" → [Impostazioni di sistema] → [Impostazioni Invio Immagine] → [Impostazioni di scansione] → [Indirizzo standard] → [Impostazione Indirizzo predefinito]

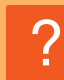

## <span id="page-48-4"></span>**L'IMMAGINE DIGITALIZZATA RISULTA TAGLIATA**

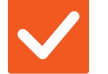

<span id="page-48-5"></span>**L'area di scansione dell'originale è più piccola delle dimensioni effettive dell'originale?**

**Controllo Soluzione** 

■ Impostare l'area di scansione sulle dimensioni effettive dell'originale. Se è stato impostato intenzionalmente un formato inferiore rispetto a quello dell'originale, collocare l'originale tenendo in considerazione la posizione di riferimento per il formato di scansione selezionato. Ad esempio, se si esegue la scansione di un originale A4 (8-1/2" x 11") utilizzando un'impostazione B5 (5-1/2" x 8-1/2") sul piano documenti, allineare l'originale usando la scala presente sul margine sinistro del piano documenti per adattare l'area da digitalizzare all'area di scansione B5 (5-1/2" x 8-1/2").

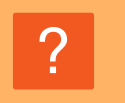

## <span id="page-49-0"></span>**LA QUALITÀ DELL'IMMAGINE DIGITALIZZATA È SCARSA**

<span id="page-49-2"></span><span id="page-49-1"></span>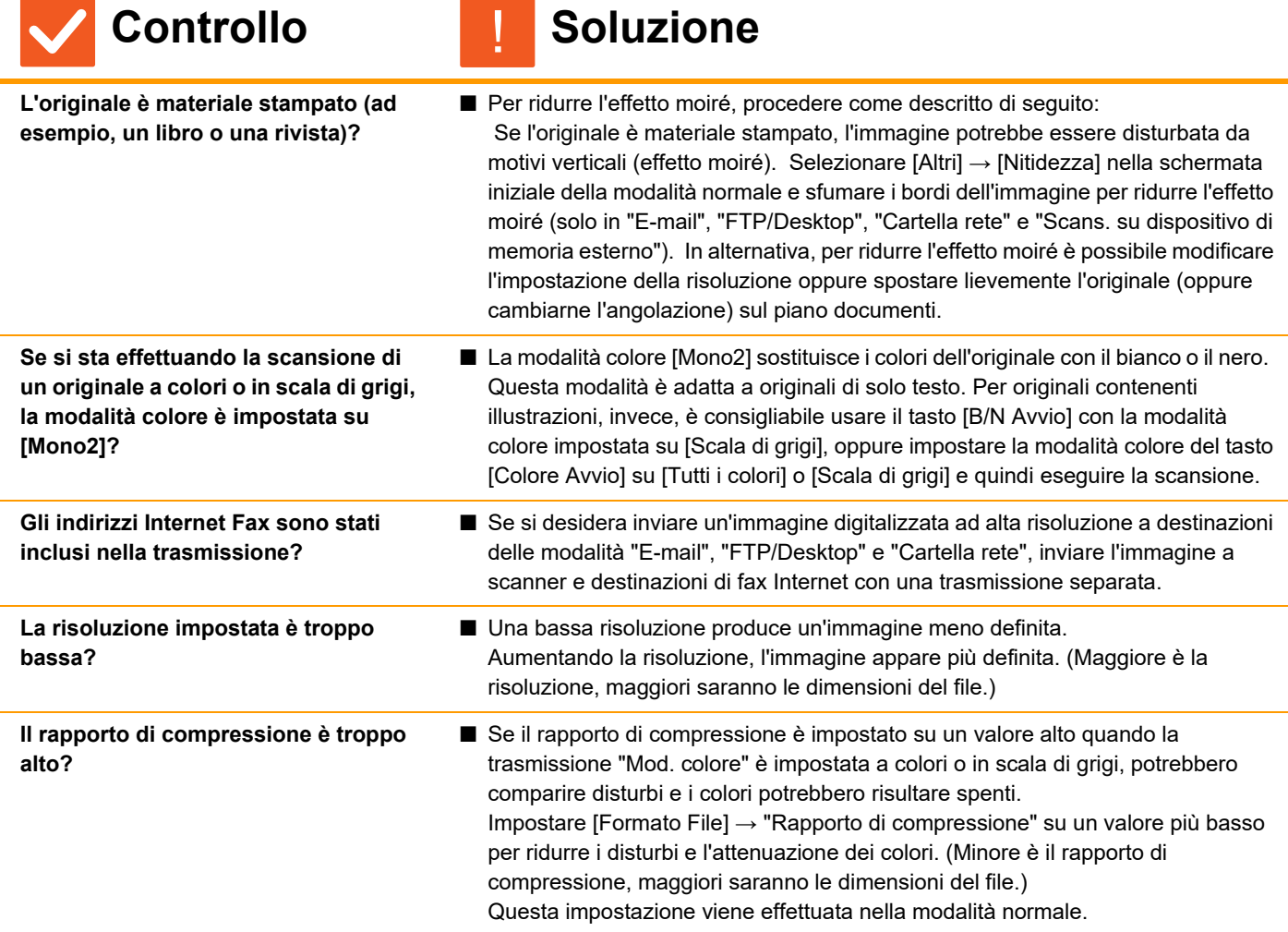

### <span id="page-49-6"></span><span id="page-49-5"></span><span id="page-49-4"></span><span id="page-49-3"></span>**L'IMMAGINE DIGITALIZZATA È VUOTA** ?

!

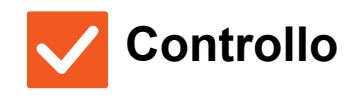

## **Controllo Soluzione**

<span id="page-49-7"></span>**L'originale è posizionato correttamente verso l'alto o verso il basso?**

■ Collocare l'originale con l'orientamento corretto ed eseguire di nuovo l'invio. Quando si utilizza il piano documenti, l'originale deve essere posizionato con il lato da riprodurre rivolto verso il basso. Quando si utilizza il vassoio di alimentazione automatica, l'originale deve essere posizionato con il lato da riprodurre rivolto verso l'alto.

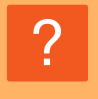

## <span id="page-50-0"></span>**L'IMMAGINE DIGITALIZZATA È ROVESCIATA O RUOTATA DI 90 GRADI**

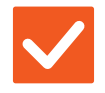

## **Controllo Soluzione**

!

<span id="page-50-1"></span>**Gli indirizzi Internet Fax sono stati inclusi nella trasmissione?**

■ Inviare l'immagine a destinazioni delle modalità Scansione e Internet Fax con una trasmissione separata. Se le destinazioni delle modalità "E-mail", "FTP/Desktop" e "Cartella rete" e le destinazioni della modalità Internet Fax sono state incluse in una trasmissione broadcast, l'orientamento della trasmissione dell'originale della modalità Internet Fax ha la precedenza. Pertanto, il file potrebbe risultare orientato in modo non corretto durante la visualizzazione sul computer.

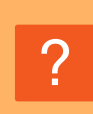

## <span id="page-50-2"></span>**IL TIPO DI FILE SELEZIONATO È JPEG, MA L'IMMAGINE È STATA CREATA IN FORMATO TIFF**

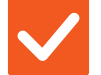

## **Controllo Soluzione**

<span id="page-50-3"></span>**È stata selezionata l'opzione [Mono2] nella modalità colore?**

■ Cambiare la modalità colore in [Tutti i colori] o [Scala di grigi], quindi toccare il tasto [Avvio]. Se è il tipo di file selezionato è [JPEG] e l'immagine viene digitalizzata in Mono 2, il file verrà creato in formato TIFF.

### <span id="page-50-4"></span>**IL FILE È DI GRANDI DIMENSIONI** ?

!

<span id="page-50-7"></span><span id="page-50-6"></span><span id="page-50-5"></span>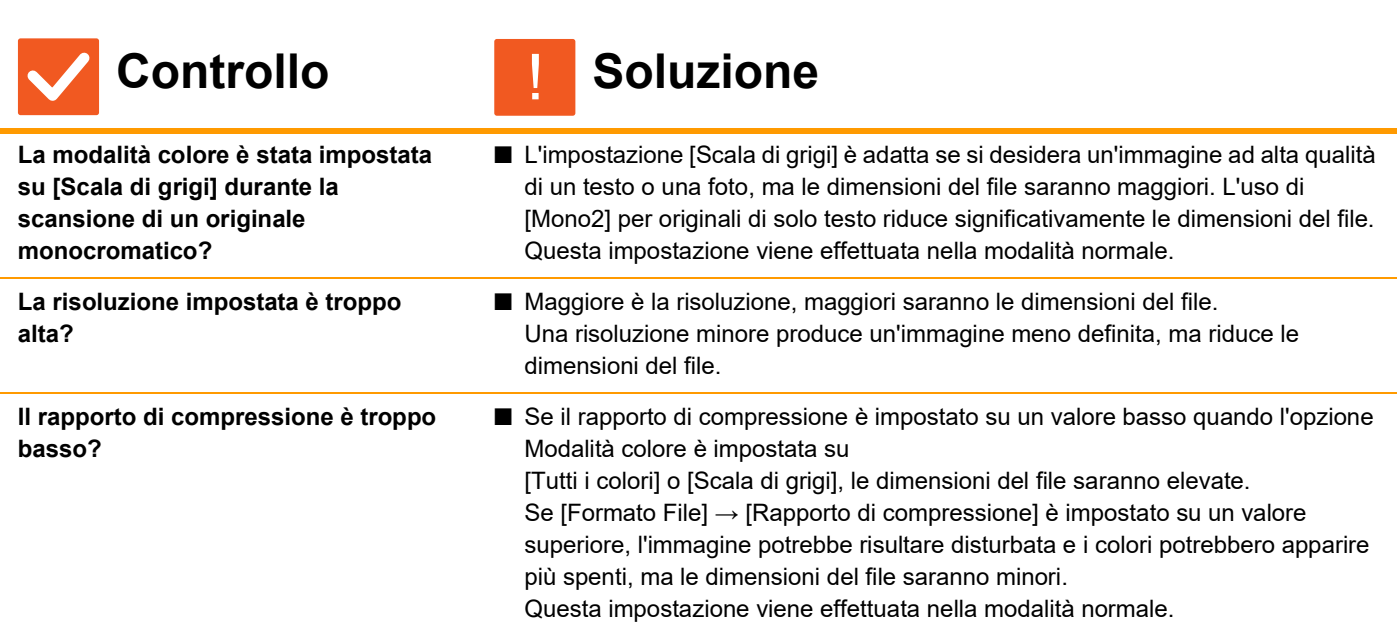

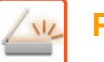

#### <span id="page-51-0"></span>**È IMPOSSIBILE MEMORIZZARE UN INDIRIZZO (UN TASTO A SELEZIONE RAPIDA SINGOLO O DI GRUPPO)** ?

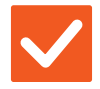

## **Controllo Soluzione**

<span id="page-51-1"></span>**È stato raggiunto il numero massimo** 

**di tasti memorizzati?**

!

!

!

!

■ Modificare il numero di tasti memorizzati. Cancellare gli indirizzi (i tasti a selezione rapida e di gruppo) inutilizzati.

## <span id="page-51-2"></span>**È IMPOSSIBILE MODIFICARE O CANCELLARE UN INDIRIZZO (UN TASTO A SELEZIONE RAPIDA SINGOLO O DI GRUPPO)** ?

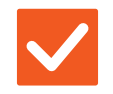

**Controllo Soluzione** 

<span id="page-51-3"></span>**Il tasto è usato per una trasmissione prenotata o una trasmissione in corso?**

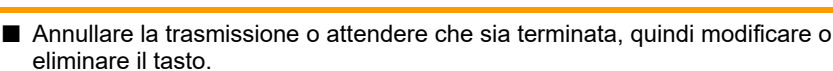

<span id="page-51-4"></span>**L'amministratore ha abilitato una funzione che impedisce la modifica o la cancellazione?**

■ Contattare l'amministratore. Se l'amministratore ha abilitato impostazioni come [Impostazione Indirizzo predefinito] e [Impostazione routing in ingresso], non è possibile modificare o rimuovere tasti.

### <span id="page-51-5"></span>**DESIDERO CAMBIARE IL FORMATO O IL RAPPORTO DI COMPRESSIONE DI UN'IMMAGINE DIGITALIZZATA** ?

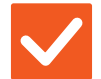

**Controllo Soluzione** 

<span id="page-51-6"></span>**Utilizzare il tasto [Formato].** ■ È possibile utilizzare il tasto [Formato] per impostare il formato e la percentuale di compressione di un file da salvare o inviare. In modalità normale, è possibile creare un file con un numero di pagine originali utilizzando [Pagine per file specificate].

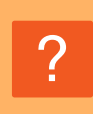

## <span id="page-51-7"></span>**NON SO COME CONTROLLARE UN INDIRIZZO QUANDO INVIO UN'IMMAGINE**

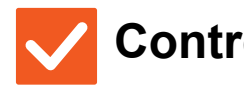

**Controllo Soluzione** 

<span id="page-51-8"></span>**Toccare il tasto [Controllo Indirizzi].** ■ Toccare il tasto [Controllo Indirizzi] per visualizzare l'elenco degli indirizzi.

**52**

## <span id="page-52-1"></span>**DOPO AVER SOSTITUITO IL ROUTER, NON POSSO UTILIZZARE LA FUNZIONE SCANSIONE SU CARTELLA DI RETE O SCANSIONE** ?

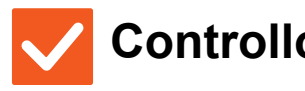

**VIZ** 

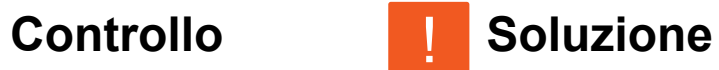

!

<span id="page-52-0"></span>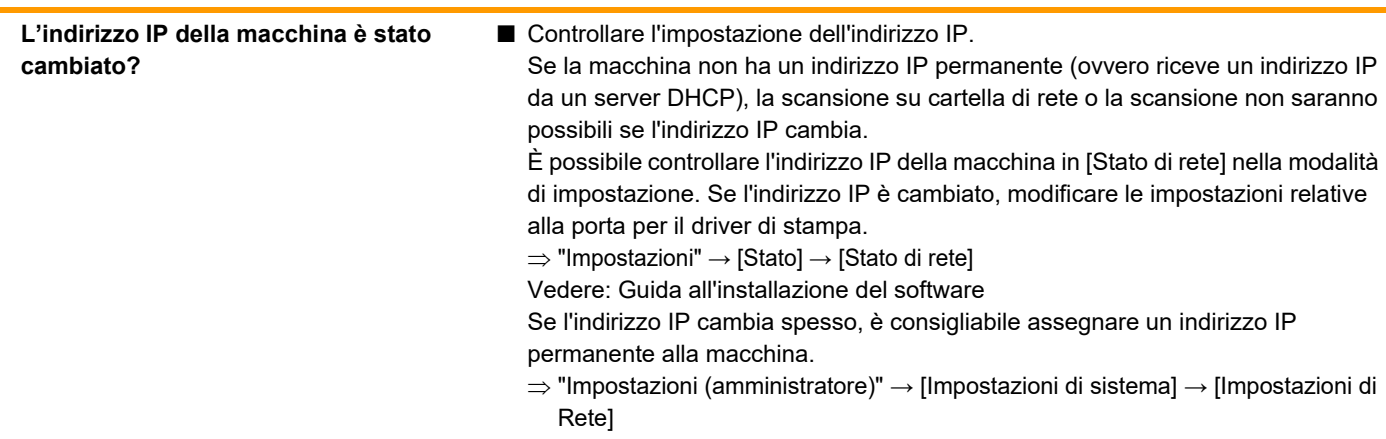

# <span id="page-53-3"></span><span id="page-53-0"></span>**LISTA DI CONTROLLO**

Alcune funzioni sono state disabilitate dall'amministratore? Alcune funzioni potrebbero essere state disabilitate nella modalità di impostazione. Quando l'autenticazione dell'utente è abilitata, le funzioni utilizzabili potrebbero essere soggette a restrizioni nelle impostazioni utente. Contattare l'amministratore.

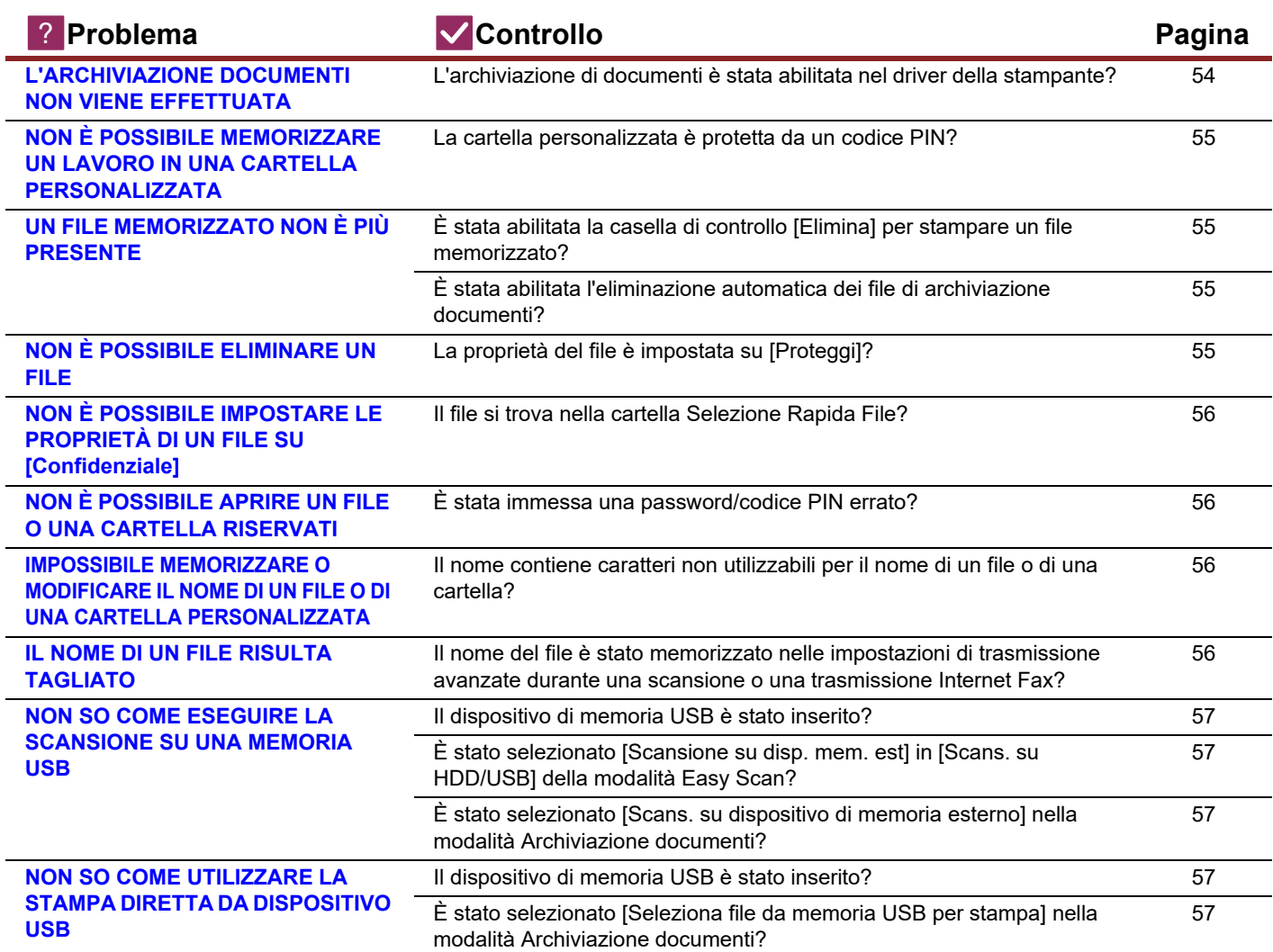

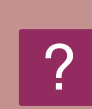

## <span id="page-53-1"></span>**L'ARCHIVIAZIONE DOCUMENTI NON VIENE EFFETTUATA**

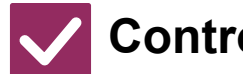

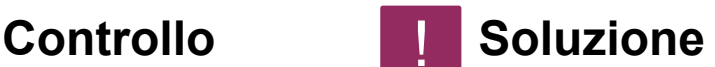

!

<span id="page-53-2"></span>**L'archiviazione di documenti è stata abilitata nel driver della stampante?**

■ Abilitare l'archiviazione di documenti. In modalità di stampa, abilitare l'archiviazione di documenti nella scheda [Gestione processo] del driver della stampante. In modalità diverse da quella di stampa, specificare le Impostazioni Archiviazione Documento da File Rapido o File.

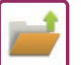

### <span id="page-54-6"></span>**NON È POSSIBILE MEMORIZZARE UN LAVORO IN UNA CARTELLA PERSONALIZZATA** ?

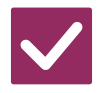

**Controllo Soluzione** 

!

<span id="page-54-0"></span>**La cartella personalizzata è protetta da un codice PIN?**

■ Immettere il codice PIN configurato nella macchina nella schermata di salvataggio per l'archiviazione di documenti.

### <span id="page-54-1"></span>**UN FILE MEMORIZZATO NON È PIÙ PRESENTE** ?

<span id="page-54-3"></span><span id="page-54-2"></span>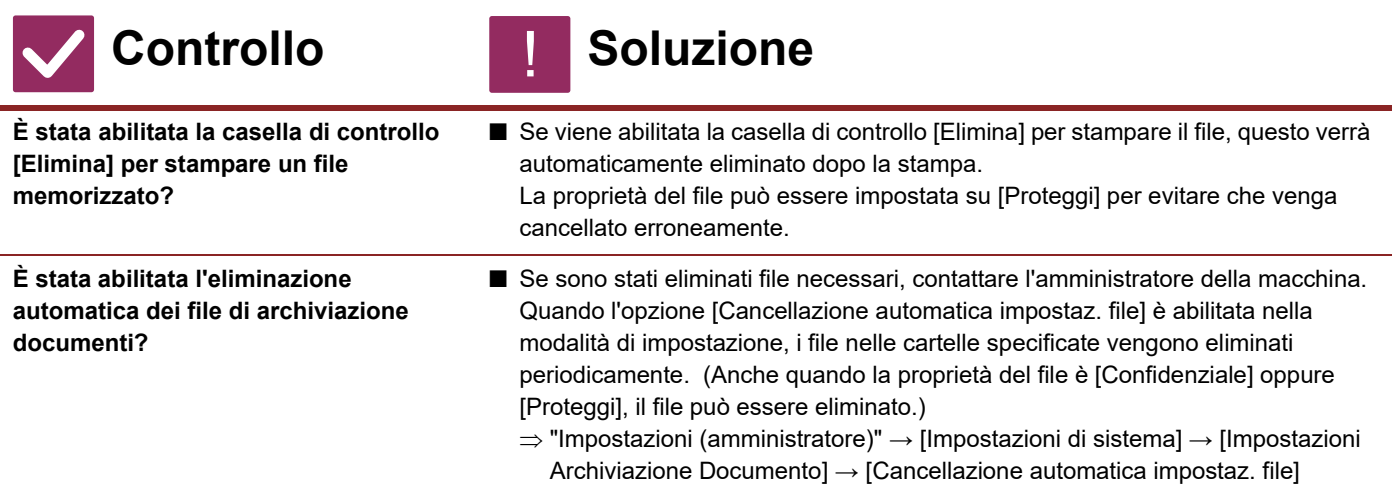

#### <span id="page-54-4"></span>**NON È POSSIBILE ELIMINARE UN FILE** ?

!

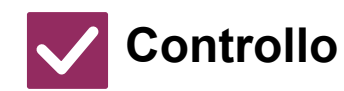

## **Controllo Bullet Controllo**

<span id="page-54-5"></span>**La proprietà del file è impostata su [Proteggi]?**

■ Se la proprietà di un file è impostata su [Proteggi], il file non può essere eliminato. Cambiare la proprietà del file da [Proteggi] a [Condivisione], quindi eliminare il file.

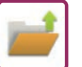

### <span id="page-55-0"></span>**NON È POSSIBILE IMPOSTARE LE PROPRIETÀ DI UN FILE SU [Confidenziale]** ?

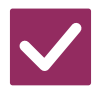

## **Controllo Soluzione**

<span id="page-55-1"></span>**Il file si trova nella cartella Selezione Rapida File?**

■ Spostare il file in un'altra cartella, quindi impostarne la proprietà su "Confidenziale". Non è possibile specificare [Confidenziale] per un file contenuto nella cartella Selezione Rapida File. (Si noti che è possibile specificare [Proteggi] per un file contenuto nella cartella Selezione Rapida File, per evitare che venga cancellato erroneamente.)

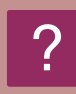

## <span id="page-55-2"></span>**NON È POSSIBILE APRIRE UN FILE O UNA CARTELLA RISERVATI**

!

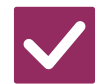

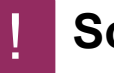

**Controllo Soluzione** 

<span id="page-55-3"></span>**È stata immessa una password/codice PIN errato?**

■ Contattare l'amministratore.

<span id="page-55-4"></span>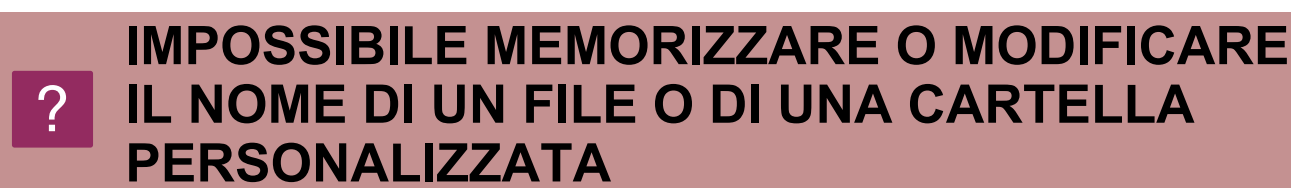

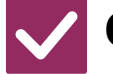

**Controllo Soluzione** 

<span id="page-55-5"></span>**Il nome contiene caratteri non utilizzabili per il nome di un file o di una cartella?**

■ I seguenti caratteri non possono essere utilizzati per il nome di un file o di una cartella:  $?$  / " : < > \* \ |

#### <span id="page-55-6"></span>**IL NOME DI UN FILE RISULTA TAGLIATO** ?

!

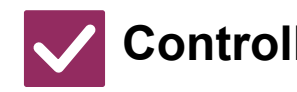

<span id="page-55-7"></span>**Il nome del file è stato memorizzato nelle impostazioni di trasmissione avanzate durante una scansione o una trasmissione Internet Fax?**

- **Controllo Soluzione** !
	- Se il nome è stato memorizzato nelle impostazioni di trasmissione avanzate prima di configurare le impostazioni di File Rapido o di File, il nome sarà usato per il file memorizzato. Se il numero di caratteri è superiore al limite consentito per il nome di un File Rapido (30 caratteri), i caratteri successivi al trentesimo saranno ignorati.

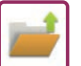

### <span id="page-56-0"></span>**NON SO COME ESEGUIRE LA SCANSIONE SU UNA MEMORIA USB** ?

<span id="page-56-1"></span>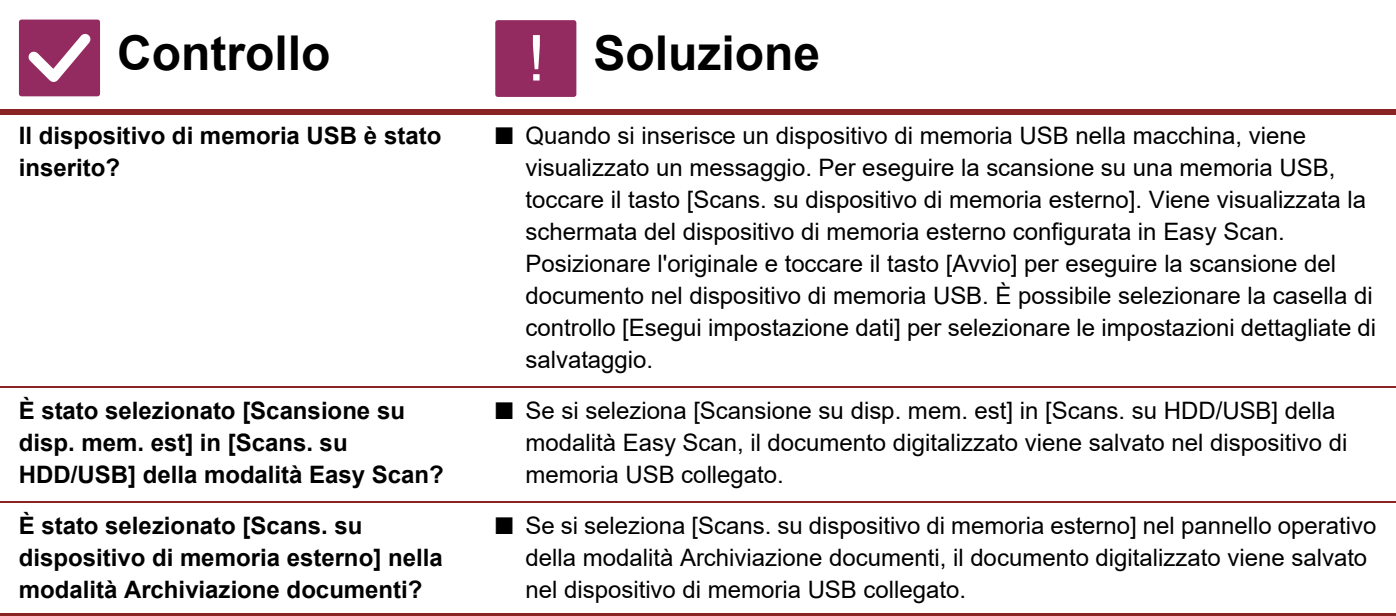

# <span id="page-56-3"></span><span id="page-56-2"></span>?

## <span id="page-56-4"></span>**NON SO COME UTILIZZARE LA STAMPA DIRETTA DA DISPOSITIVO USB**

!

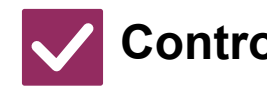

## **Controllo Soluzione**

<span id="page-56-5"></span>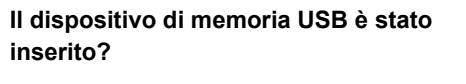

<span id="page-56-6"></span>**È stato selezionato [Seleziona file da memoria USB per stampa] nella modalità Archiviazione documenti?**

■ Quando si inserisce un dispositivo di memoria USB nella macchina, viene visualizzato un messaggio. Per eseguire la stampa diretta da dispositivo USB, toccare il tasto [Stampa da dispos. memoria est. (USB)].

■ Toccare [Seleziona file da memoria USB per stampa] nel pannello operativo della modalità Archiviazione documenti.

<span id="page-57-1"></span><span id="page-57-0"></span>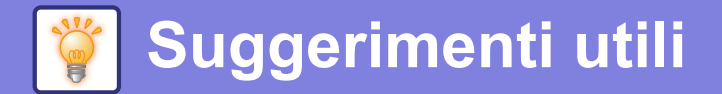

 $\overline{\mathbb{Q}}$  Preferenze stampa

# **Guida rapida ai metodi di stampa utilizzati di frequente**

 $\times$ 

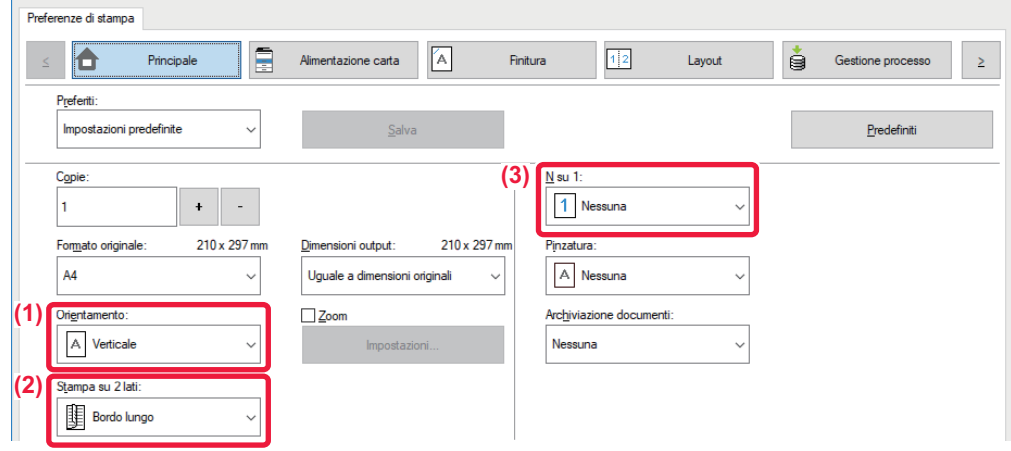

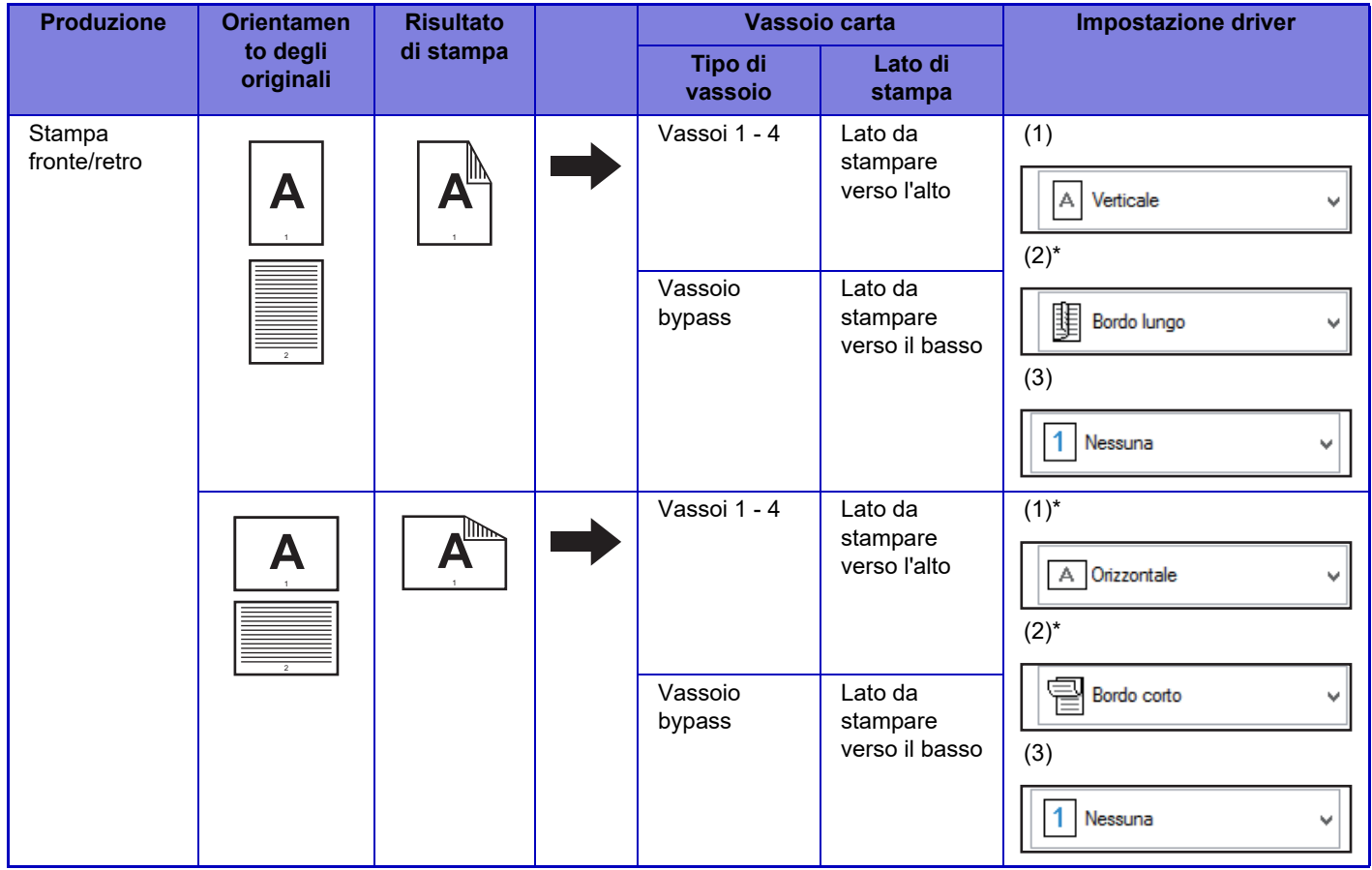

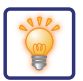

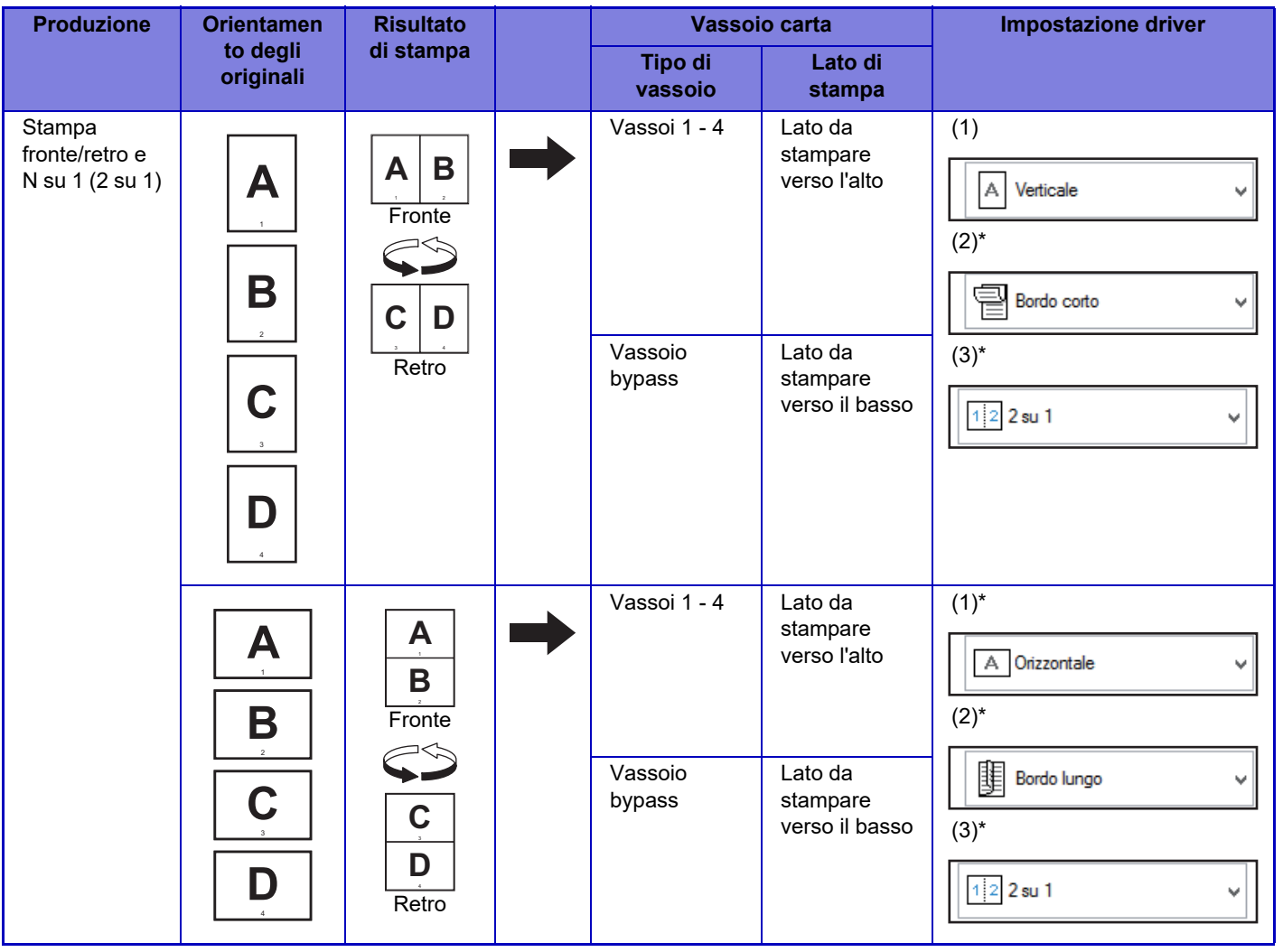

\* Deve essere cambiata rispetto all'impostazione predefinita.

## **Opuscolo**

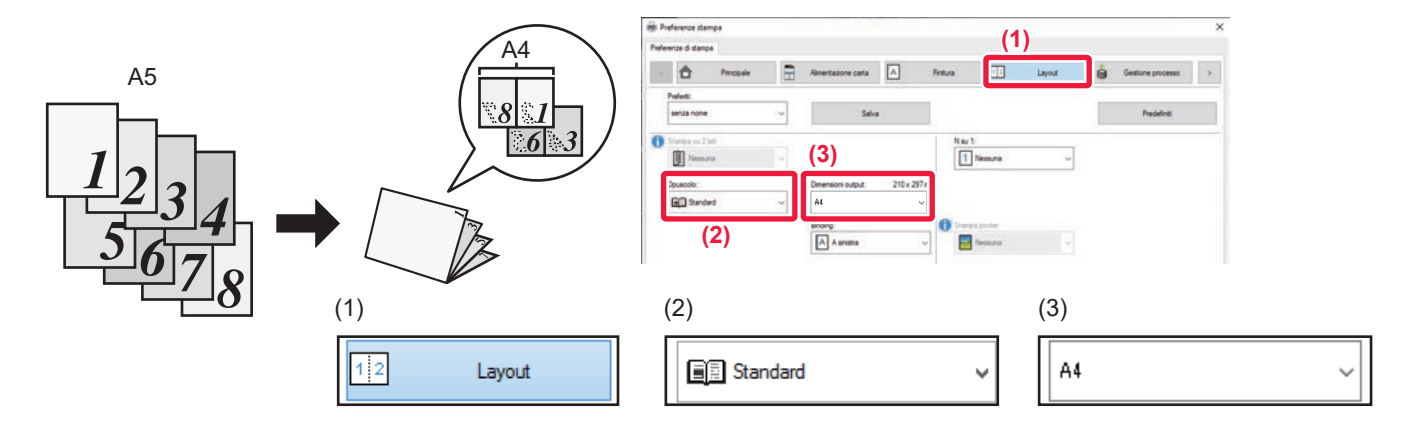

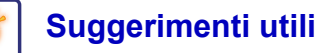

## **Scansione di un documento sul computer**

## **Creazione di una cartella di rete**

Di seguito viene illustrato un esempio di condivisione di una cartella di nome "sample" con tutti gli utenti della rete.

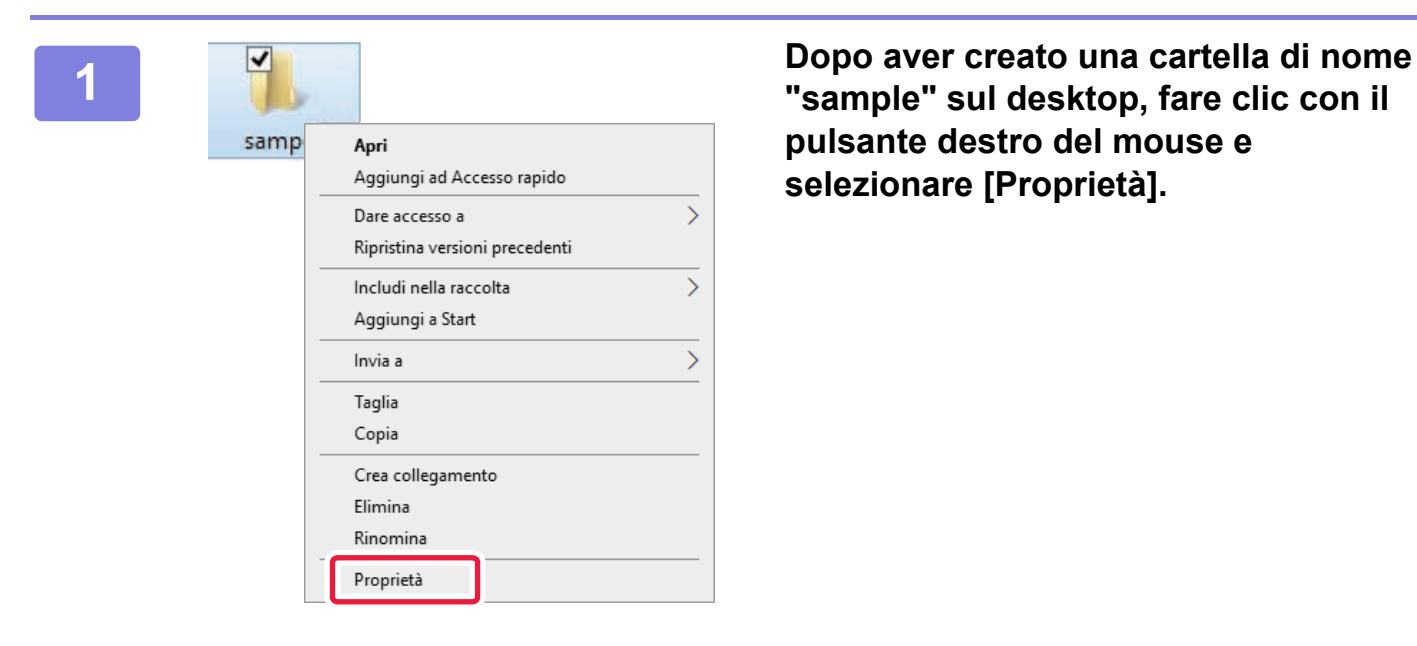

**"sample" sul desktop, fare clic con il pulsante destro del mouse e selezionare [Proprietà].**

**2 Fare clic su [Condivisione] e 12 Fare clic su [Condivisione] e [Condivisione avanzata].** 

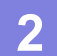

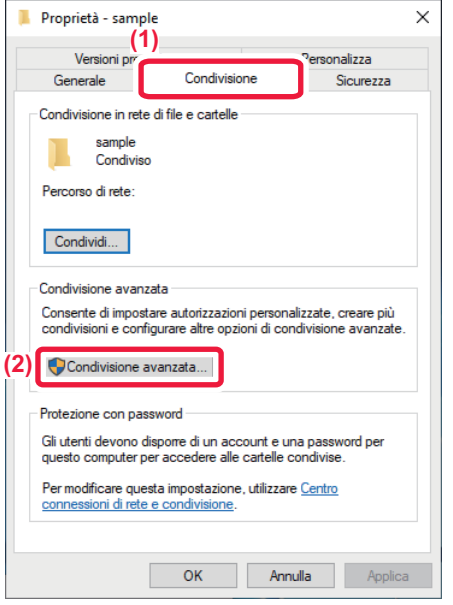

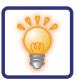

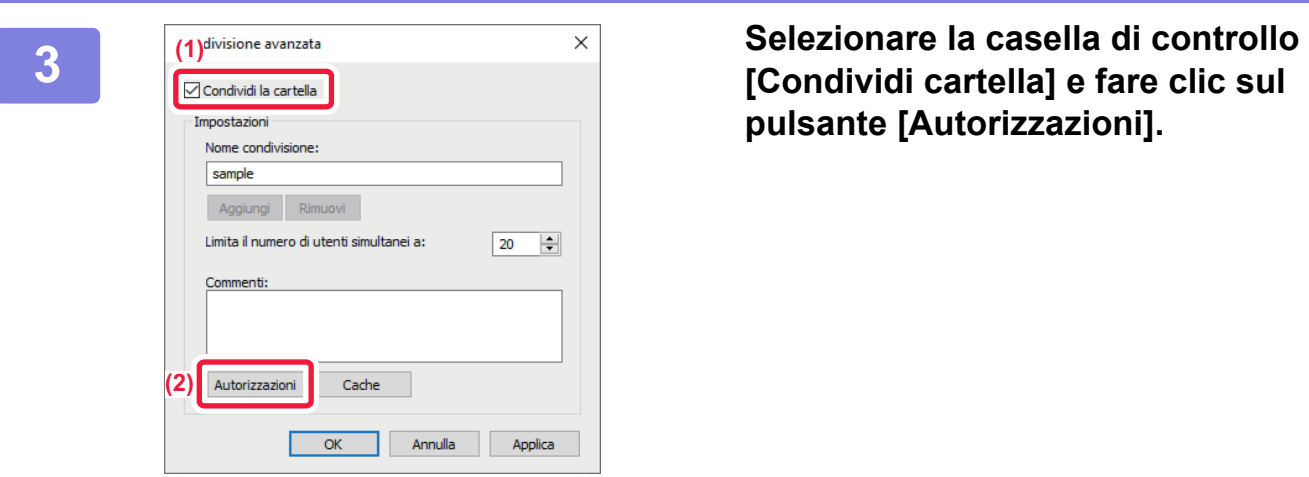

**pulsante [Autorizzazioni].**

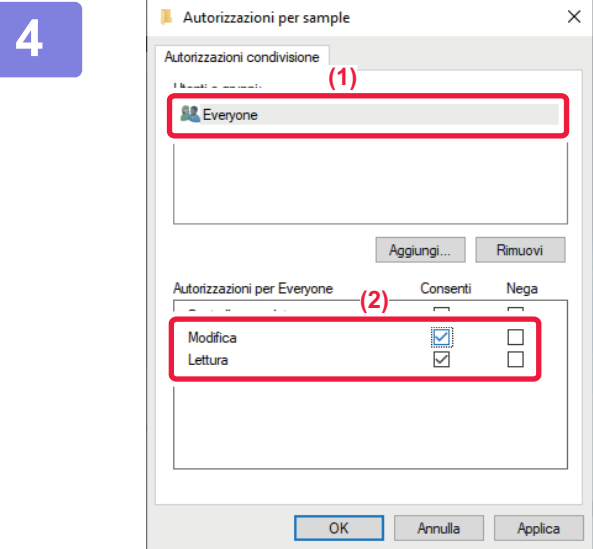

**4 Selezionare "Everyone", selezionare le caselle di controllo [Consenti] per [Cambia] e [Lettura] e fare clic su [OK].**

**Fare clic sul pulsante [OK] nella schermata "Condivisione avanzata" per chiudere la schermata, quindi fare clic sul pulsante [Chiudi].**

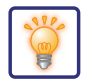

## **Invio di un documento a una cartella condivisa**

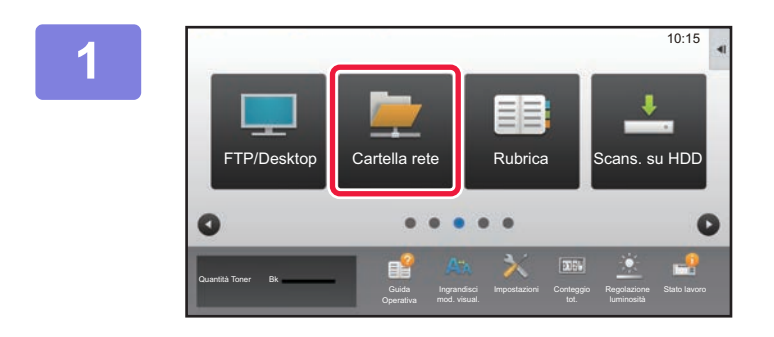

**1 Toccare l'icona della modalità [Cartella rete] .** 

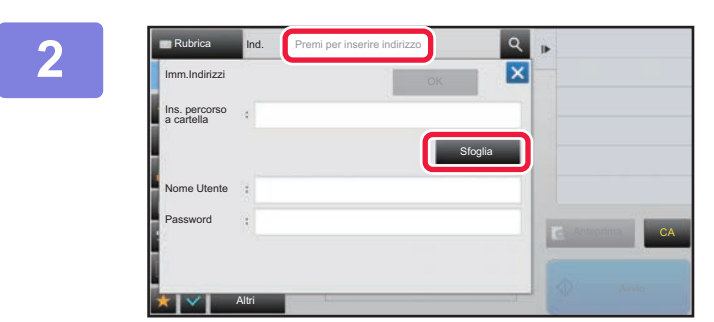

**2 Toccare "Premi per inserire indirizzo", quindi toccare il tasto [Sfoglia] nella schermata di immissione della cartella di rete.**

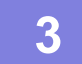

**3 Toccare il tasto relativo al gruppo di lavoro a cui si desidera accedere.**

- Toccare <sup>Q</sup> e immettere una parola chiave per cercare un gruppo di lavoro, un server o una cartella di rete.
- Vengono visualizzati fino a 100 gruppi di lavoro, 100 server e 100 cartelle di rete.
- Toccare x per tornare alla schermata del punto 2.

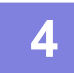

### **4 Toccare l'opzione corrispondente al server o al computer a cui si desidera accedere.**

Se viene visualizzata una schermata che richiede l'inserimento di nome utente e password, consultare l'amministratore del server e inserire il nome utente e la password corretti.

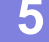

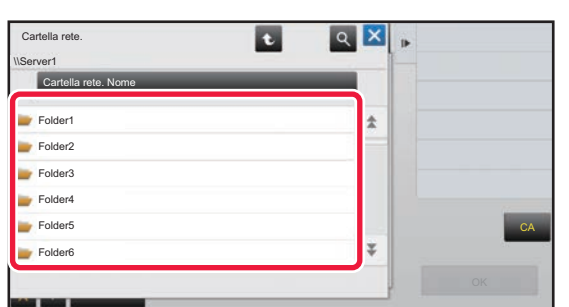

## **5 Toccare il tasto corrispondente alla cartella di rete.**

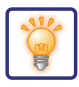

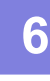

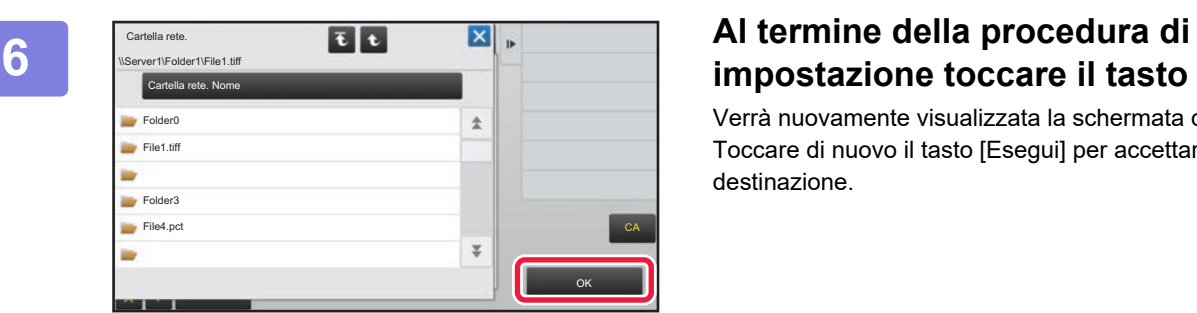

# **impostazione toccare il tasto [Esegui].**

Verrà nuovamente visualizzata la schermata del punto 2. Toccare di nuovo il tasto [Esegui] per accettare la destinazione.

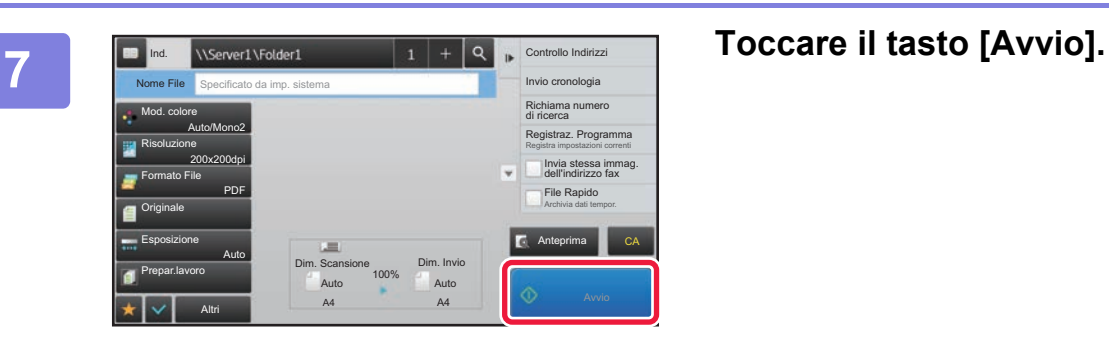

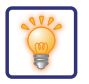

# **Modifica delle impostazioni di scansione**

È possibile convertire un documento digitalizzato direttamente in un file Office o in un file PDF che consente di ricercare testo.

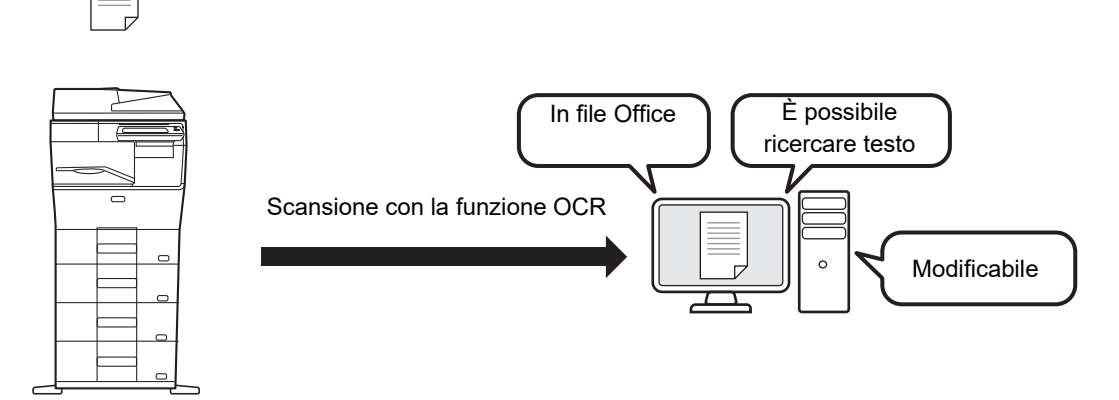

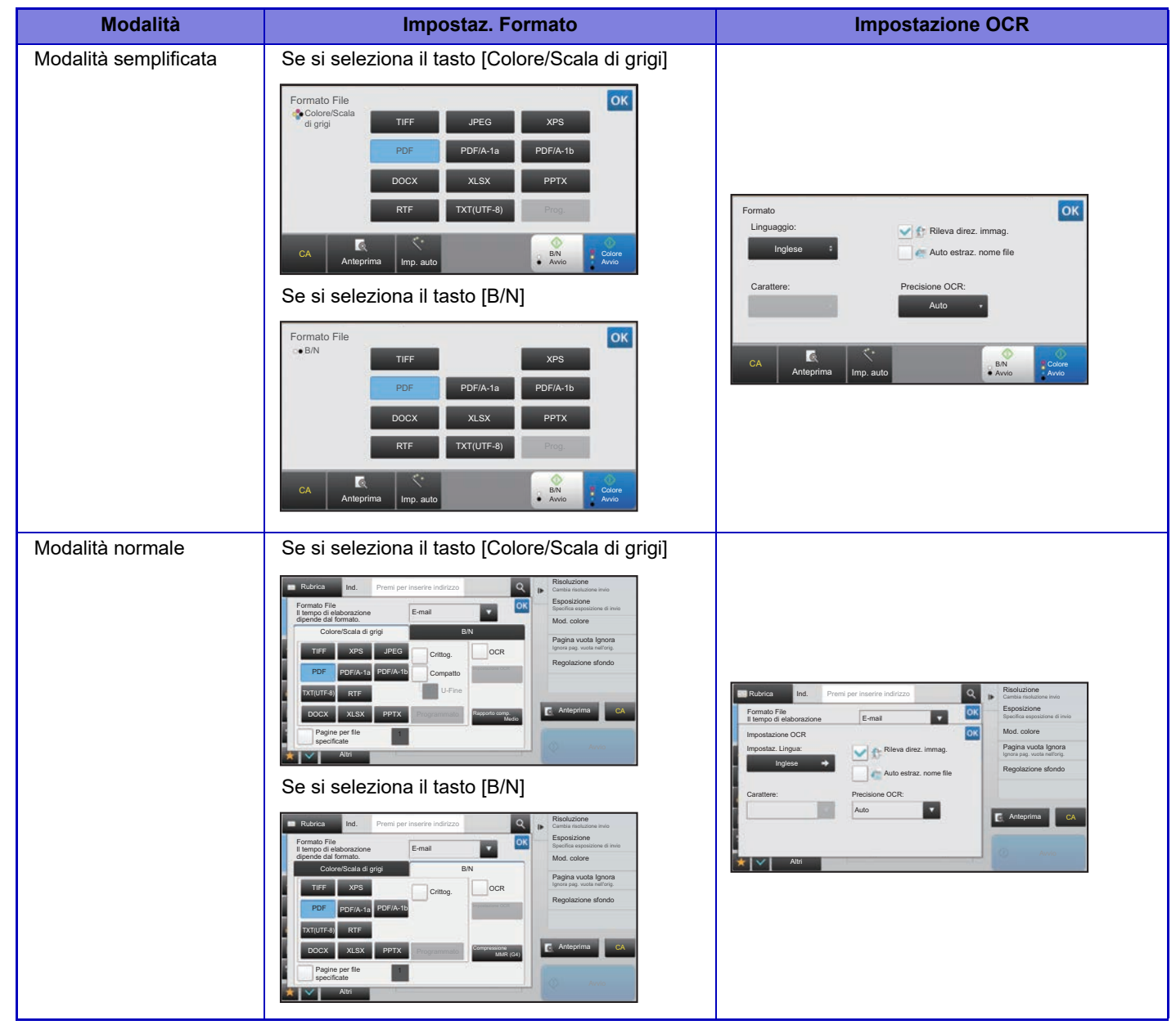

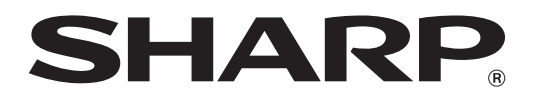

**SHARP CORPORATION**